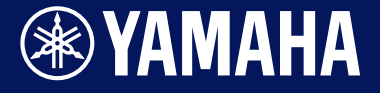

**Drum Trigger Module**

# DTX-PRO

**Reference Manual**

**EN**

Descriptions in this document are provided based on version 1.01 of the DTX-PRO firmware. If you are using version 1.00, we recommend updating the firmware.

https://download.yamaha.com/

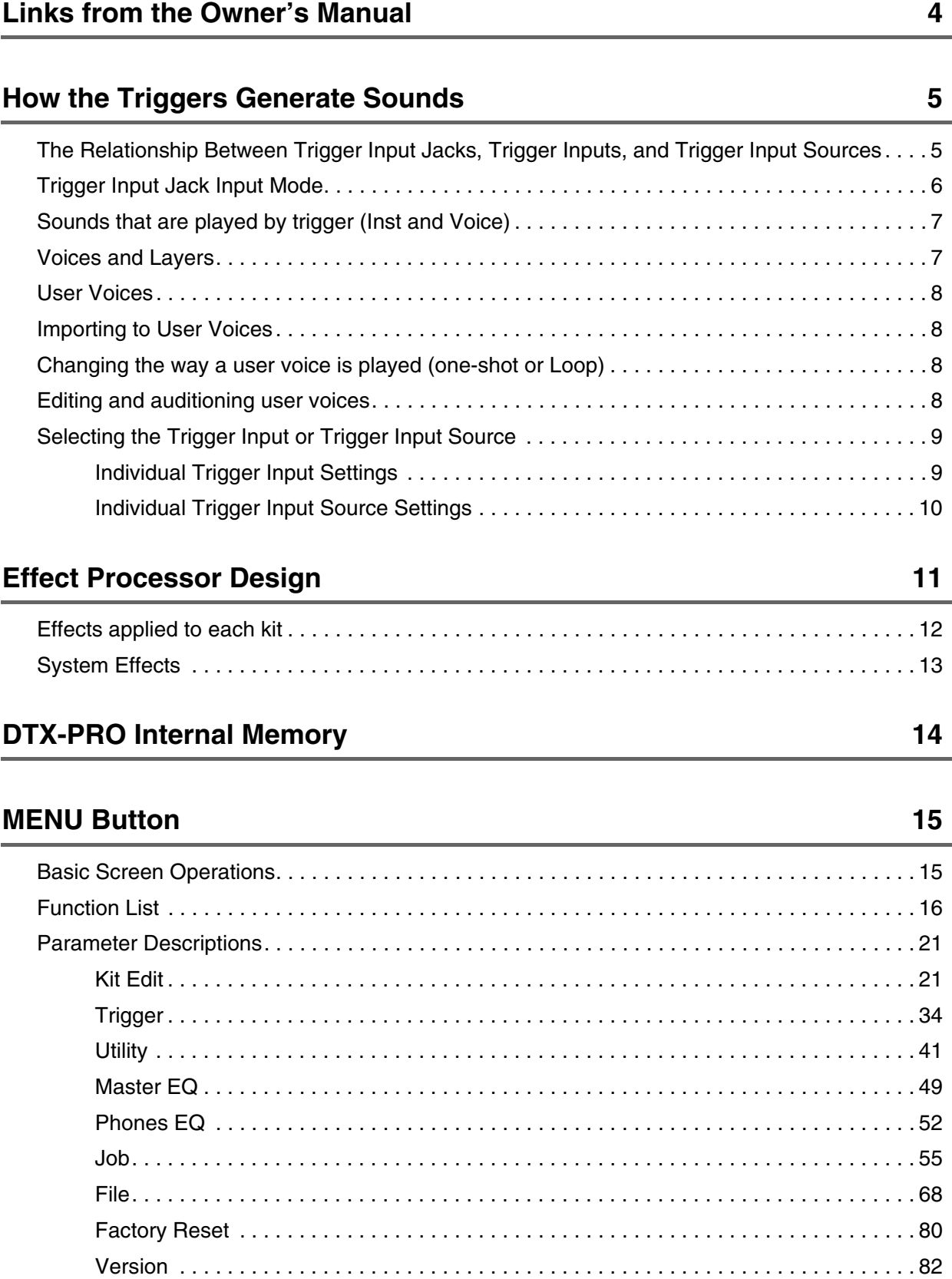

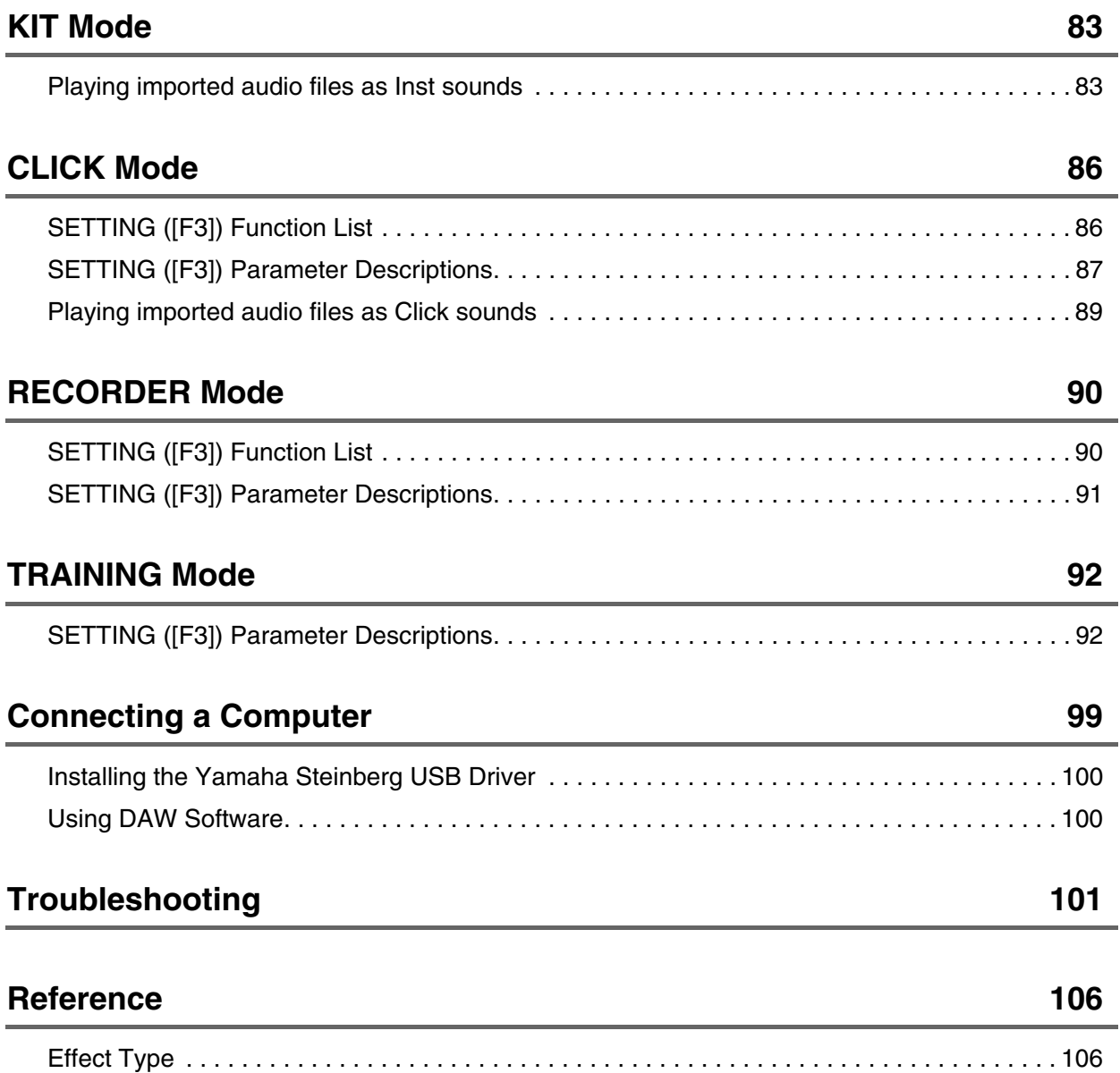

#### **"NOTICE" and "NOTE"**

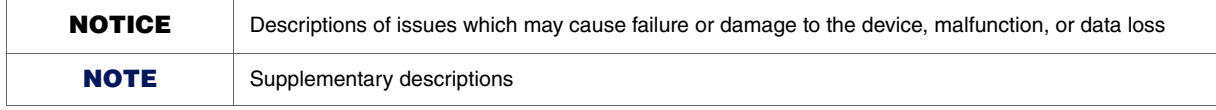

#### <span id="page-3-0"></span>**The following is a list of links from the Owner's Manual.**

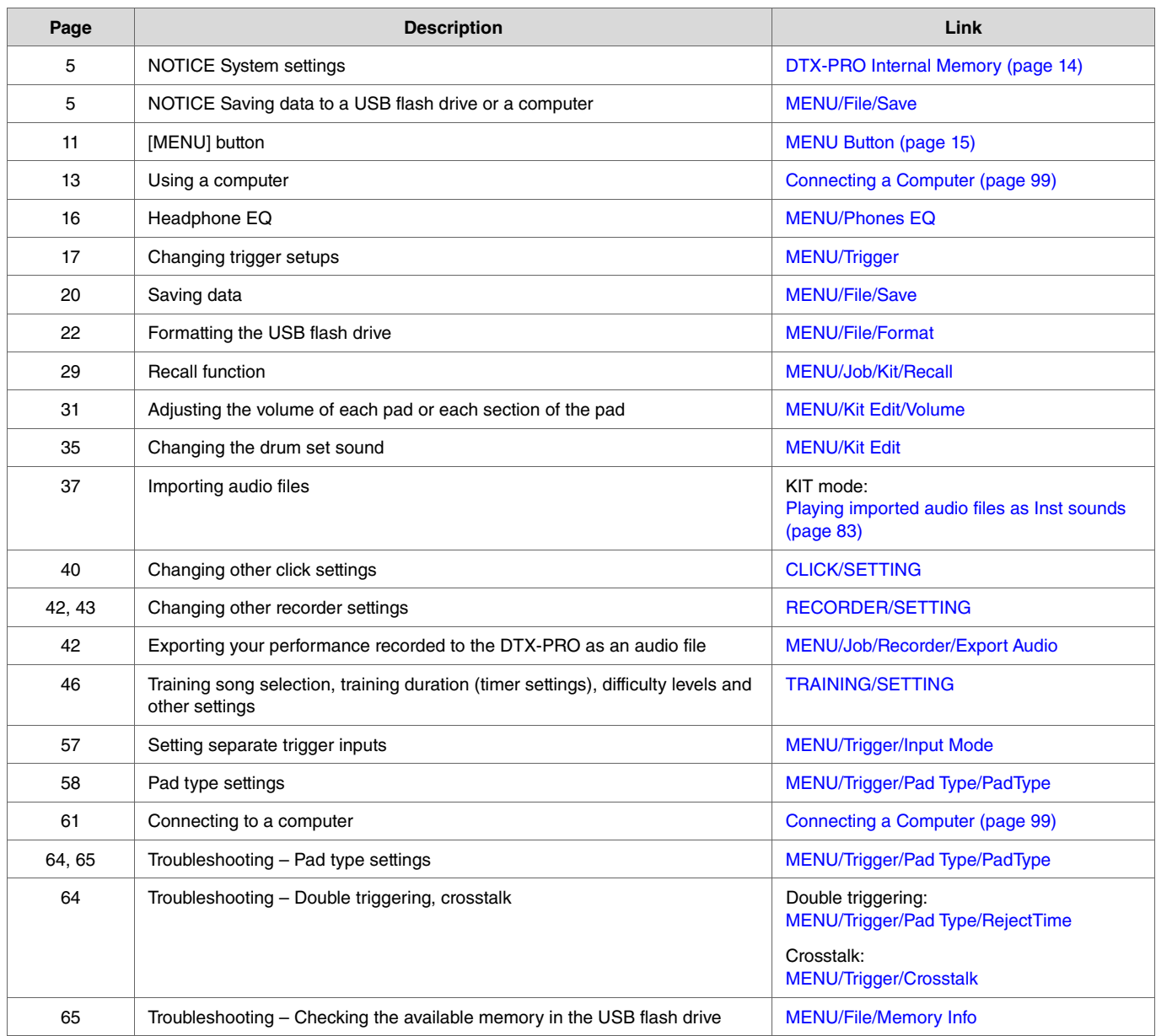

<span id="page-4-0"></span>**The word "trigger" refers to the trigger signals (information on the strength of the strike and the location in the pad it was struck) generated each time a pad is struck. The drum trigger modules play sounds when trigger signals are received via the trigger input jacks.**

# <span id="page-4-1"></span>**The Relationship Between Trigger Input Jacks, Trigger Inputs, and Trigger Input Sources**

This section explains the relationship between the trigger input jacks, trigger inputs, and trigger input sources.

### **Trigger input jacks**

Trigger input jacks on the DTX-PRO include  $[①SNARE]$  through  $[③]$ .

By switching the input mode on the  $[\mathbf{\mathcal{Q}}KICK/\mathbf{\mathcal{Q}}]$  jack,  $[\mathbf{\mathcal{Q}}TOM3/\mathbf{\mathcal{Q}}]$  jack, and  $[\mathbf{\mathcal{Q}}TOM1/\mathbf{\mathcal{Q}}]$  jack, you can change between the trigger input and trigger input source.

The  $[**Q**SNARE]$  jack and the  $[**Q**]$  jack can be used for a single-piezo 3-zone pad or a multi-piezo 2-zone pad. (The setting is changed automatically when the PadType is selected.)

### **Trigger input sources**

Trigger input source is a trigger signal transmitted from each zone of a pad. When the DTX-PRO receives a trigger signal from a pad, they play the trigger input source.

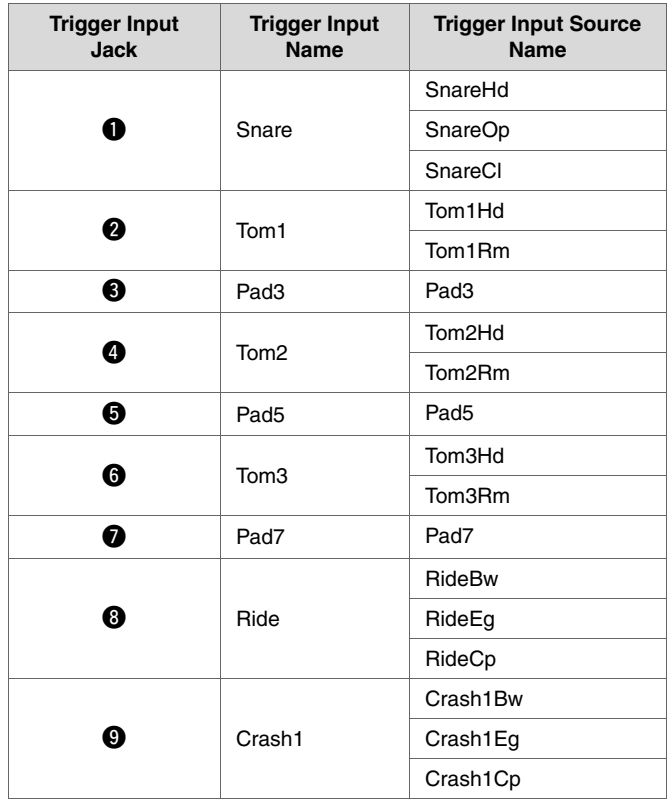

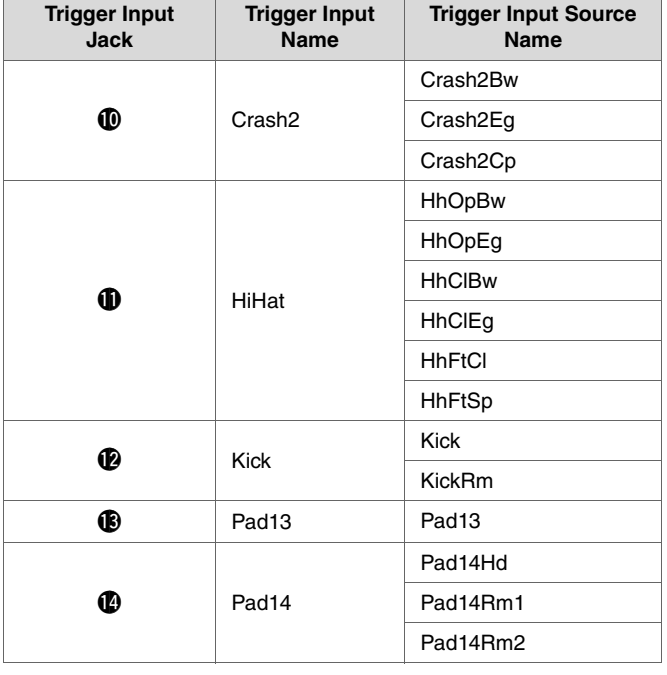

# <span id="page-5-0"></span>**Trigger Input Jack Input Mode**

You can set the input mode for the [@KICK/®] jack, [@TOM3/@] jack, [@TOM2/@] jack and the [@TOM1/@] jack. Input modes available include "separate" and "paired."

### **separate**

With the "separate" setting, the trigger input jack is separated into two single inputs to be used with two Insts. For example, the trigger signal received by the [!3] jack is connected to the trigger input source "Pad13." The "KickRm" sound is not produced.

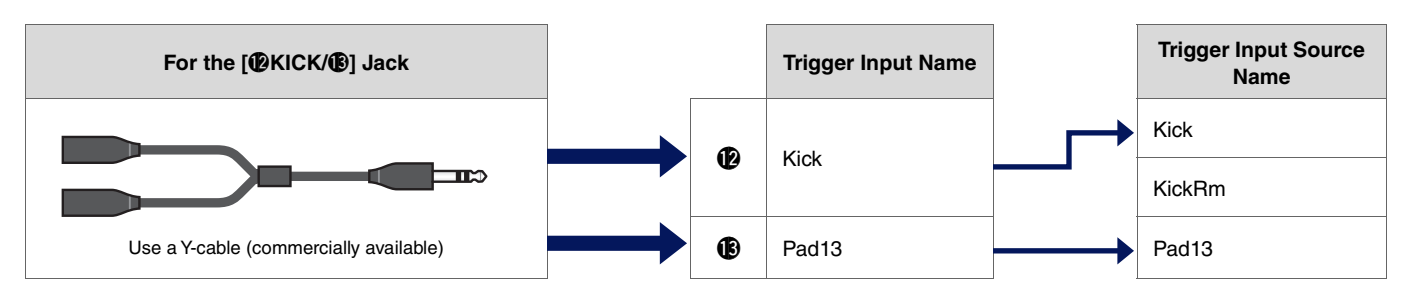

### **paired**

With the "paired" setting, the trigger input jack is used with one Inst. For example, the trigger signal received by the  $[**②**]$  jack is connected to the trigger input source "KickRm." The "Pad13" signal is not produced.

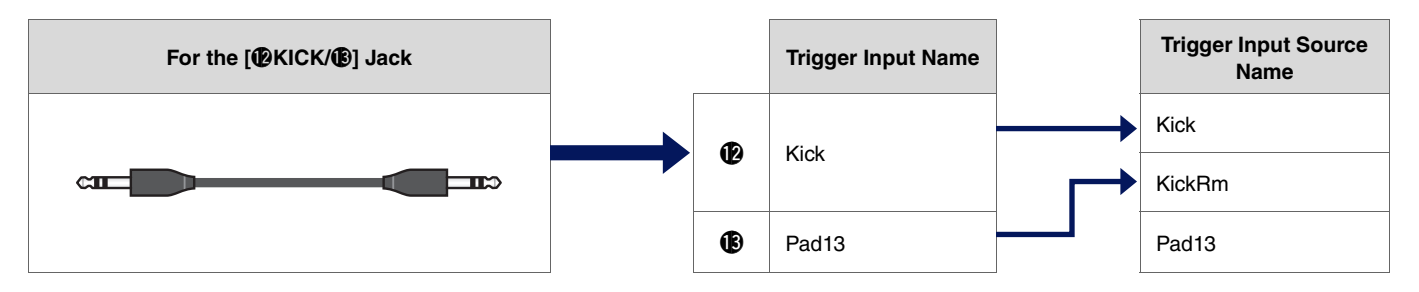

Trigger input sources that are not set to be played from the pads connected to the trigger input jacks can be played from the external MIDI device. Alternately, you can press the [F3] button on the screen for changing the Trigger input source to audition the trigger input source.

# <span id="page-6-0"></span>**Sounds that are played by trigger (Inst and Voice)**

You can assign an Inst or voice to each trigger input or trigger input source to play sounds.

### **Inst**

"Inst" refers to each of the percussion instruments (snare, tom, cymbal, and kick) used in a drum set for the kit. With the DTX-PRO, you can use a different inst on each trigger input.

### **Voice**

"Voice" refers to a sound that makes up an Inst. With the DTX-PRO, you can use a different voice on each trigger input source. For example, on an acoustic snare drum you can play a head shot sound, open rim shot sound, and a closed rim shot sound all from the same pad. Each one of these different sounds is called a voice, and the DTX-PRO has internal voices that include various percussion instruments, sound effects, electronic sounds, and more. In addition to the internal voices, you can import audio files and play them as user voices.

#### **NOTE**

You can use imported audio files when you select "User" from the Voice category. The file imported into the DTX-PRO is called a "Wave." Before importing, these files are referred to as "audio files."

# <span id="page-6-1"></span>**Voices and Layers**

Four layers (A to D) are provided for each trigger input source. You can set a voice to each layer, making it possible to assign up to four different voices to each trigger input source.

You can play all four voices simultaneously, or in sequential order.

Also, you can set the velocity range to each layer so that you can play a different voice in response to the strength of each strike.

#### **Example: Using a single-piezo 3-zone pad as Crash1:**

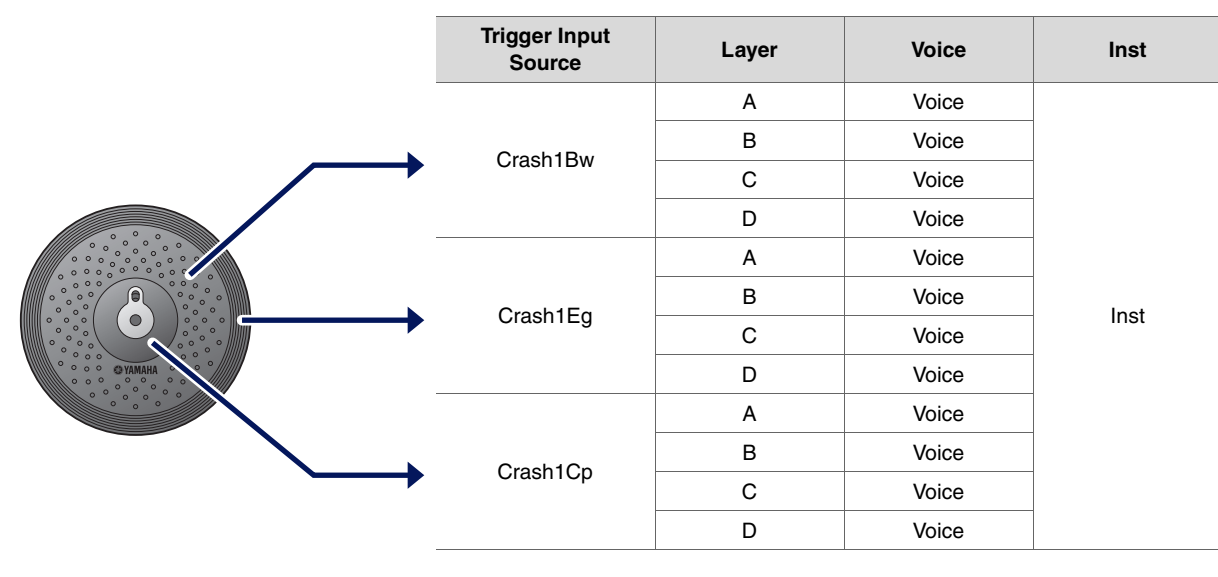

# <span id="page-7-0"></span>**User Voices**

In addition to the internal voices, you can import audio files and play them as user voices. There are different ways of importing audio files.

### **Importing audio files to trigger inputs**

Import an audio file by specifying a pad. All input sources play the same wave.

### **Importing audio files to trigger input sources**

Import an audio file by specifying an input source. Each input source plays a different wave. You can also specify the desired layer: A, B, C, or D.

### **Importing audio files to click timings**

You can assign the audio files you like for click timings such as accents and quarter notes.

With these operations covered above, the waves are automatically assigned to an empty user voice, creating a user voice that produces sound. The user voice can be used for other kits and user click sets.

### <span id="page-7-1"></span>**Importing to User Voices**

You can import up to 10 audio files into each user voice. However, multiple waves cannot be played simultaneously. Set the velocity range to each wave so that you can play a different wave in response to the strength of each strike.

If the velocity range overlaps for multiple waves, the wave with the lower number will be played.

# <span id="page-7-2"></span>**Changing the way a user voice is played (one-shot or Loop)**

Generally, the user voice stops after being played once. To repeat playing the user voice, set MENU/Kit Edit Voice/VoiceHoldMode to "on." With this setting, the wave starts or stops playing each time the pad is struck.

# <span id="page-7-3"></span>**Editing and auditioning user voices**

When auditioning sounds with the  $[\blacksquare]$  button on the MENU/Job/UserVoice/VoiceEdit screen, only one-shot play is possible and the sound is played at a fixed speed.

Audio files imported at a sampling frequency of 44.1 kHz will be played at their original pitch. No effects will be applied. By assigning a user voice to the kit, you can change the playback speed, apply effects or play sounds by striking the pad.

# <span id="page-8-0"></span>**Selecting the Trigger Input or Trigger Input Source**

On the screen for the parameters in which the trigger input or trigger input source setting is required, the trigger input name or trigger input source name and its layer (A, B, C, or D) is displayed on the upper right.

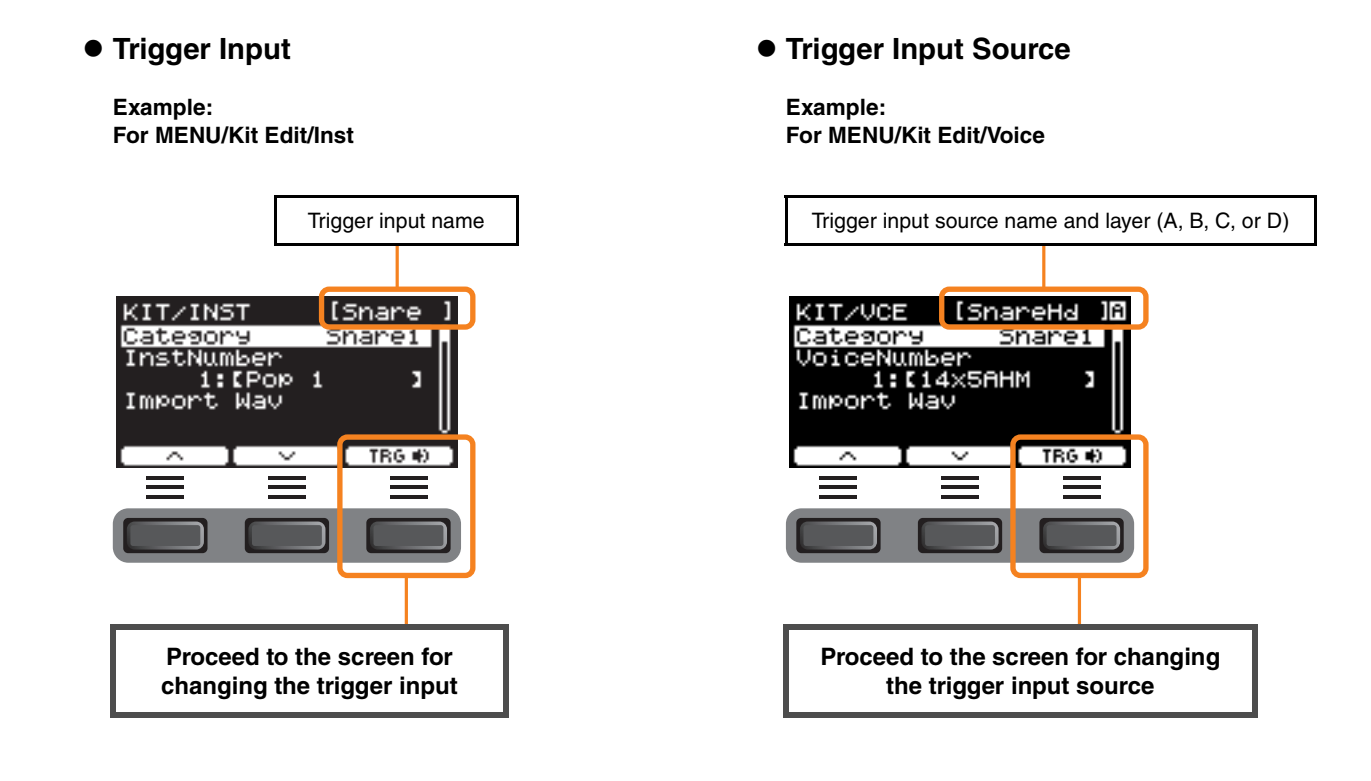

### <span id="page-8-1"></span>**Individual Trigger Input Settings**

In MENU/Kit Edit/Inst or MENU/Trigger/Pad Type, for example, or in any setting screen in which the trigger input setting is required, press the "TRG  $\blacksquare$  ([F3]) button to open the screen for changing the trigger input.

#### **Screen for Changing the Trigger Input**

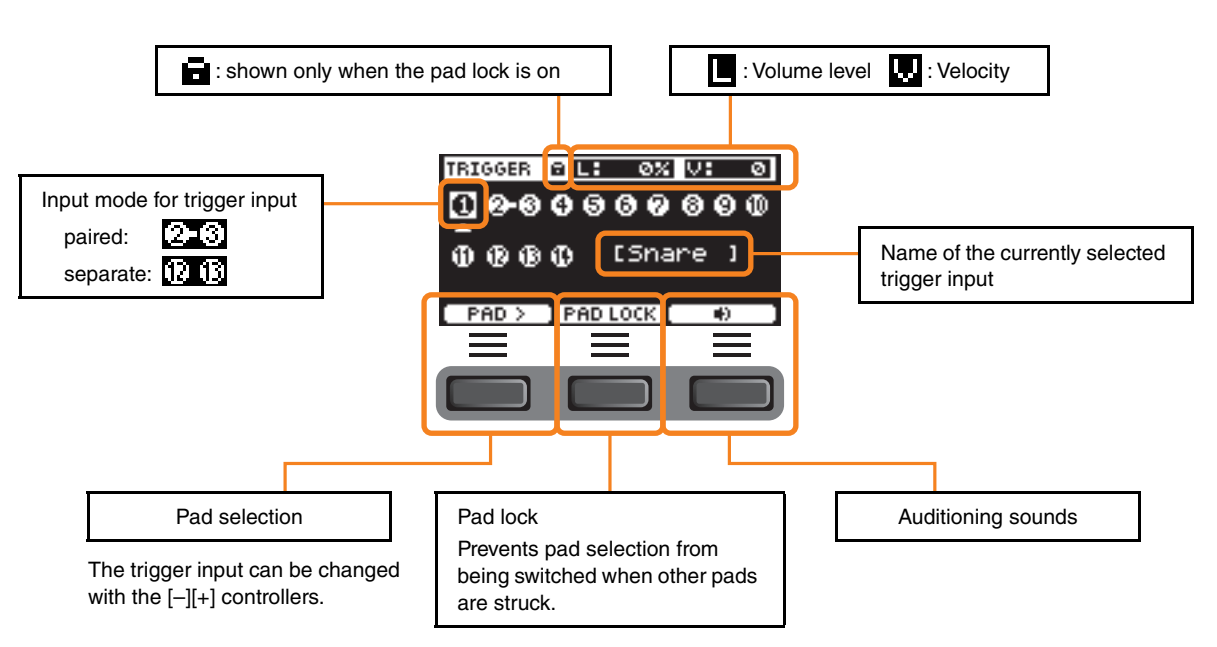

### <span id="page-9-0"></span>**Individual Trigger Input Source Settings**

In MENU/Kit Edit/Voice or MENU/Utility/Pad, for example, or in any setting screen in which the trigger input source setting is required, press the "TRG  $\blacksquare \blacksquare$ " ([F3]) button to open the screen for changing the trigger input source.

#### **Screen for Changing the Trigger Input Source**

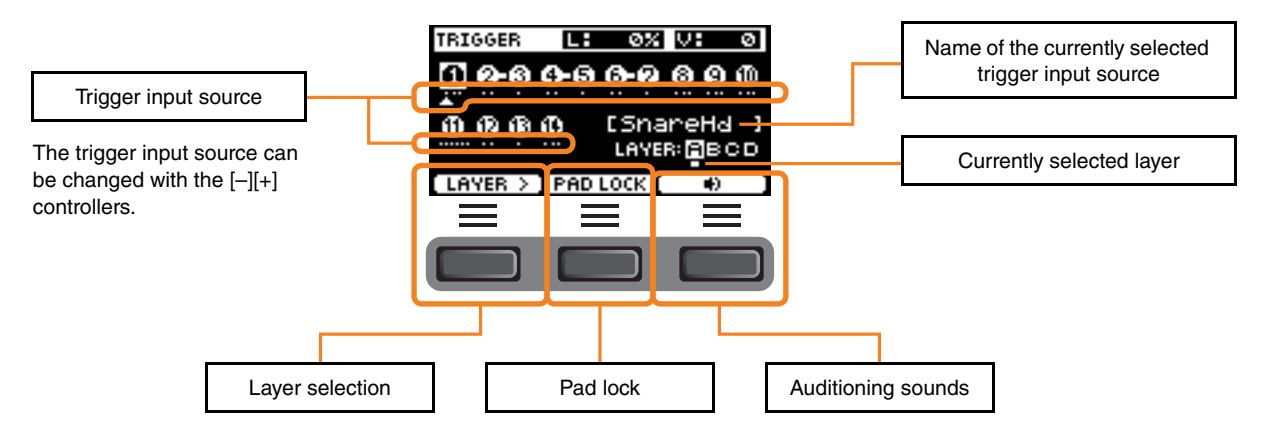

<span id="page-10-0"></span>**The DTX-PRO has the effect block design as shown below.**

**Effects are divided into two groups: the effects applied to each kit and the effects applied to the entire system.**

#### **Effect Block Diagram**

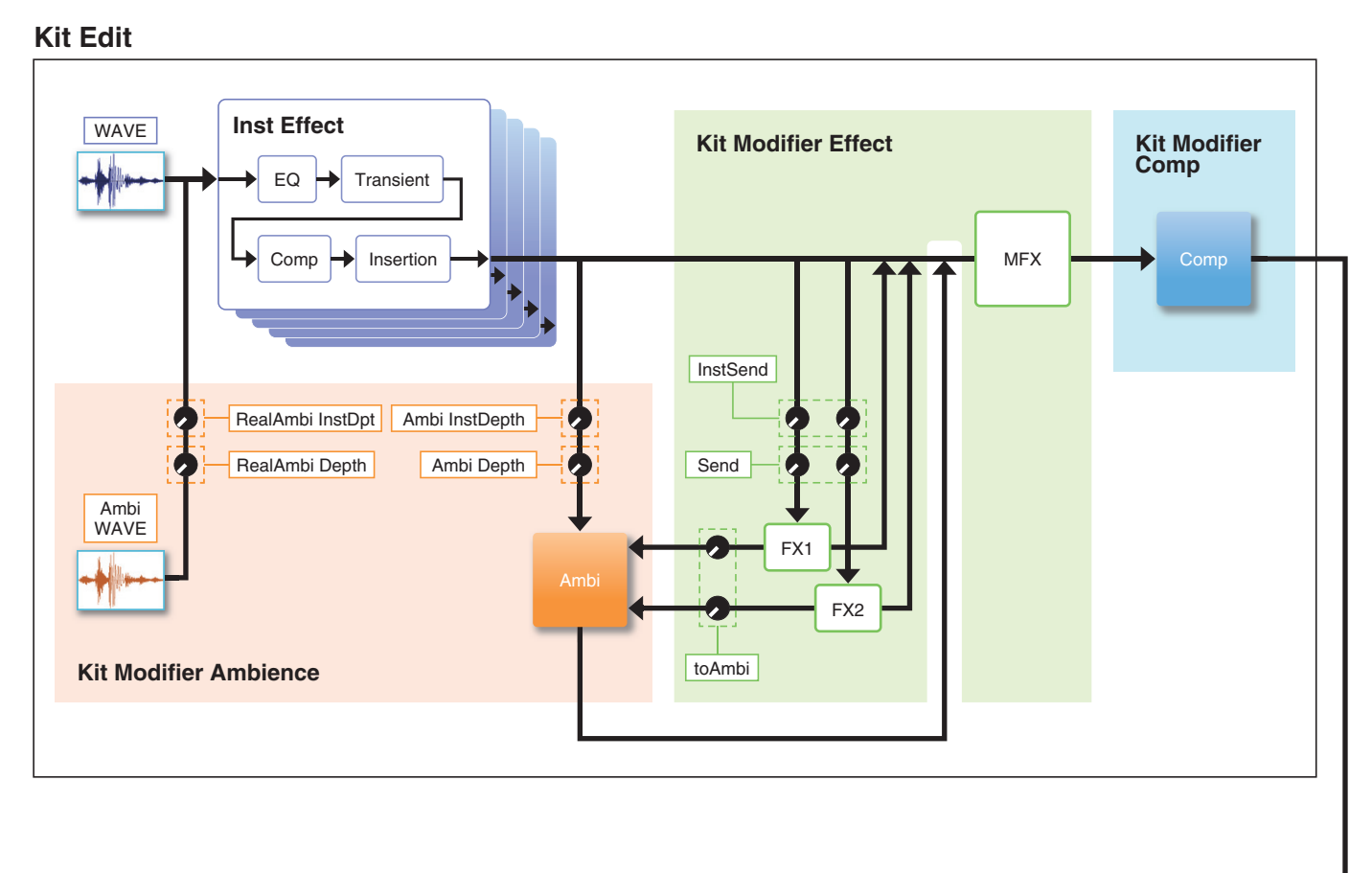

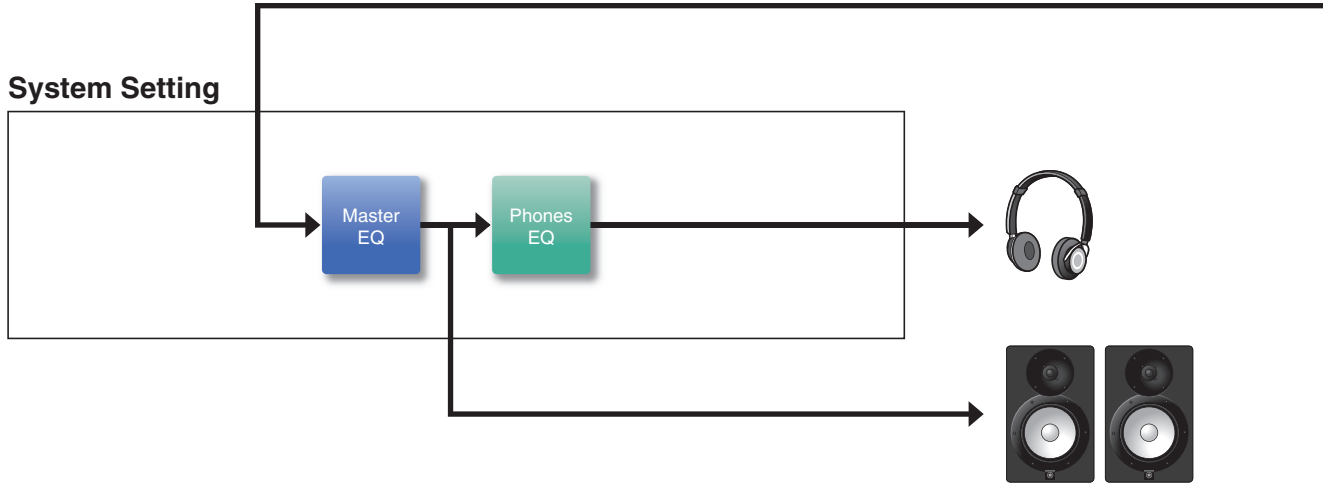

# <span id="page-11-0"></span>**Effects applied to each kit**

KIT MODIFIER is comprised of three blocks (Ambience, Comp, and Effect), and the amount of effects on these blocks can be adjusted with the corresponding knobs.

### **Ambience**

There are two types of Ambience effects as shown below.

#### **RealAmbi**

This is the acoustical characteristics recorded in an actual studio setting. Note that this is not available for some Inst sounds. The depth can be set for each Inst.

#### **Ambi**

This is a reverb effect added through digital processing. The Ambi Type and the depth can be set for each Inst.

The curve settings for the [AMBIENCE] knob determines how the overall depth for RealAmbi and for Ambi are controlled. You can increase the amount of RealAmbi first and then increase the amount of Ambi later. When using an Inst that does not support RealAmbi, select the curve in which Ambi becomes effective from the start.

### **Comp**

Comp is applied to the entire sound of your performance.

### **Effect**

This is comprised of the following three blocks.

#### **MFX (Master Effect)**

This block is for the effects applied to the entire sound of your performance. The type and the depth of the effect can be set.

#### **FX1 (Effect 1)**

This block is for the effects applied to each Inst by setting the send level. You can use the [EFFECT] knob to adjust the overall send level.

#### **FX2 (Effect 2)**

This is an additional block that acts in the same way as FX1. You can set the effect type and the send level, separately from the settings for FX1.

### **Inst Effect**

These effects can be set to each Inst (or pad). The following four effects are connected in series.

#### **EQ**

This is a three-band EQ that allows different gain, frequency, and other settings to be made for each band.

#### $\bullet$  Transient

Adjusts the attack and release.

#### **Comp**

Finely adjusts the comp settings.

#### $\bullet$  Insertion

The same effect types as those of MFX can be used. Note however that these effects cannot be applied to Pad3, Pad5, Pad7, or Pad13.

# <span id="page-12-0"></span>**System Effects**

### **Master EQ**

This is a five-band EQ that adjusts the sound of your performance and the tone of training songs. Note that this effect is not applied to sounds from the auxiliary input or click sounds.

### **Phones EQ**

This is a four-band EQ that adjusts the tone of the headphones sound.

<span id="page-13-0"></span>**Edited content saved to the internal memory lets you hold the data even after the power has been turned off. Trigger settings (MENU/Trigger) and other general settings (MENU/Utility) as well as system settings can be saved.**

### **Data That Can Be Saved to the DTX-PRO**

The following types of data can be saved to the DTX-PRO.

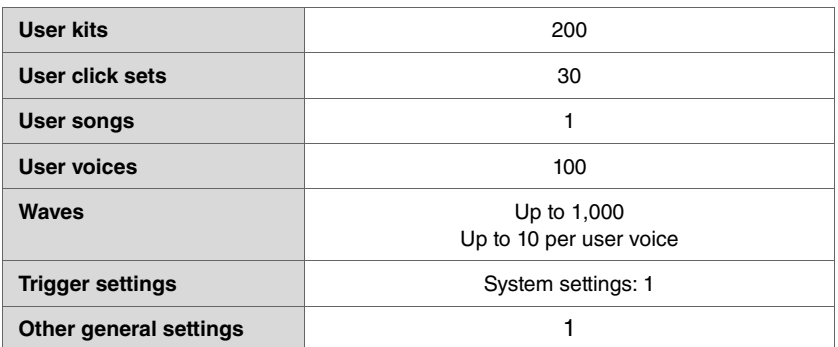

#### **NOTICE**

- **Recording data in the DTX-PRO will be lost when the power is turned off.**
- **Up to 1,000 waves can be imported, as long as you don't exceed the total capacity limit.**

### **Saving and Loading Data Files**

All data saved in the DTX-PRO can be saved to a USB flash drive. Files saved to a USB flash drive can be loaded back into the DTX-PRO.

# <span id="page-14-2"></span><span id="page-14-1"></span><span id="page-14-0"></span>**Basic Screen Operations**

The screen appears when you press the [MENU] button.

### **Navigating the MENU**

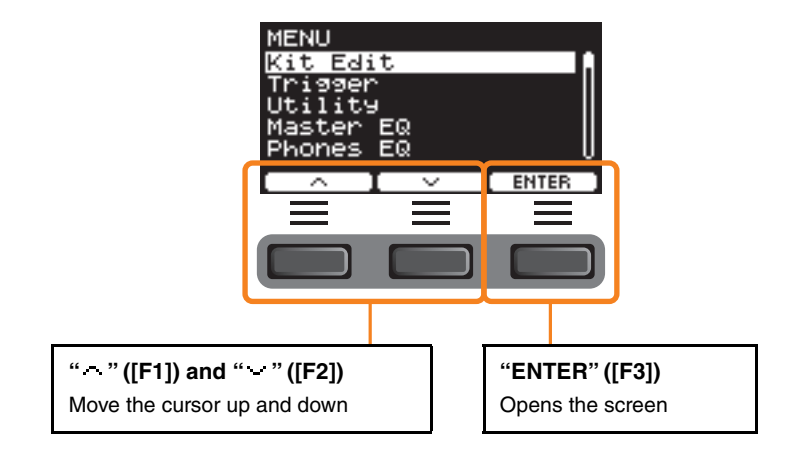

### **Changing the Setting Values**

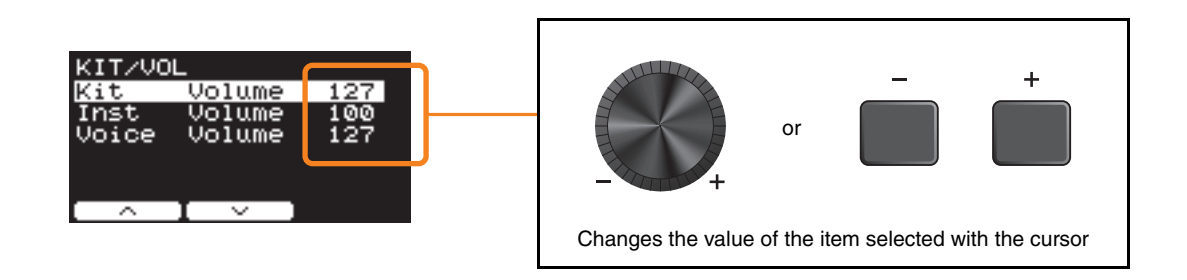

### **Bookmark feature**

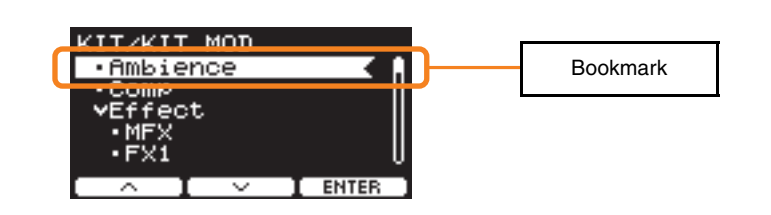

On some of the screens, you can use bookmarks for easier access to the parameters you often call up and use.

Select a bookmark, and then press the button below "ENTER" ([F3]) to display the relevant parameter settings screen.

You can use the buttons below "" and "" ([F1] and [F2]) on the parameter settings screen to move the cursor between bookmarks. Press the [EXIT] button to return to the bookmark.

**MENU**

# <span id="page-15-0"></span>**Function List**

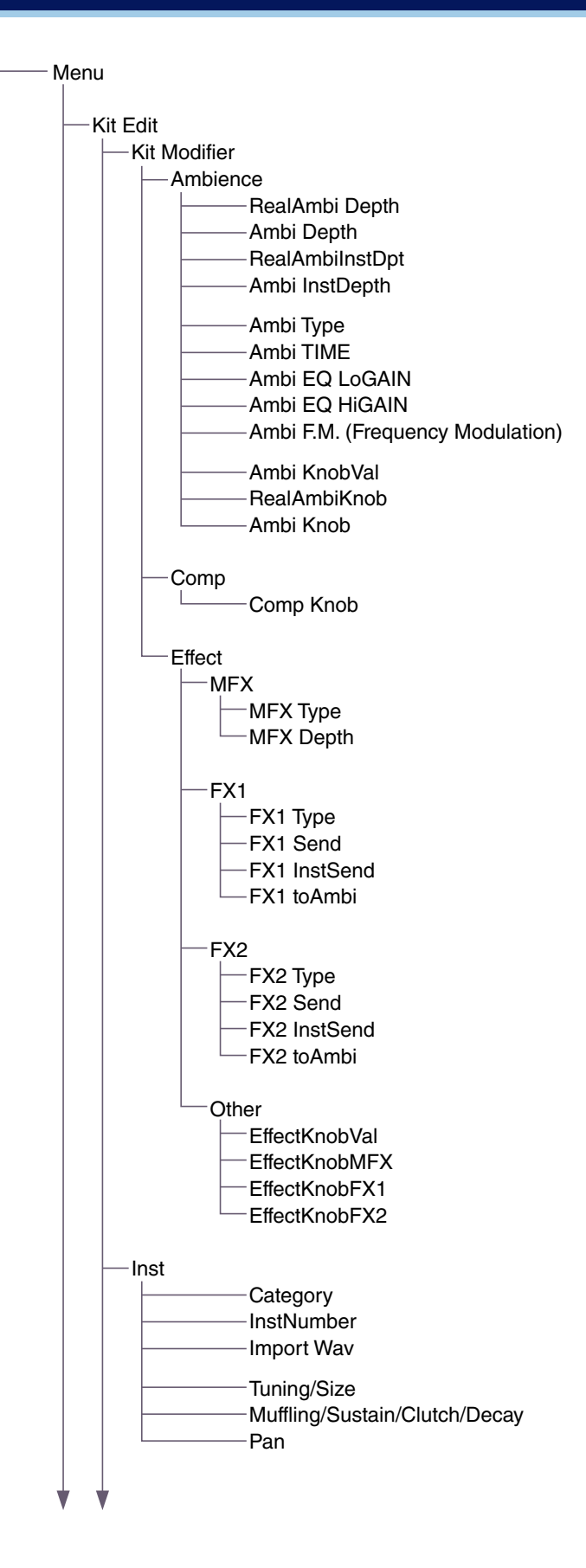

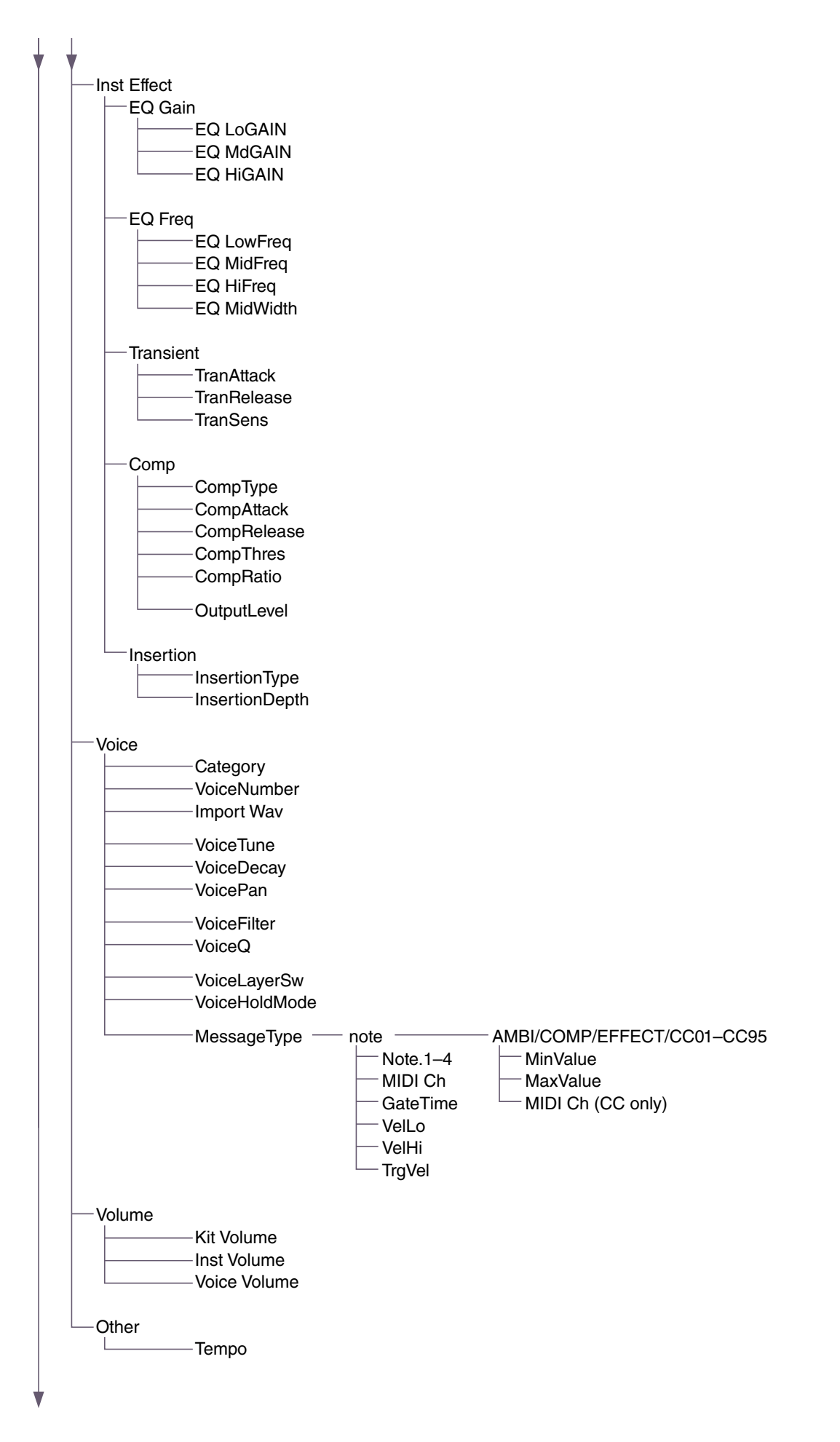

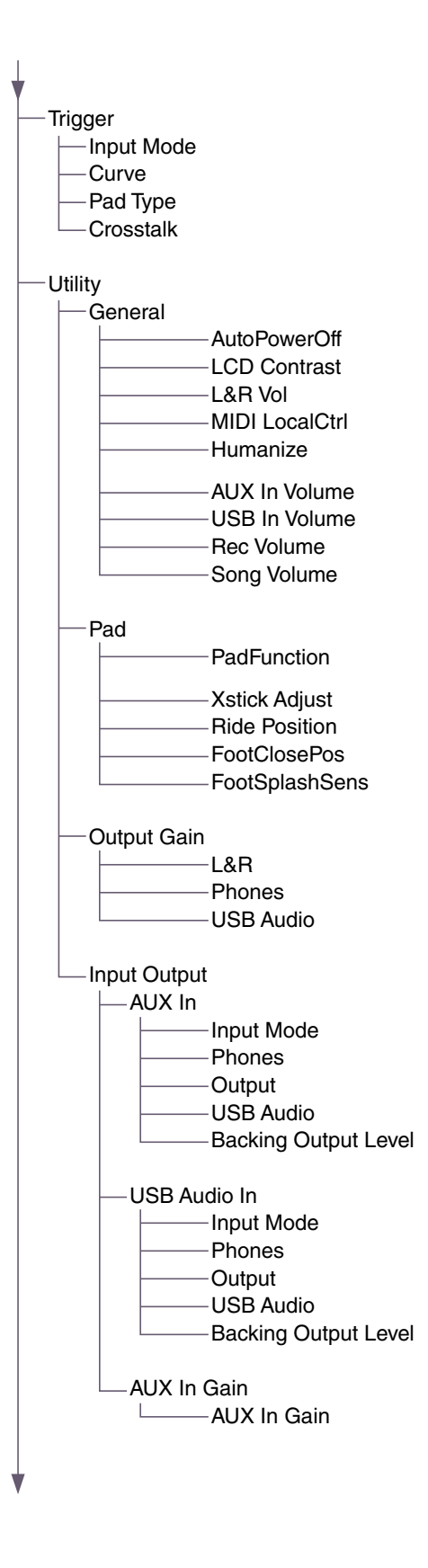

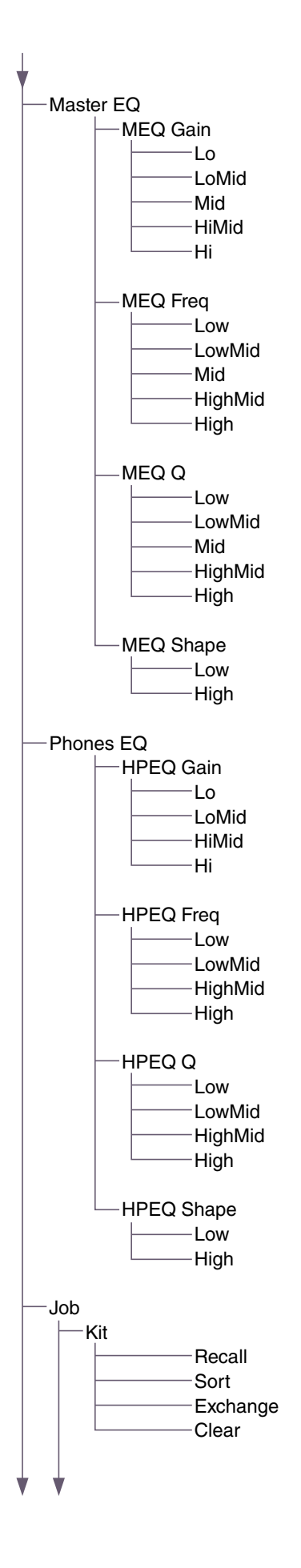

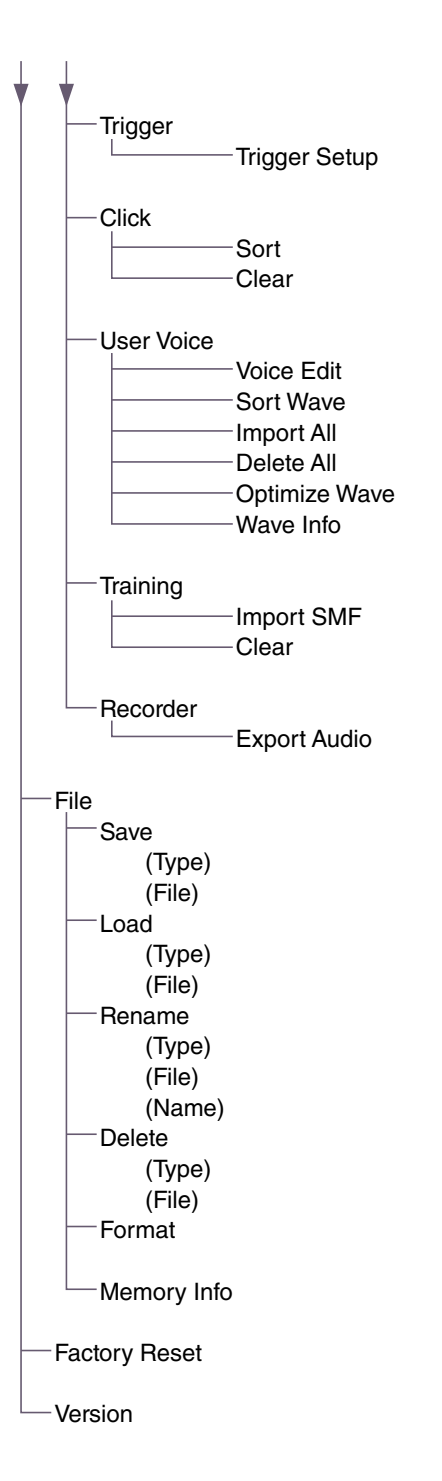

# <span id="page-20-0"></span>**Parameter Descriptions**

### <span id="page-20-1"></span>**Kit Edit**

This section explains the "Kit Edit" settings in the menu. In Kit Edit, you can configure kit modifiers, Insts, Inst effects, voices, volume and other settings.

With kit modifiers, you can customize the Ambience, Comp, and Effect settings to your liking. The settings that can be changed are the parameters for each Inst, effects that can be set for each Inst, voice settings (set by input source or layer), volume settings (master volume, Inst volume, voice volume), and others.

#### **NOTICE**

**Save (Store) the kit once it has been customized to your liking (Owner's Manual). Customized kit data will be lost when you select another kit without first storing the settings.**

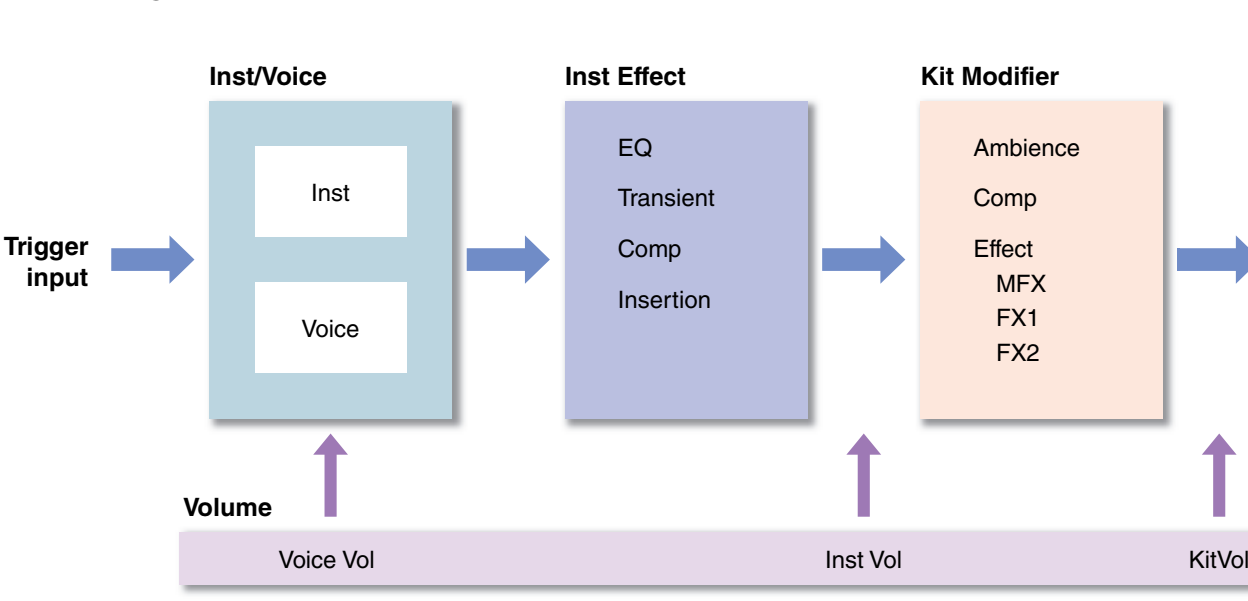

#### **Kit Block Diagram**

#### <span id="page-20-2"></span>**MENU/Kit Edit**

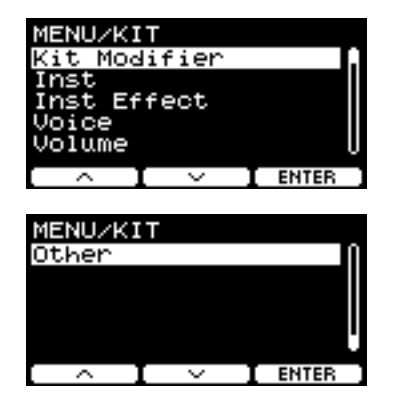

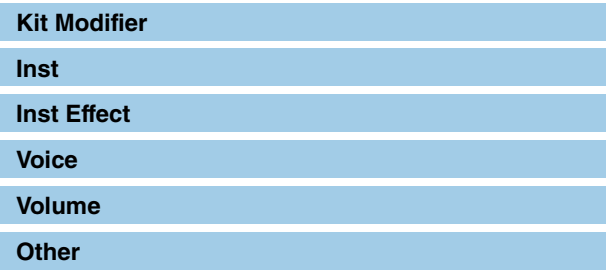

### <span id="page-21-0"></span>**Kit Modifier**

The Kit modifier parameters allow you to change the advanced settings for the KIT MODIFIER knobs. A diagram of the relationship between the knobs and parameters is provided below.

#### **Parameters associated with the knobs**

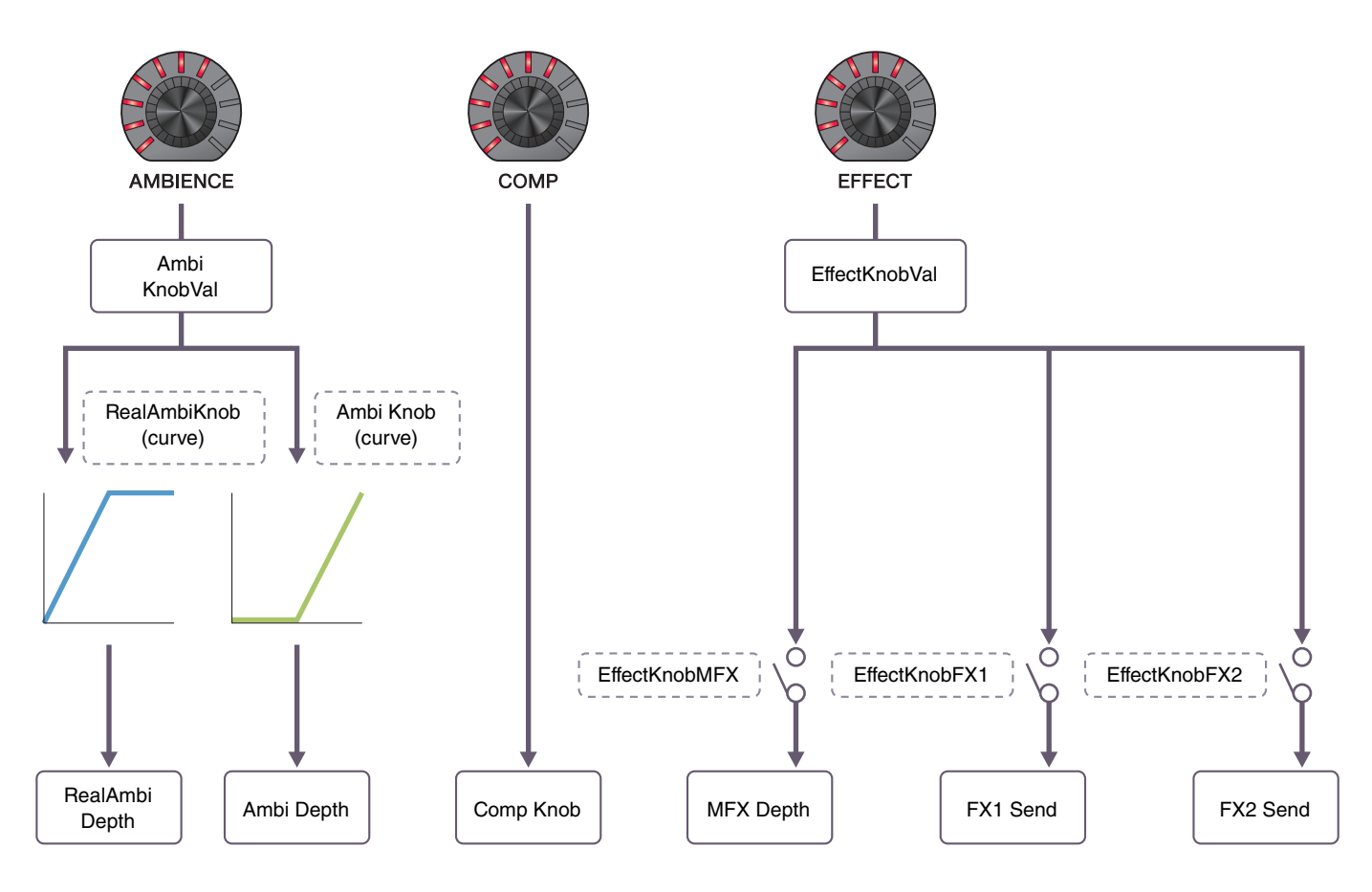

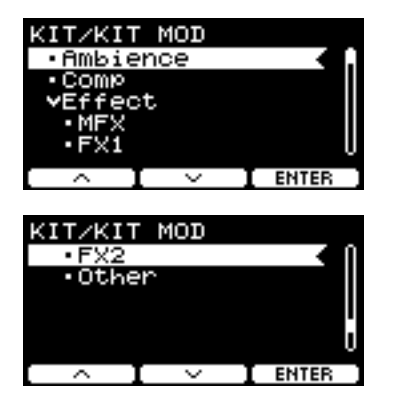

#### **MENU/Kit Edit/Kit Modifier**

<span id="page-22-9"></span><span id="page-22-8"></span><span id="page-22-7"></span><span id="page-22-6"></span><span id="page-22-5"></span><span id="page-22-4"></span><span id="page-22-3"></span><span id="page-22-2"></span><span id="page-22-1"></span><span id="page-22-0"></span>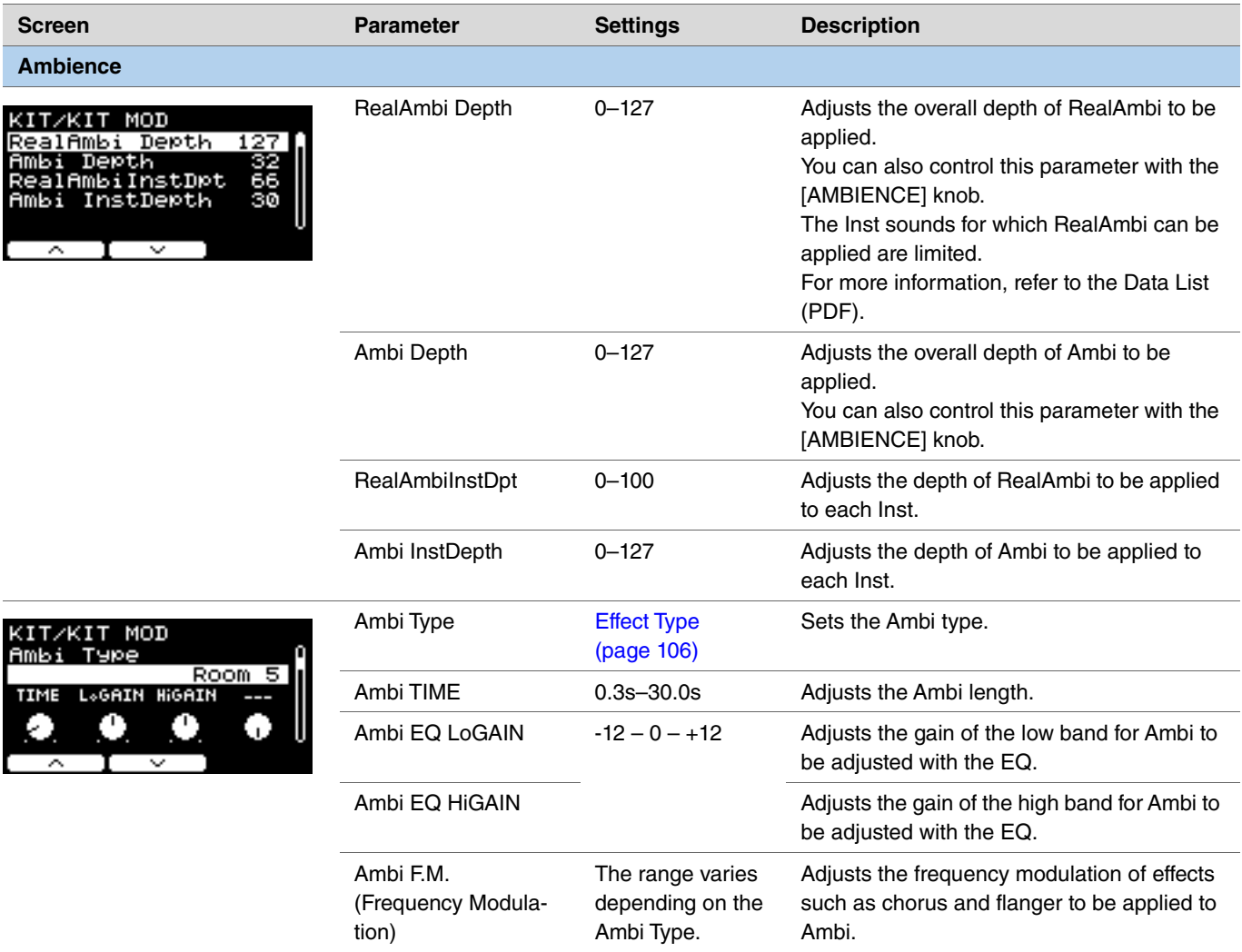

<span id="page-23-2"></span><span id="page-23-1"></span><span id="page-23-0"></span>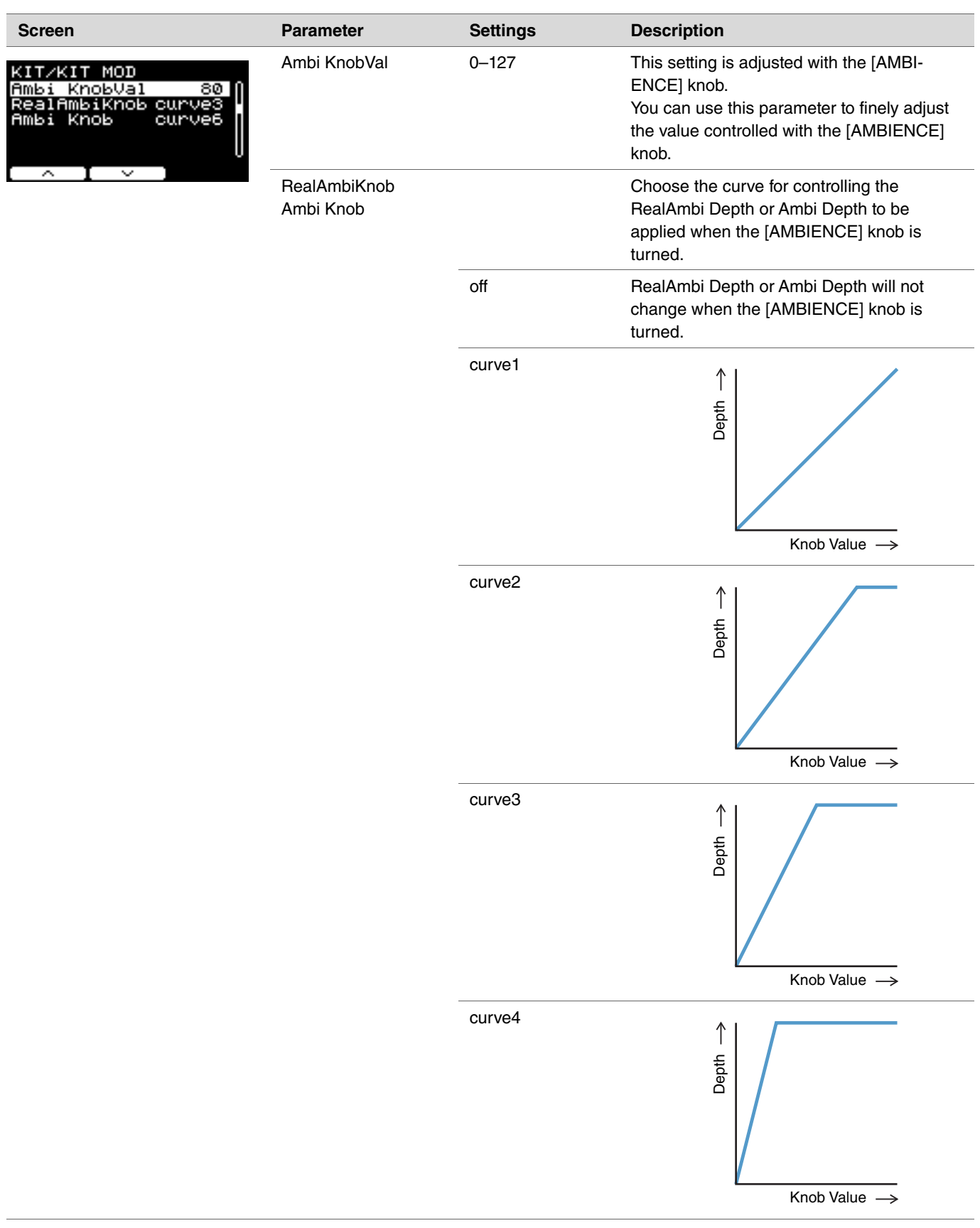

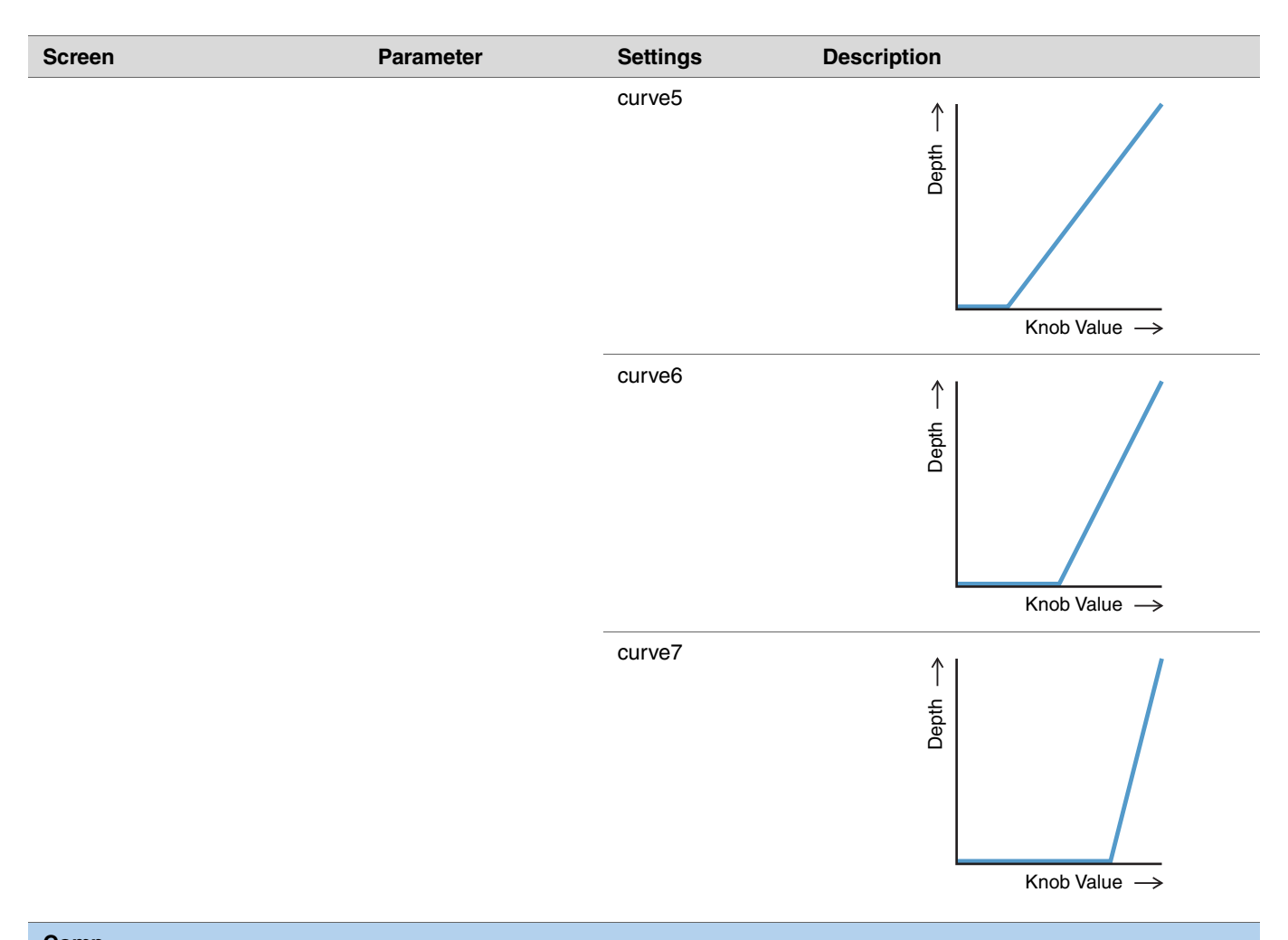

<span id="page-24-5"></span><span id="page-24-4"></span><span id="page-24-3"></span><span id="page-24-2"></span><span id="page-24-1"></span><span id="page-24-0"></span>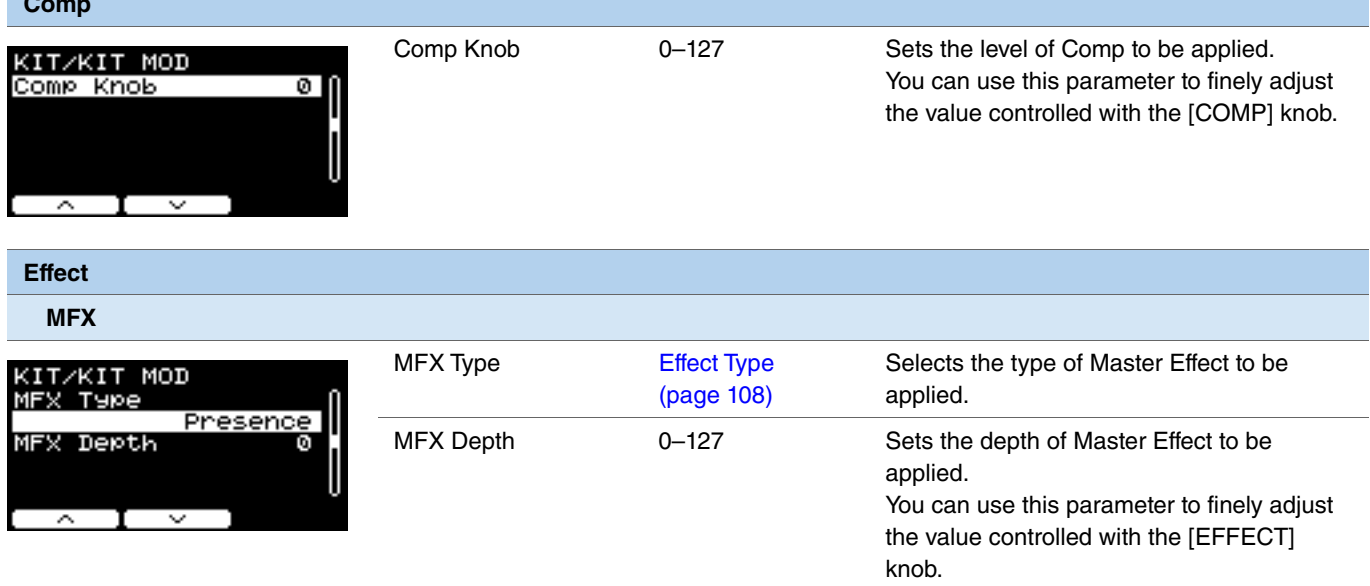

<span id="page-25-14"></span><span id="page-25-13"></span><span id="page-25-12"></span><span id="page-25-11"></span><span id="page-25-10"></span><span id="page-25-9"></span><span id="page-25-8"></span><span id="page-25-7"></span><span id="page-25-6"></span><span id="page-25-5"></span><span id="page-25-4"></span><span id="page-25-3"></span><span id="page-25-2"></span><span id="page-25-1"></span><span id="page-25-0"></span>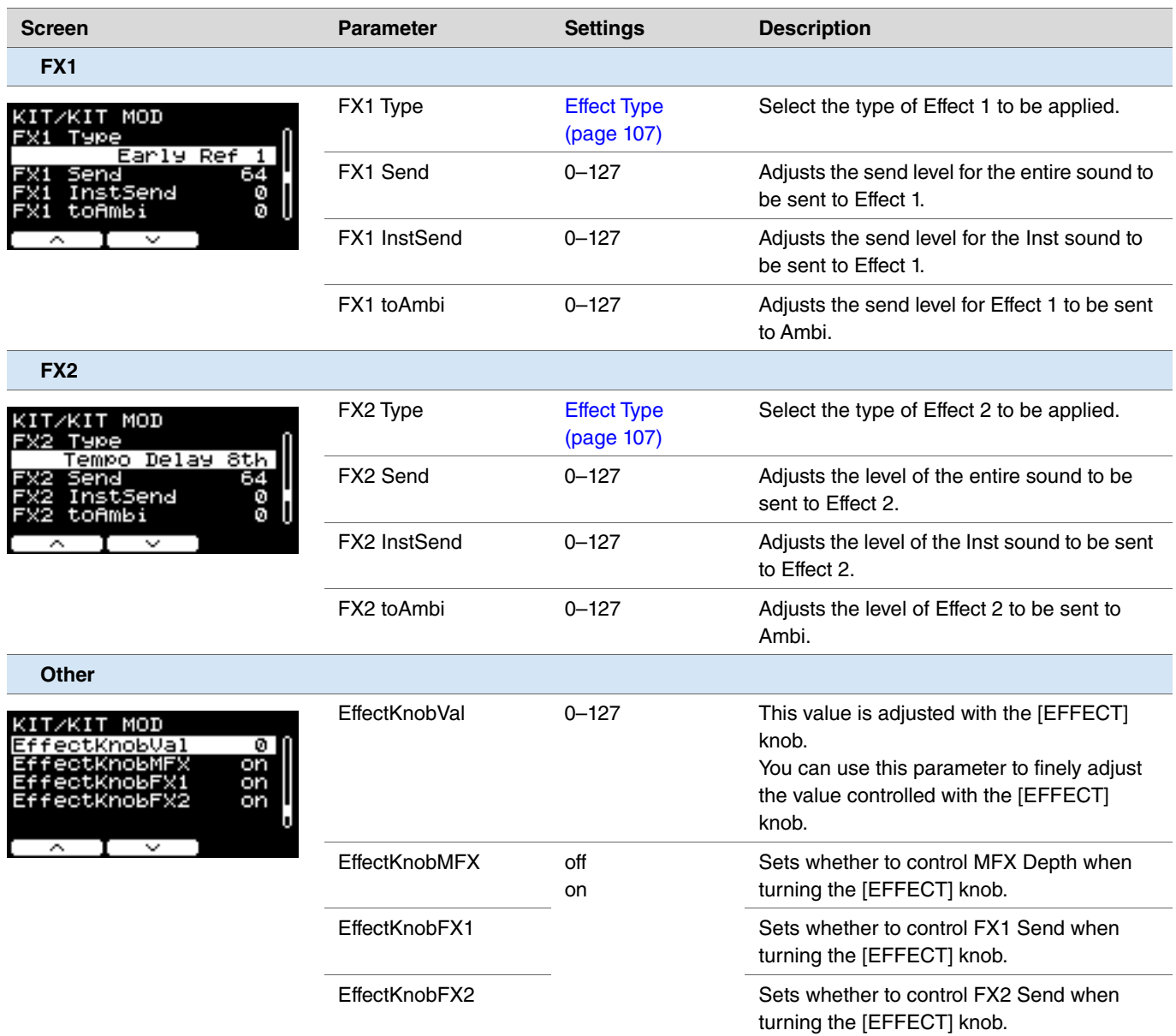

### <span id="page-26-0"></span>**Inst**

<span id="page-26-1"></span>**MENU/Kit Edit/Inst**

<span id="page-26-10"></span><span id="page-26-9"></span><span id="page-26-8"></span><span id="page-26-7"></span><span id="page-26-6"></span><span id="page-26-5"></span><span id="page-26-4"></span><span id="page-26-3"></span><span id="page-26-2"></span>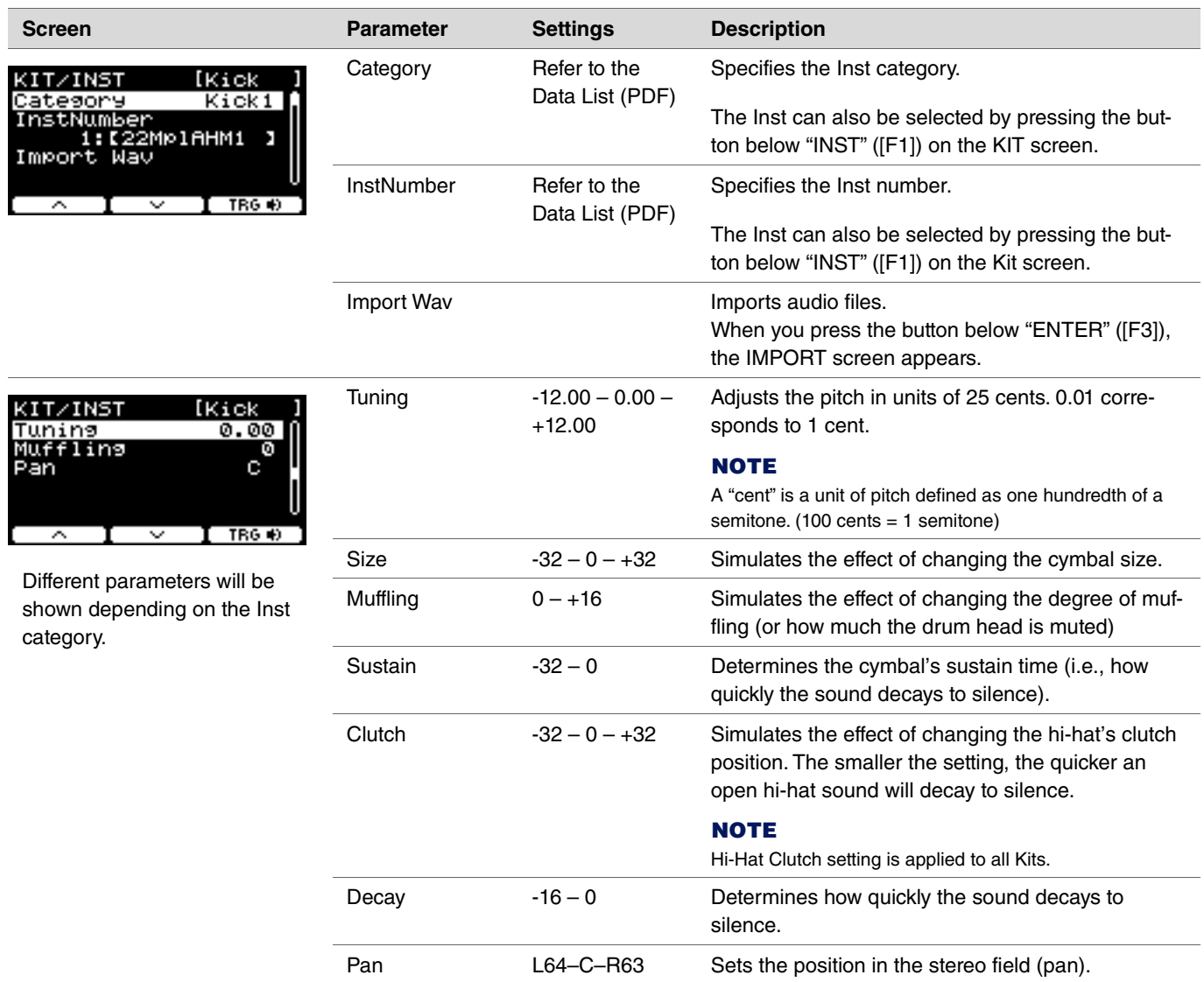

### <span id="page-27-0"></span>**Inst Effect**

<span id="page-27-4"></span>**MENU/Kit Edit/Inst Effect**

<span id="page-27-13"></span><span id="page-27-12"></span><span id="page-27-11"></span><span id="page-27-10"></span><span id="page-27-9"></span><span id="page-27-8"></span><span id="page-27-7"></span><span id="page-27-6"></span><span id="page-27-5"></span><span id="page-27-3"></span><span id="page-27-2"></span><span id="page-27-1"></span>**Screen Parameter Settings Description EQ Gain** EQ LoGAIN  $-12 - 0 - +12$  (dB) Adjusts the gain of the low band to be KIT/INST FX **[Snare** adjusted with the EQ. M4GAIN HIGAIN **L**&GAIN  $+3$ Ø.  $+2$ EQ MdGAIN  $-12 - 0 - +12$  (dB) Adjusts the gain of the mid band to be Θ ۰ ۰ adjusted with the EQ. EQ HiGAIN  $-12 - 0 - +12$  (dB) Adjusts the gain of the high band to be (TRG+b)  $\check{ }$ adjusted with the EQ. **EQ Freq** EQ LowFreq 32Hz–2.0kHz Adjusts the frequency of the low band to be KIT/INST Б adjusted with the EQ. owFreq œо EQ MidFreq 100Hz–10kHz Adjusts the frequency of the mid band to be MidWidth adjusted with the EQ. EQ HiFreq 500Hz–16kHz Adjusts the frequency of the high band to be adiusted with the EQ. EQ MidWidth 0.1–12.0 Adjusts the width of the mid band. **Transient** TranAttack  $-50 - 0 - +50$  Adjusts the attack. KITZINST FX **[Snare** TranAttack<br>TranRelease TranRelease  $-50 - 0 - +50$  Adjusts the release. TranSens Low TranSens Low, LowMid, Sets how the transient effect is applied.HighMid, High  $\bf{I}$  TRG  $\bf{\Theta}$  $\overline{\phantom{a}}$ ਾ

<span id="page-28-6"></span><span id="page-28-5"></span><span id="page-28-4"></span><span id="page-28-3"></span><span id="page-28-2"></span><span id="page-28-0"></span>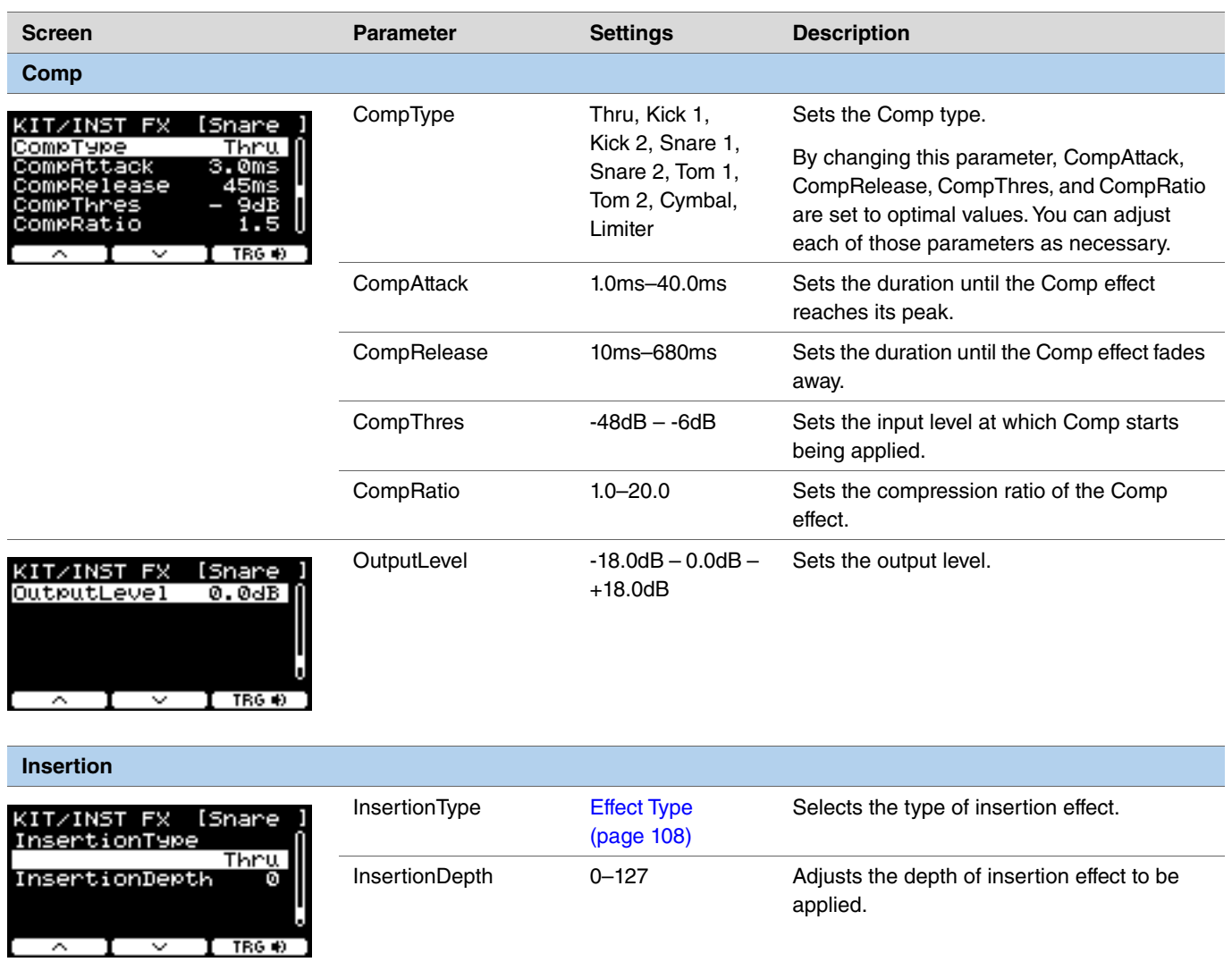

<span id="page-28-9"></span><span id="page-28-8"></span><span id="page-28-7"></span><span id="page-28-1"></span>These parameters cannot be set for Pad3, Pad5, Pad7 or Pad13.

### <span id="page-29-0"></span>**Voice**

The Voice parameters shown with A, B, C, or D in the upper right of the screen are for layers, while the voice parameters shown without are for input sources.

#### **MENU/Kit Edit/Voice**

<span id="page-29-8"></span><span id="page-29-7"></span><span id="page-29-6"></span><span id="page-29-5"></span><span id="page-29-4"></span><span id="page-29-3"></span><span id="page-29-2"></span><span id="page-29-1"></span>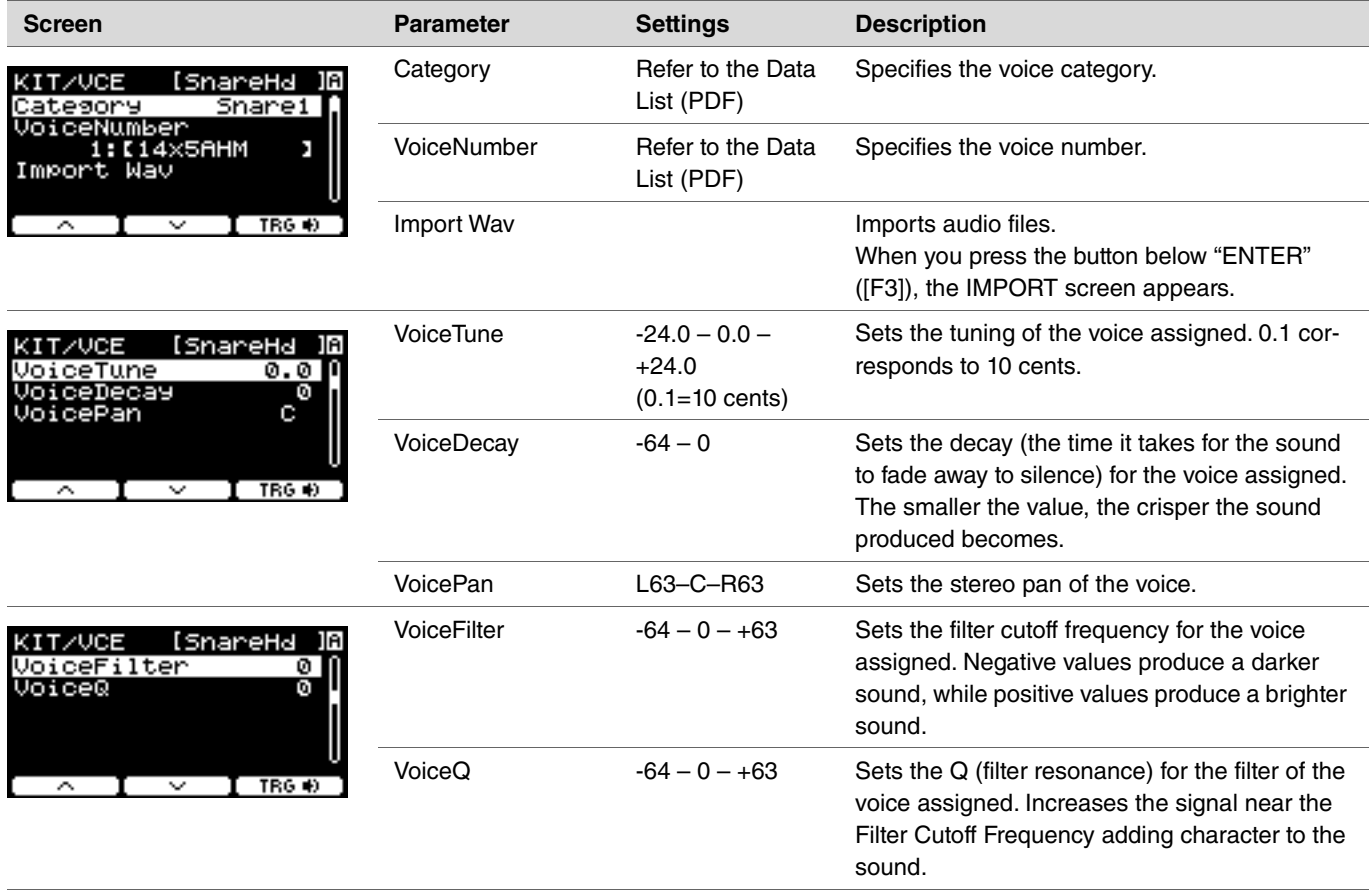

<span id="page-30-6"></span><span id="page-30-5"></span><span id="page-30-4"></span><span id="page-30-3"></span><span id="page-30-2"></span><span id="page-30-1"></span><span id="page-30-0"></span>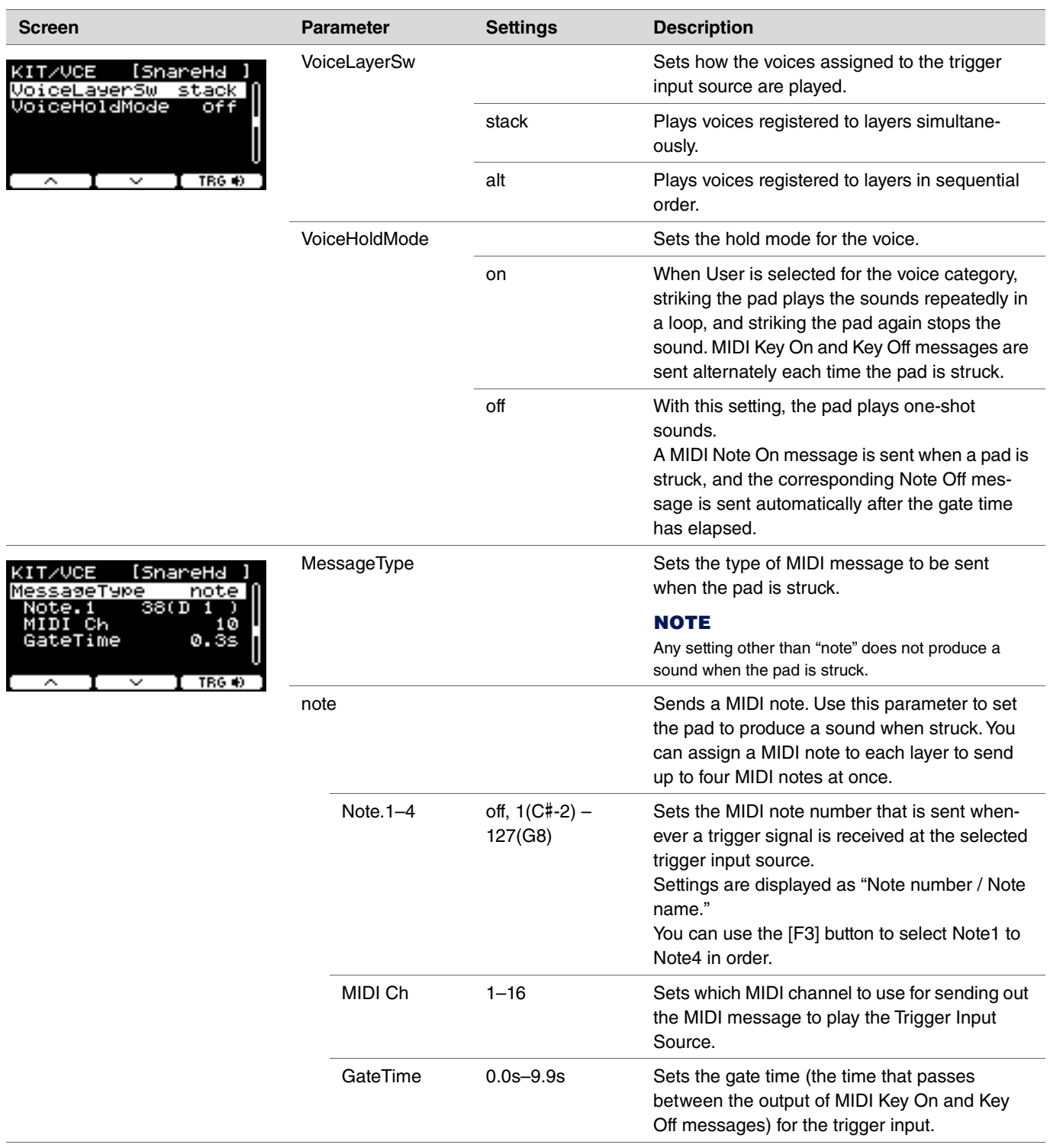

<span id="page-31-9"></span><span id="page-31-8"></span><span id="page-31-7"></span><span id="page-31-6"></span><span id="page-31-5"></span><span id="page-31-4"></span><span id="page-31-3"></span><span id="page-31-2"></span><span id="page-31-1"></span><span id="page-31-0"></span>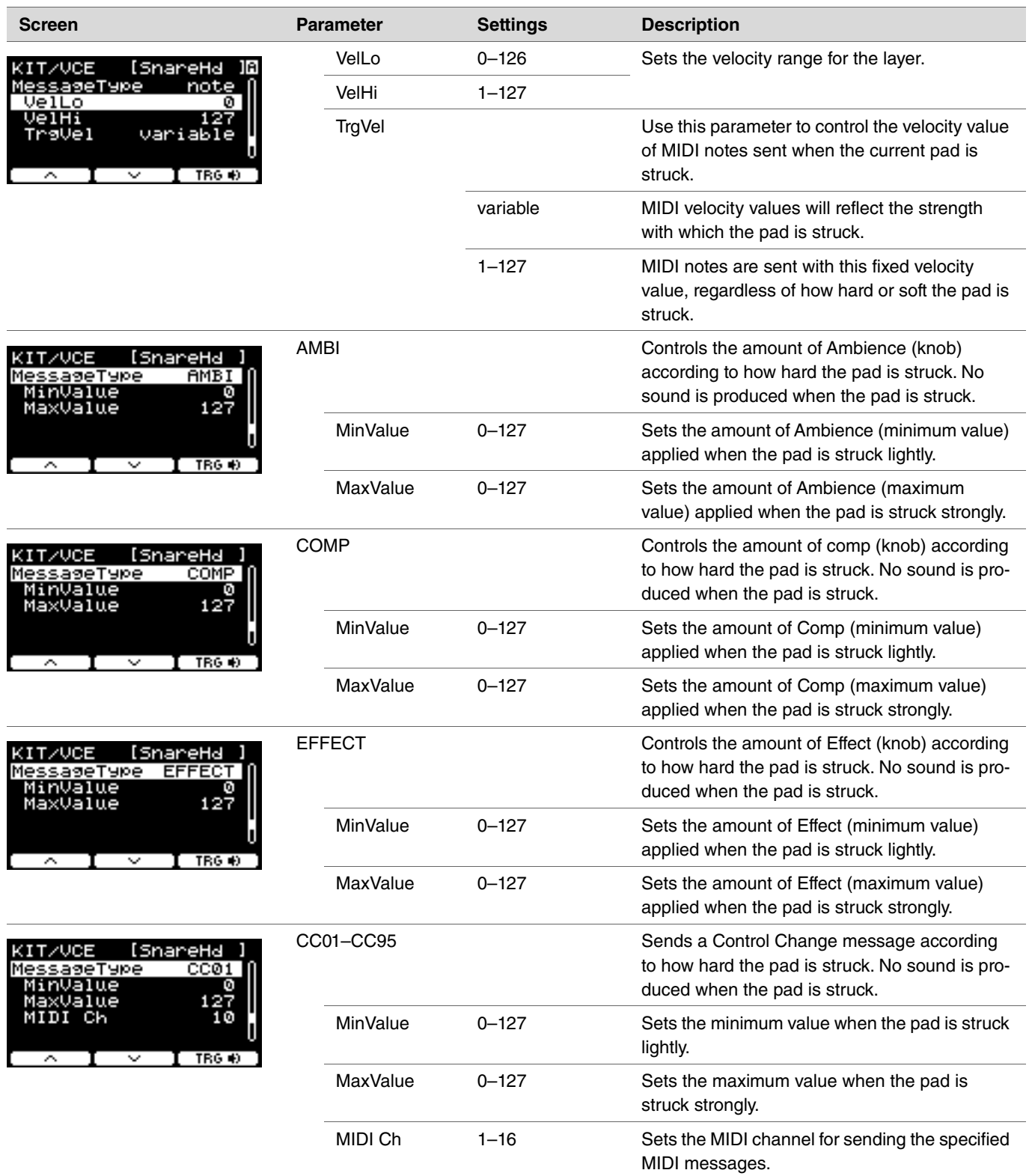

### <span id="page-32-1"></span>**Volume**

#### <span id="page-32-3"></span><span id="page-32-0"></span>**MENU/Kit Edit/Volume**

<span id="page-32-5"></span><span id="page-32-4"></span>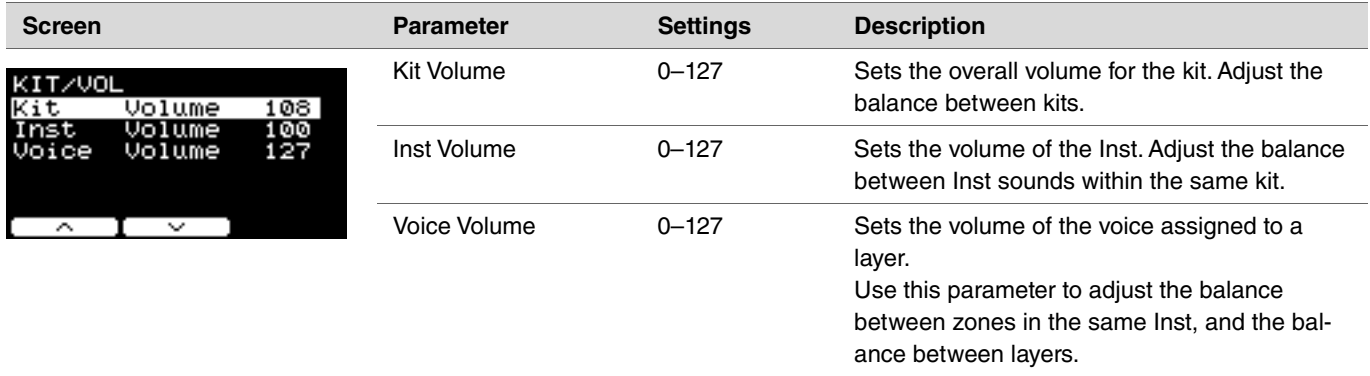

### <span id="page-32-2"></span>**Other**

#### <span id="page-32-6"></span>**MENU/Kit Edit/Other Screen Parameter Settings Description** Tempo off, 30-300 Sets the metronome tempo for the selected kit. KIT/OTHER<br>Tempo When set to "off," the tempo stays the same  $off$ when the kit has been changed. For using the metronome to check the tempo during live performance or for using tempo sync effects, use the tempo set to the kit.

### <span id="page-33-0"></span>**TRIGGER**

This section explains the "Trigger" settings in the menu. The characteristics of the trigger signals output from pads when they are played depend on a range of different pad design factors.

The "Trigger" settings allow you to optimize trigger signals for each pad for processing by the DTX-PRO.

Select the appropriate pad type when you add or change pads. When you connect the pad to the  $[QKICK/Q]$  jack,  $[QTOM3/Q]$  jack, [ $QTOM2/\mathbf{O}$ ] jack or  $[QTOM1/\mathbf{O}]$  jack, make sure to change the input mode.

#### <span id="page-33-1"></span>**MENU/Trigger**

TRIGGER/SETTING

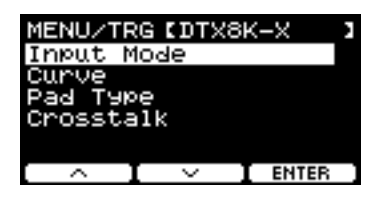

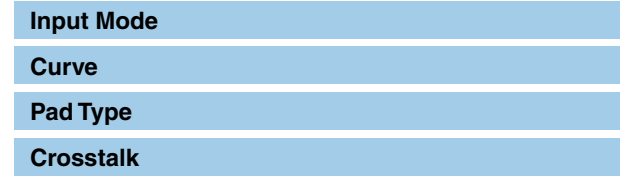

### <span id="page-33-3"></span>**Input Mode**

Sets how to use the mono × 2 input jack. Select "paired" when using a Drum Trigger (DT50S) or similar device.

#### <span id="page-33-2"></span>**MENU/Trigger/Input Mode**

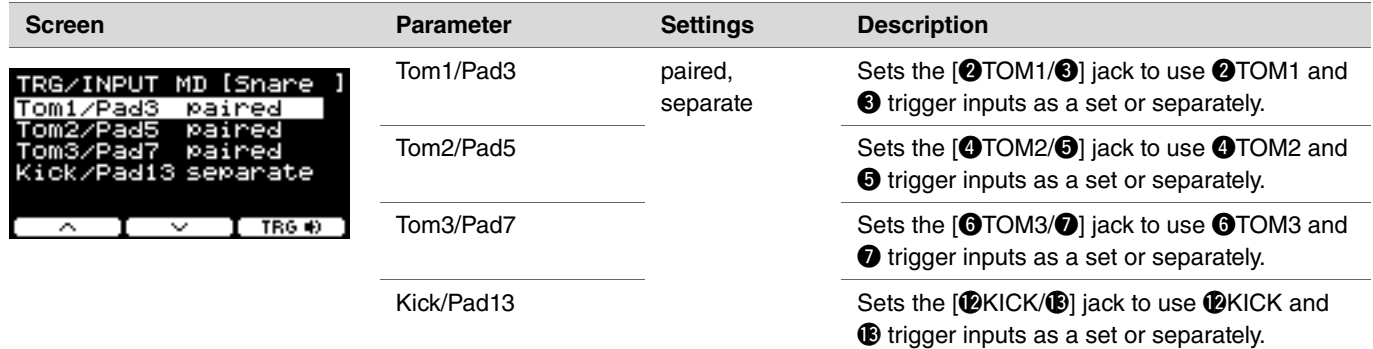

### <span id="page-34-0"></span>**Curve**

#### **MENU/Trigger/Curve**

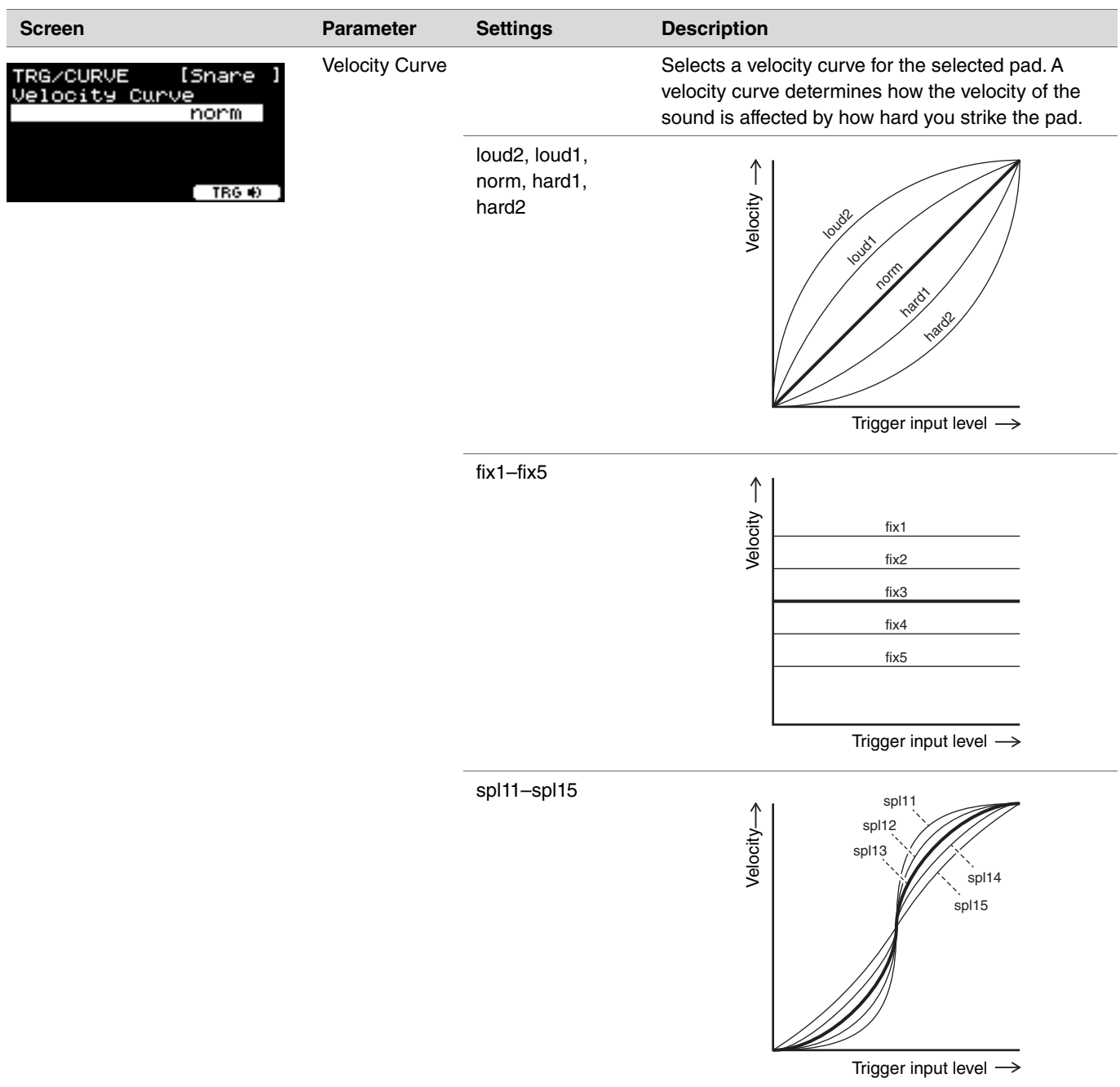

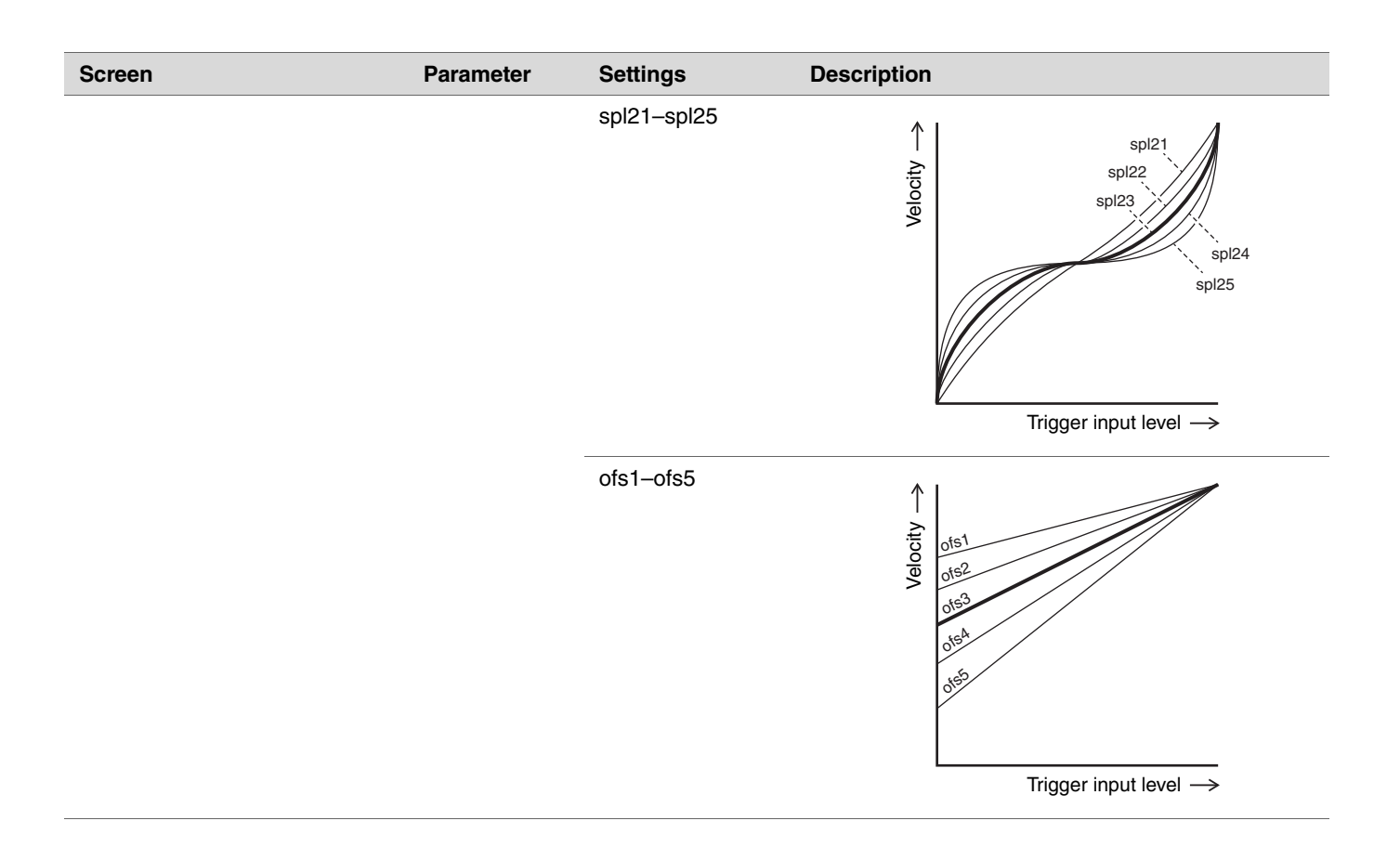
# **Pad Type**

## **What is a Pad Type?**

In order to ensure that you get the best sound from each and every pad, we have prepared a full range of optimized trigger parameters (i.e., various values related to pad input signals and the like), and named them accordingly. These groupings of parameters are referred to as "pad types." Given that pads come in many different varieties, such as kicks, snares, toms, cymbals, and drum triggers, it follows that pad characteristics vary widely. The DTX-PRO comes preloaded with pad types for each different set of characteristics, allowing you to use them to their maximum potential.

## **MENU/Trigger/Pad Type**

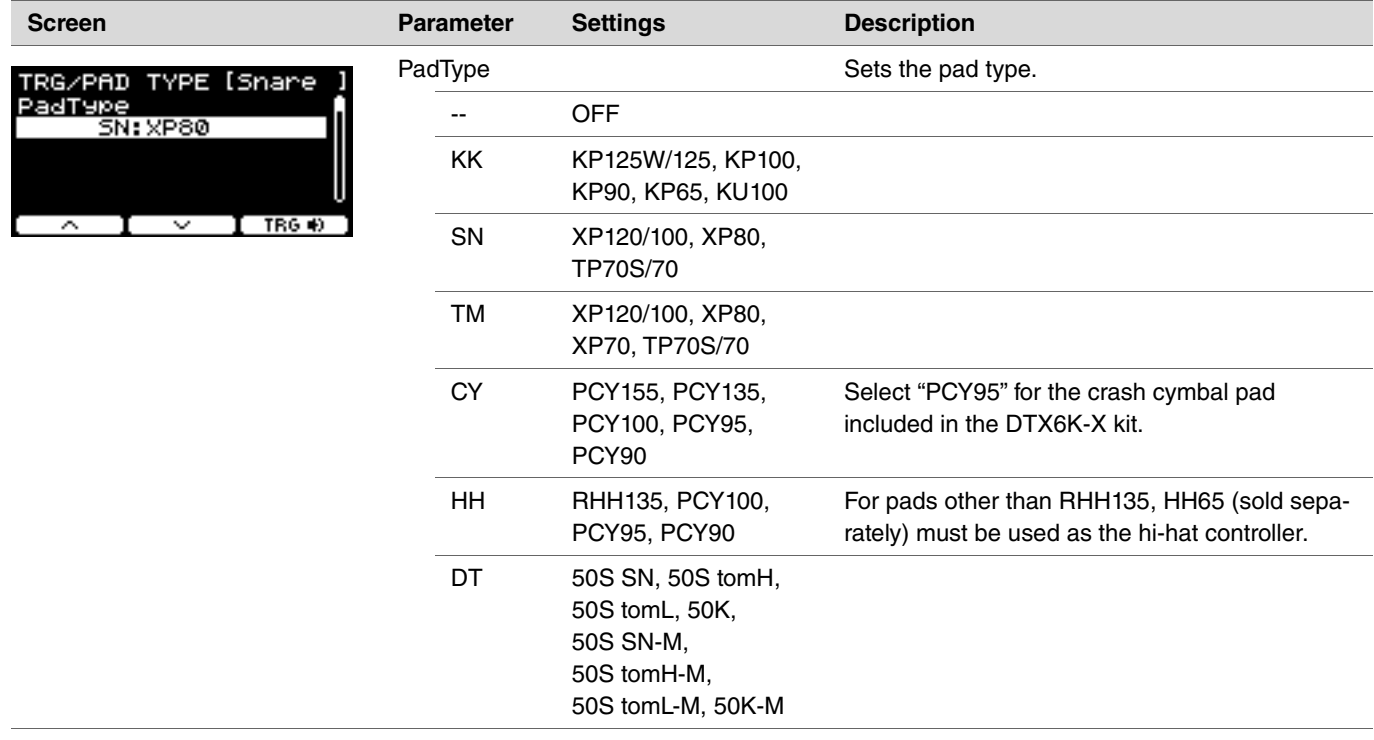

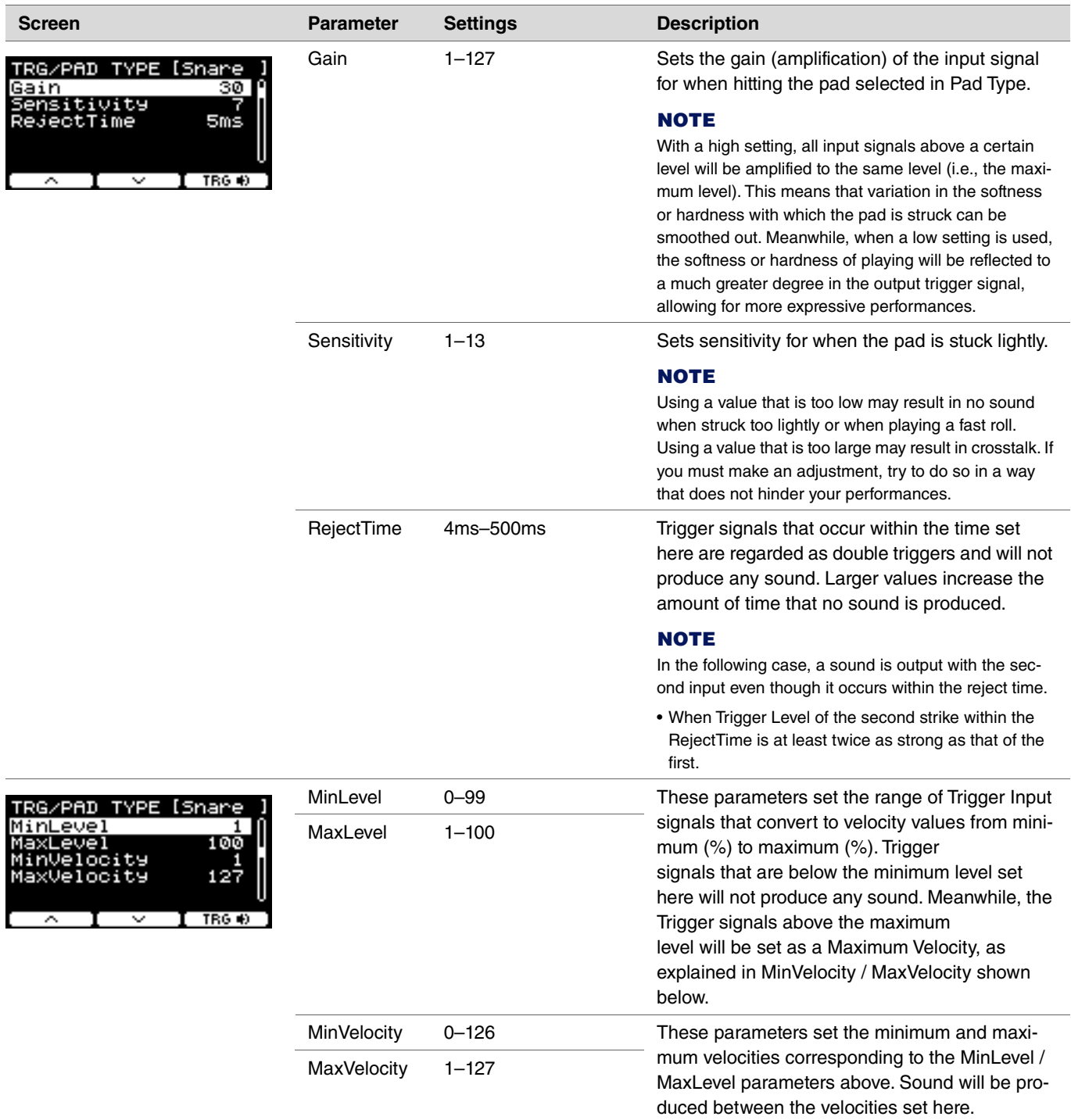

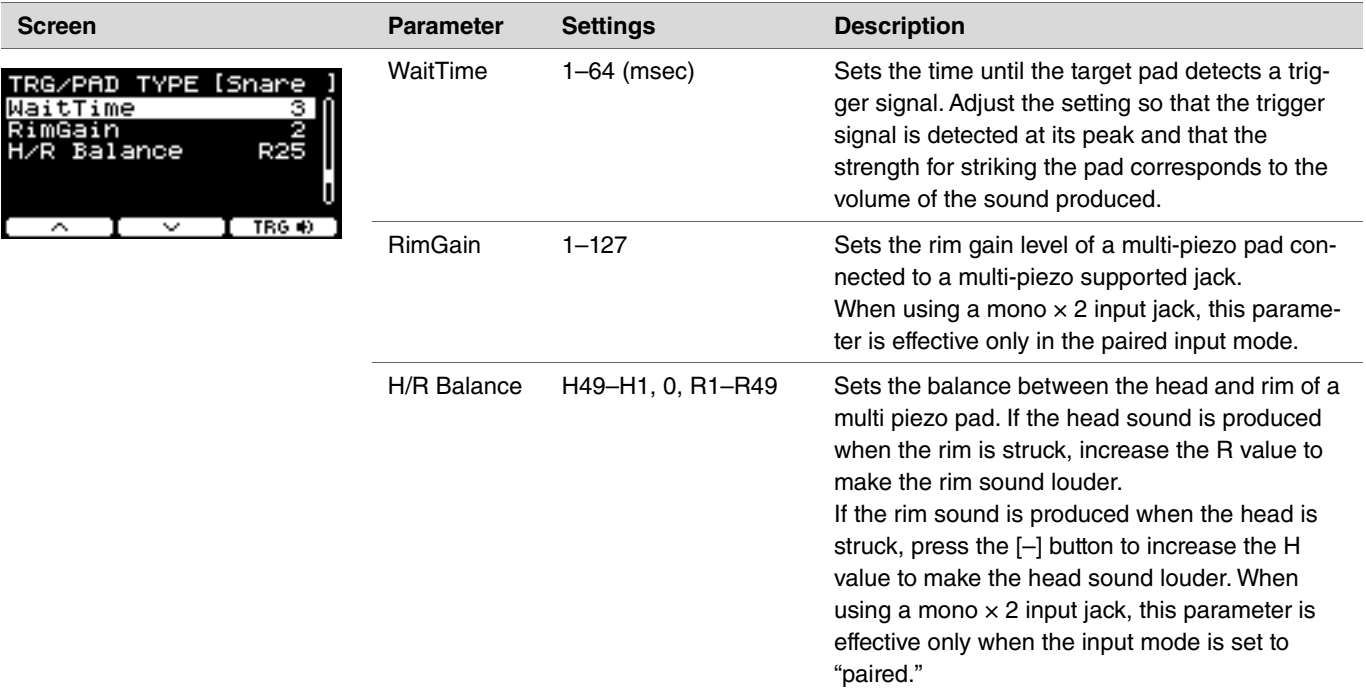

# **Crosstalk**

TRIGGER/SETTING/Crosstalk

The term "crosstalk" refers to the output of trigger signals from an electronic drum pad (including an acoustic drum with a drum trigger attached) other than the one that was struck as a result of vibrations or interference between pads. Crosstalk is prevented by suppressing any trigger signal sound that is lower than the specified value.

## **MENU/Trigger/Crosstalk**

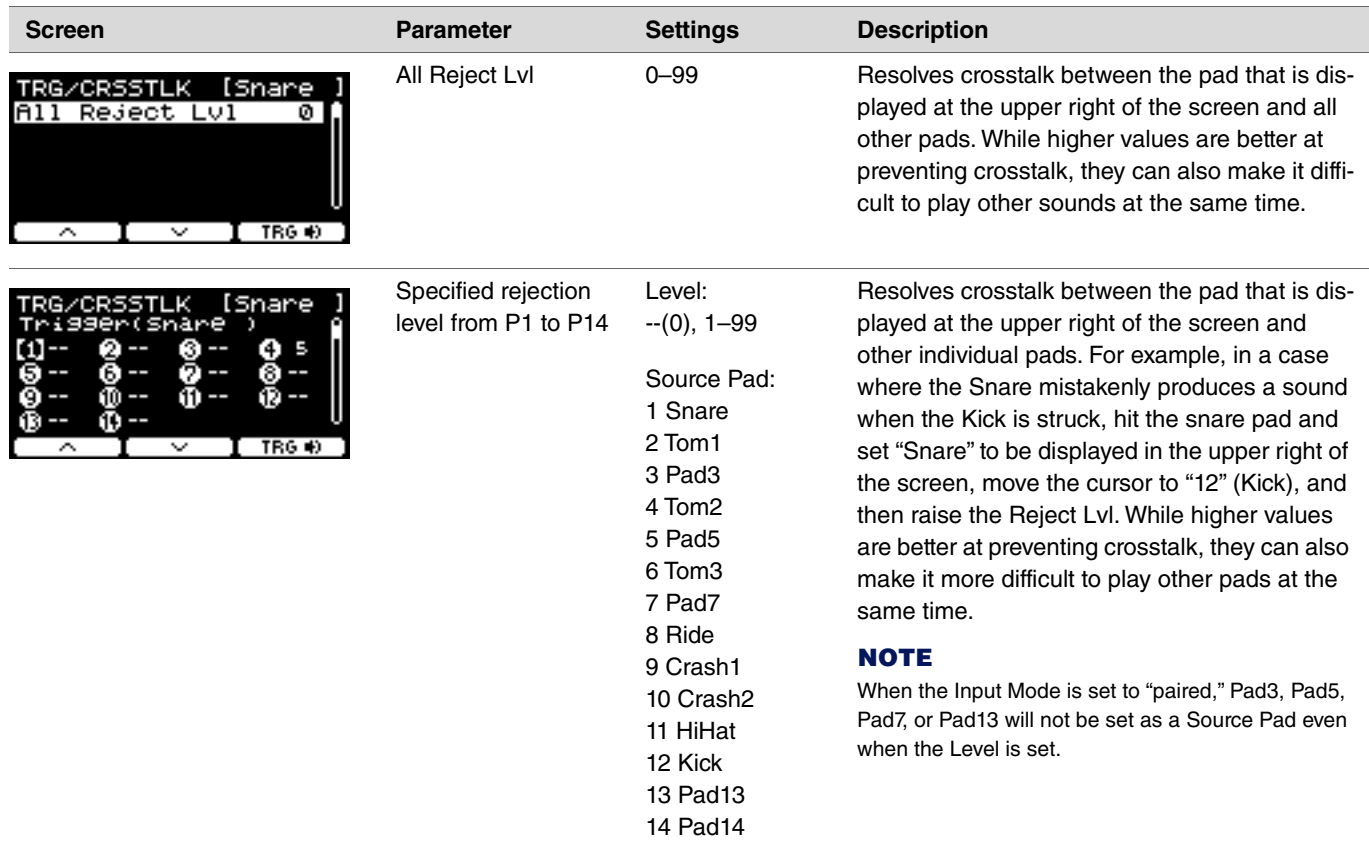

# **Utility**

This section explains the "Utility" settings in the menu. General settings, pad settings, output gain and I/O settings are configured here.

## **MENU/Utility**

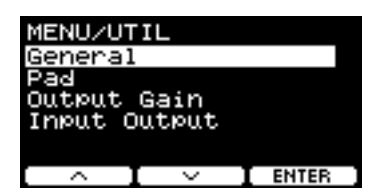

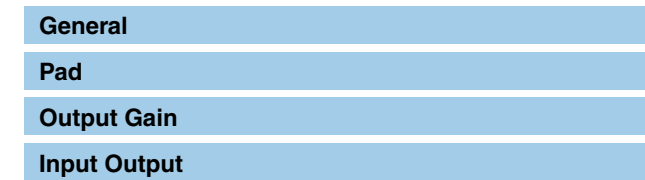

## <span id="page-40-0"></span>**General**

## **MENU/Utility/General**

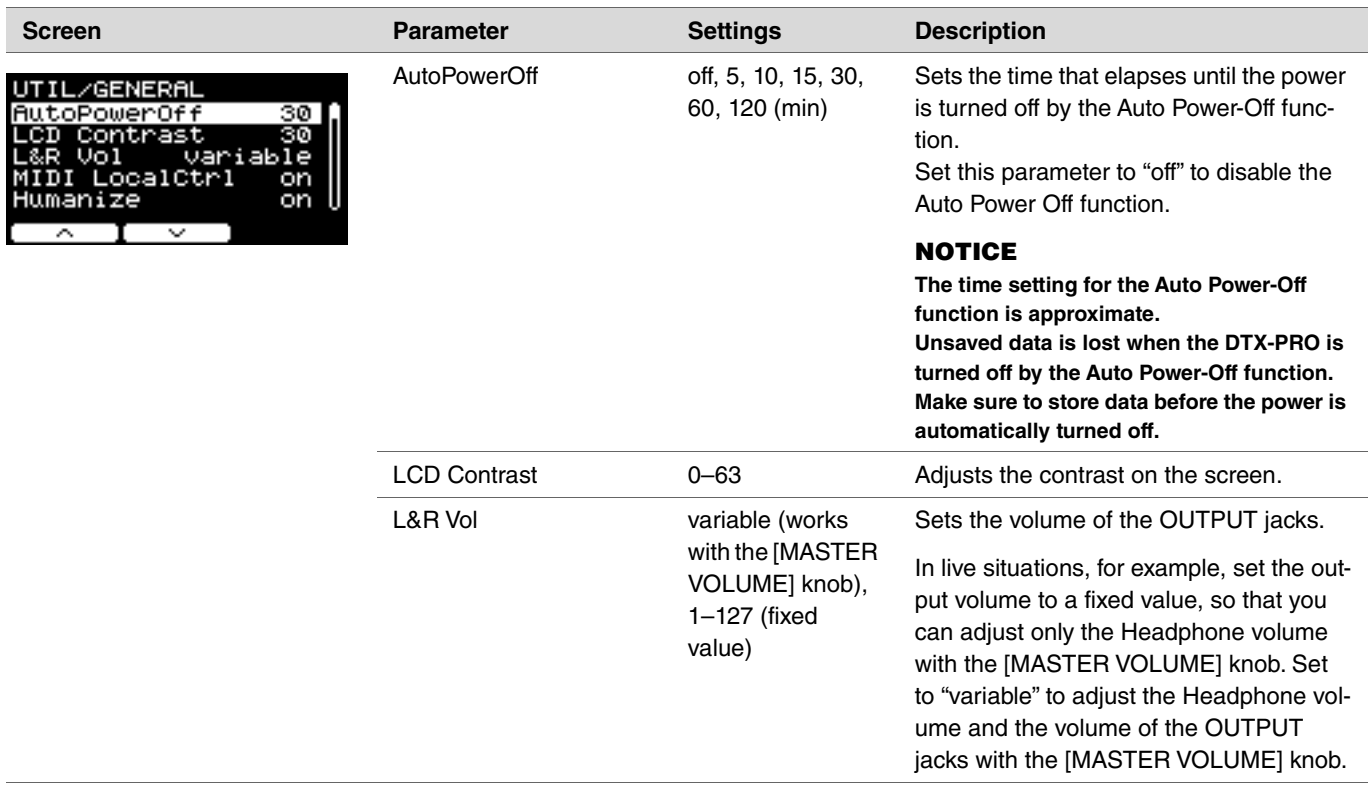

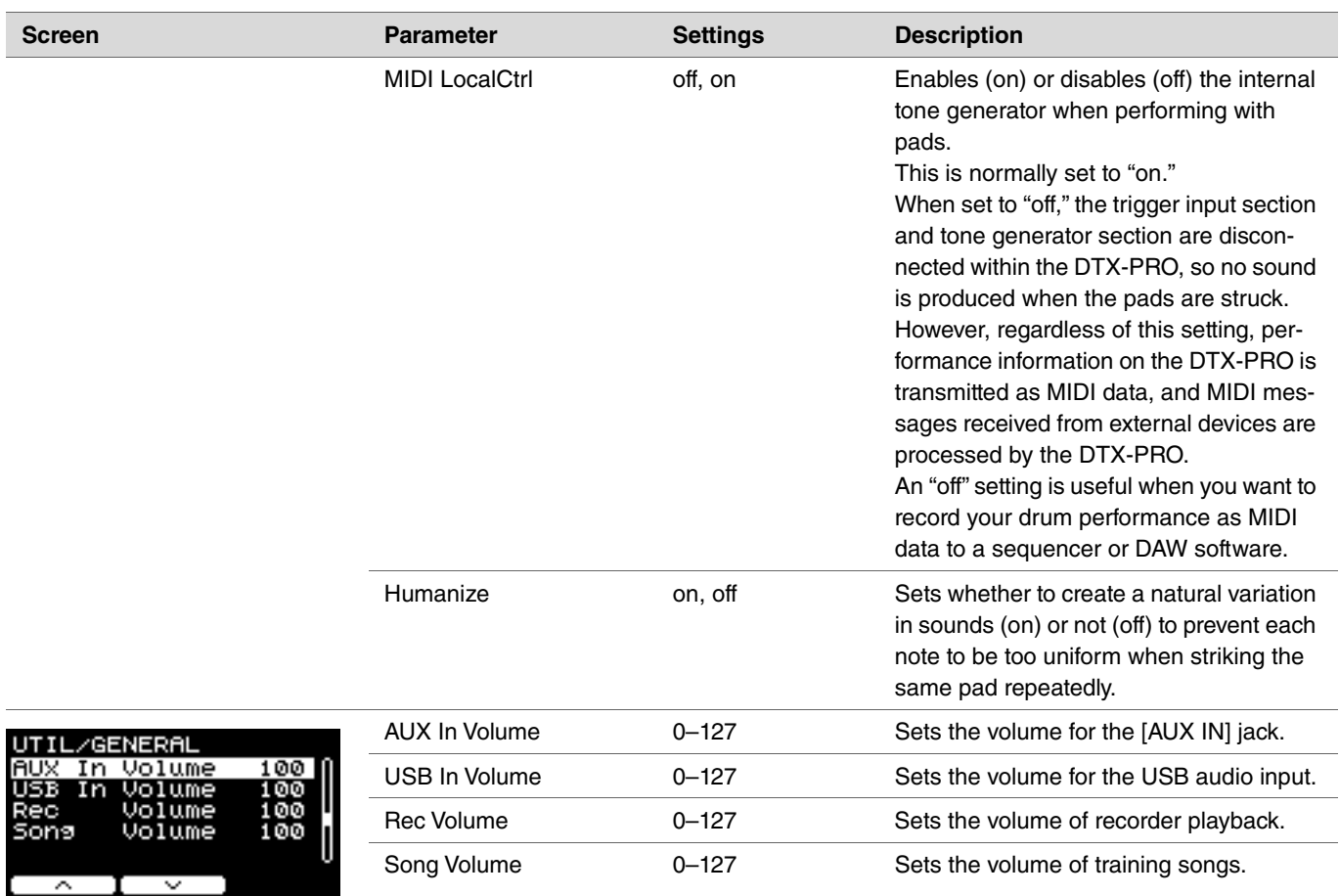

## <span id="page-41-0"></span>**Pad**

**MENU/Utility/Pad Screen Parameter Settings Description** PadFunction Specifies an operational function to be performed, UTIL/PAD ESnareHd п such as changing the kit number or tempo, instead of PadFunction **Off** playing a sound when the pad is struck. Either strike the pad you want to set, or press the TRG  $\blacksquare$  ([F3]) button to select the pad, and then select the function  $I \sim I$  TRG () ≂ you want to assign. off Pad produces sound as normally expected.

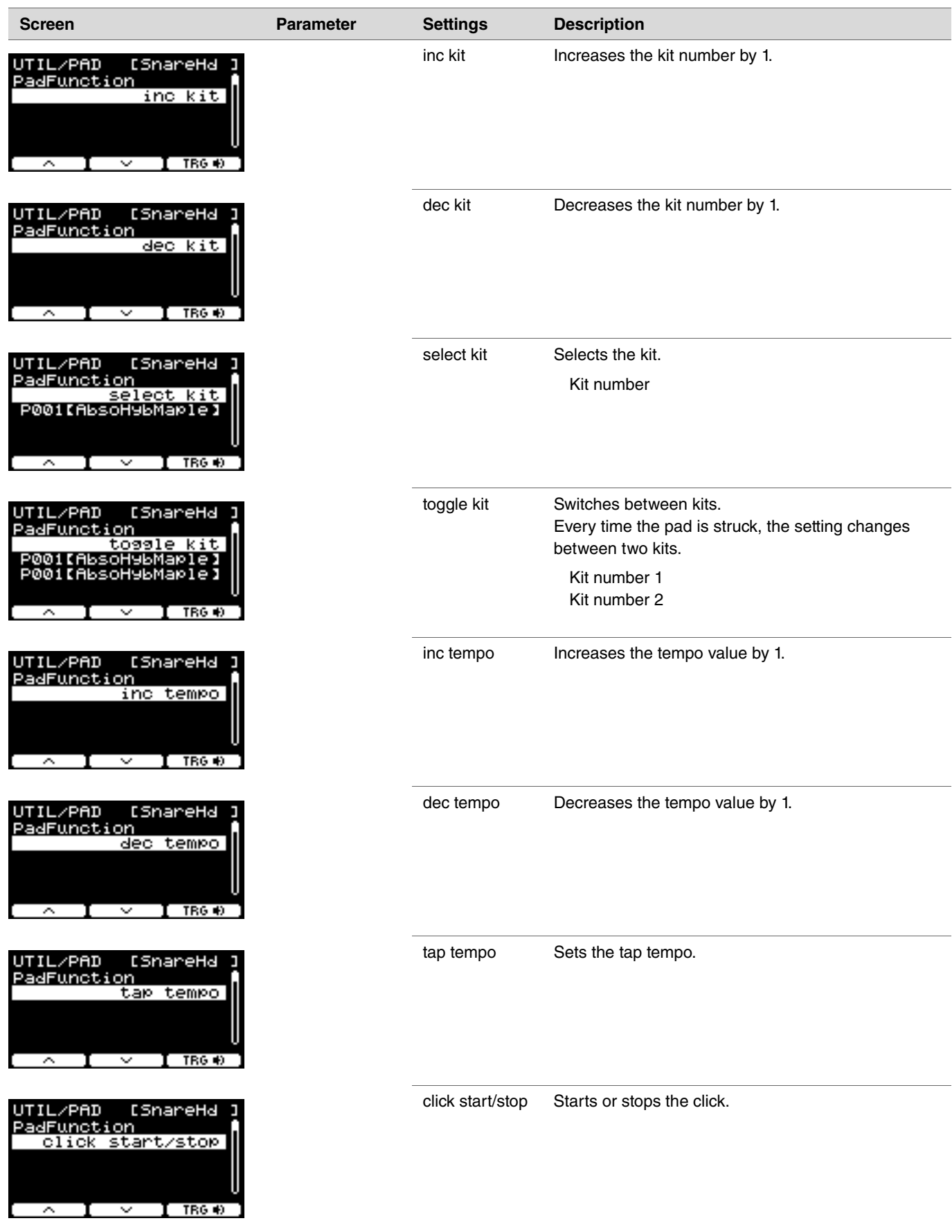

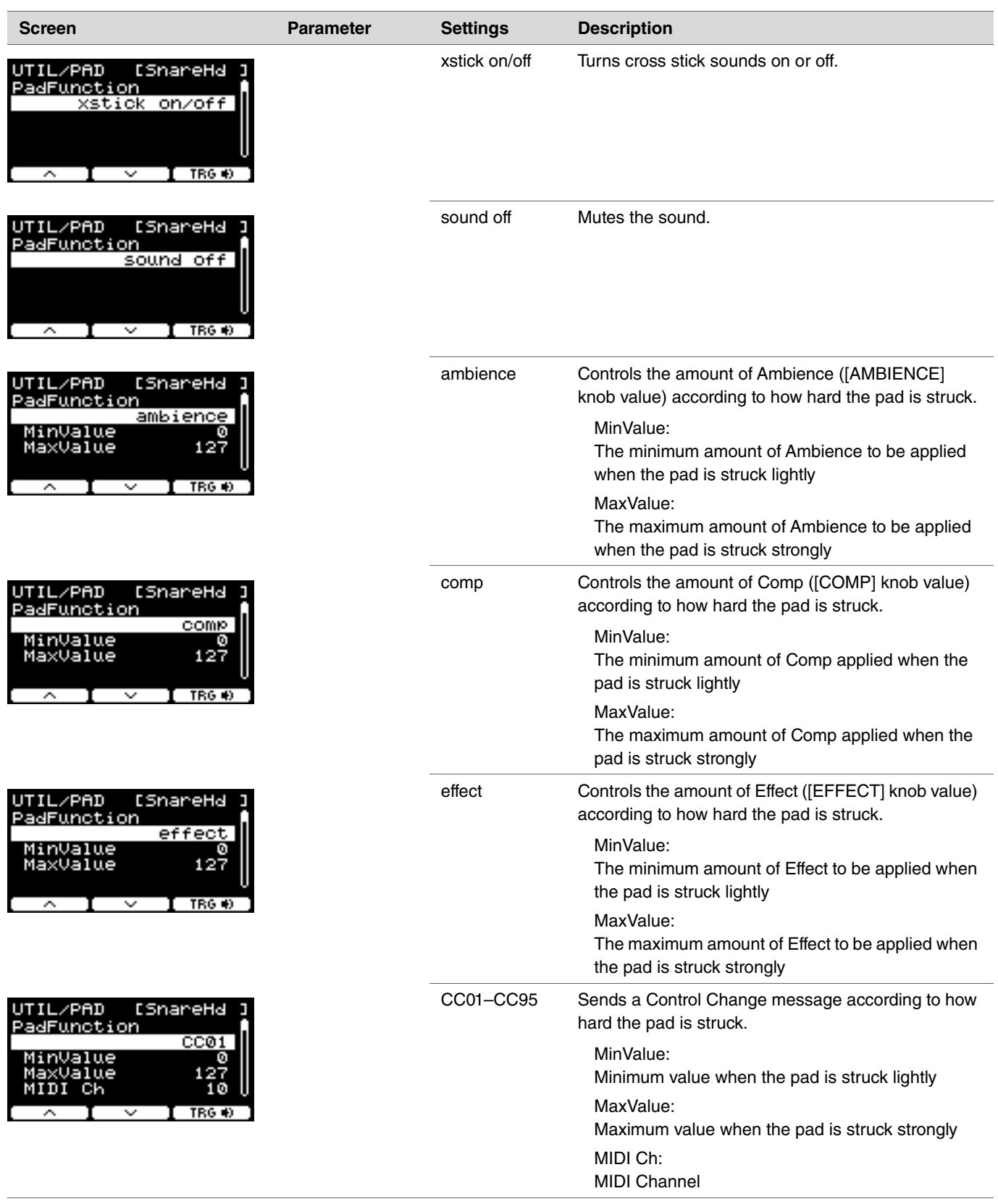

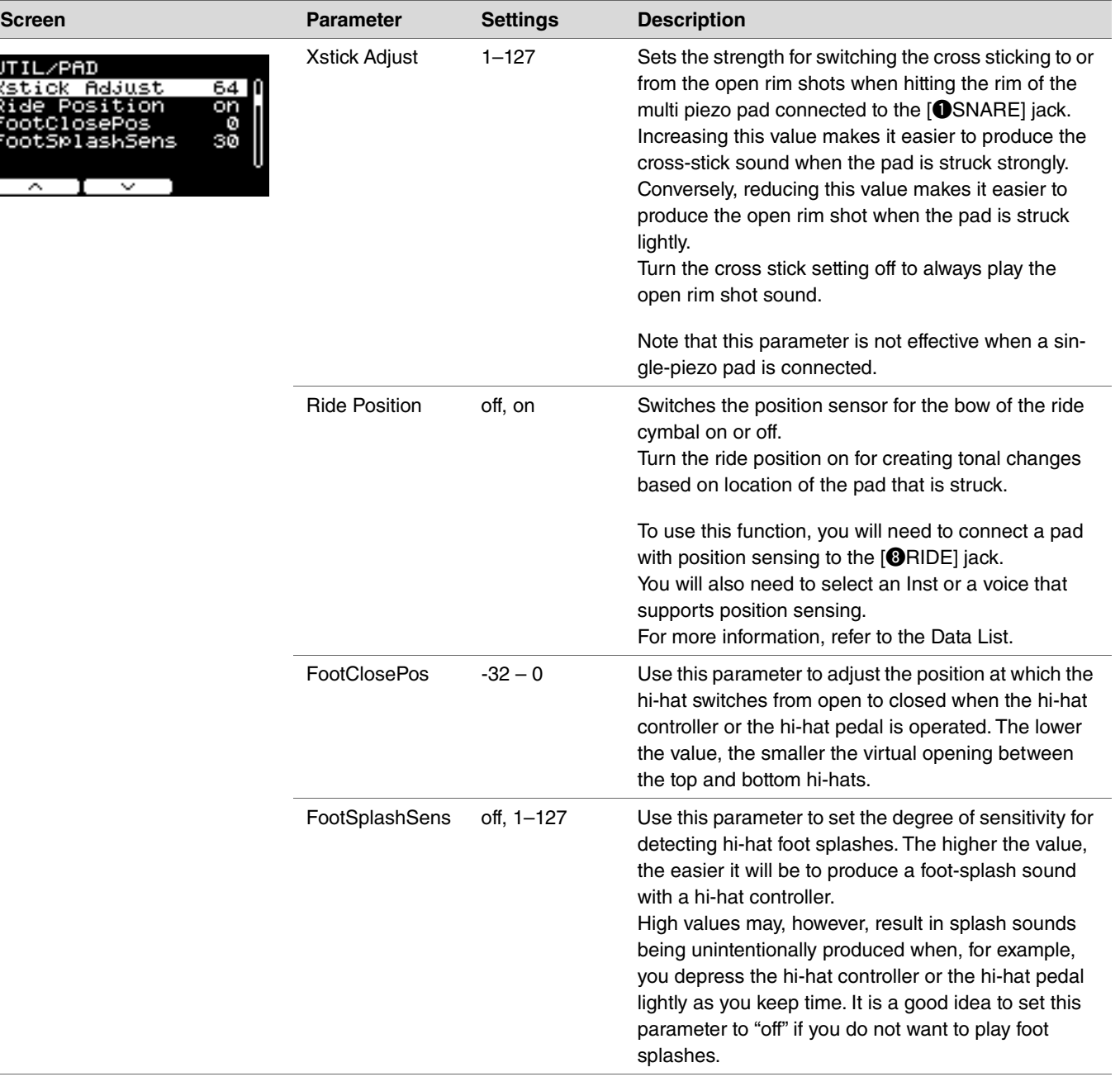

# <span id="page-45-0"></span>**Output Gain**

## **MENU/Utility/Output Gain**

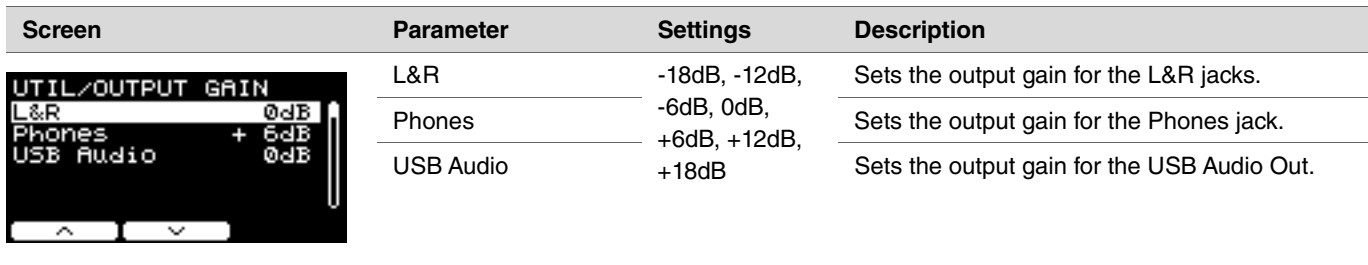

# <span id="page-46-0"></span>**Input Output**

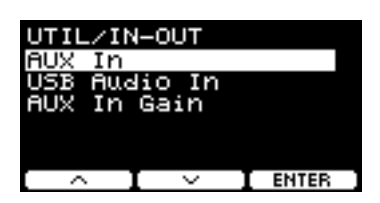

**MENU/Utility/Input Output**

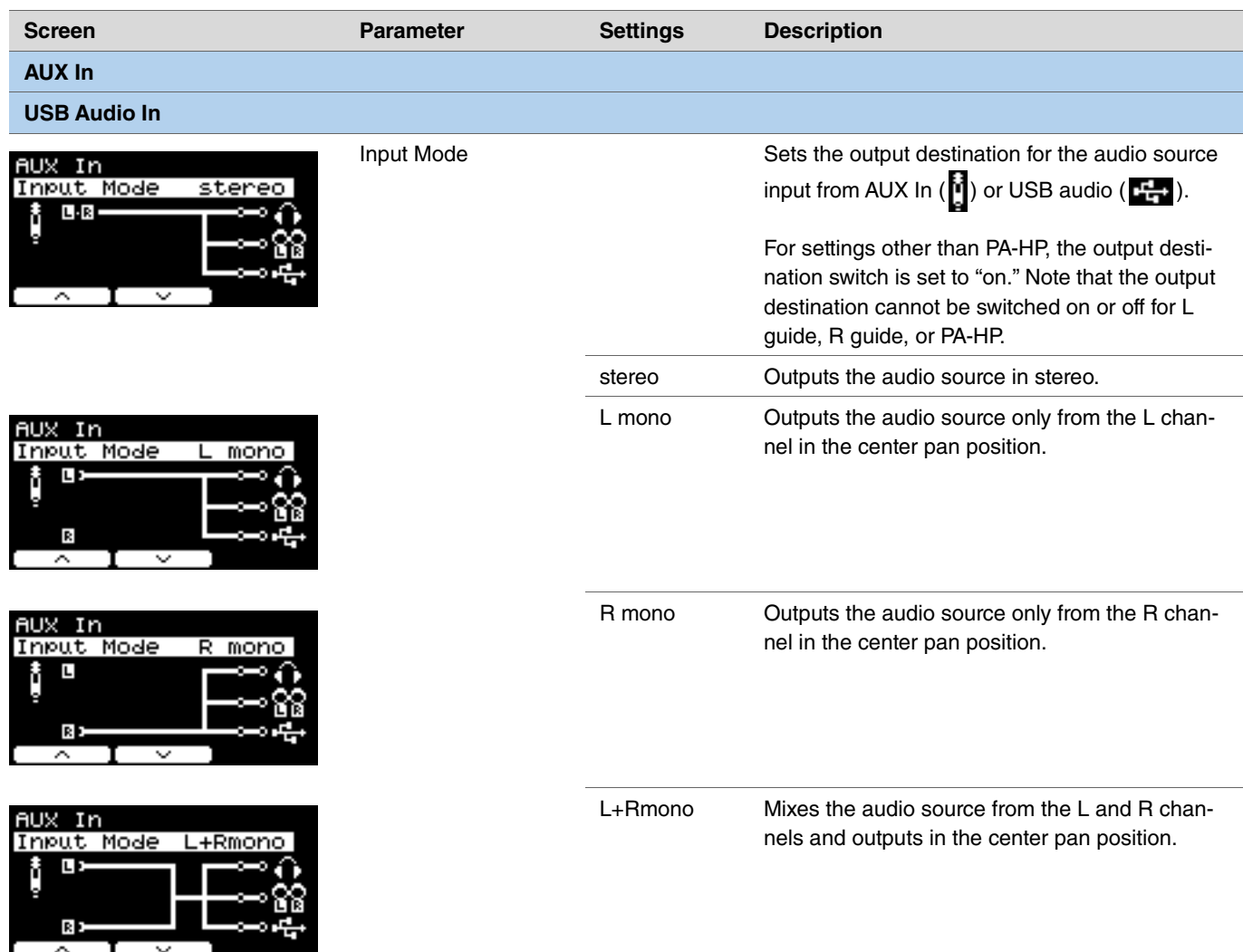

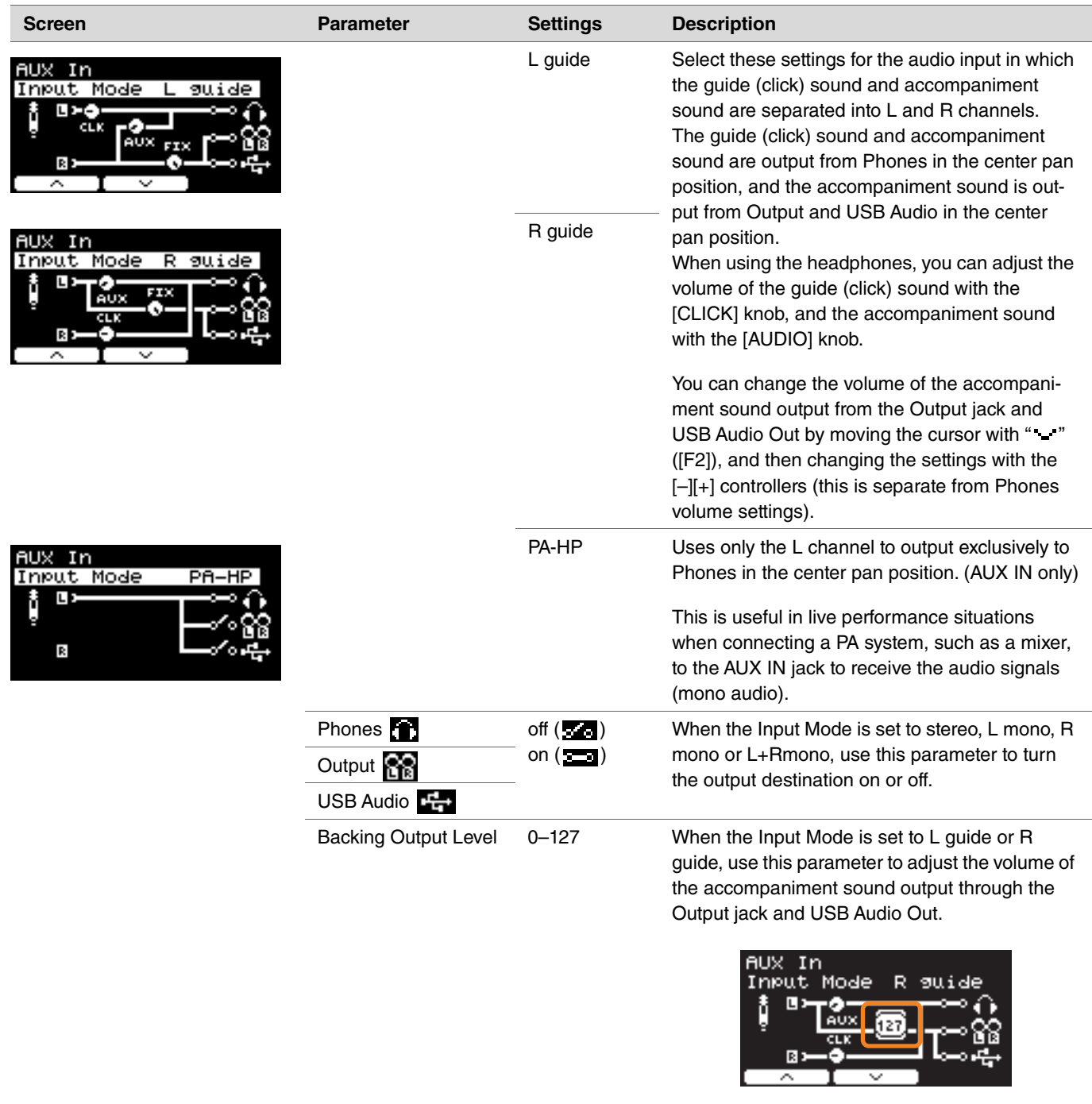

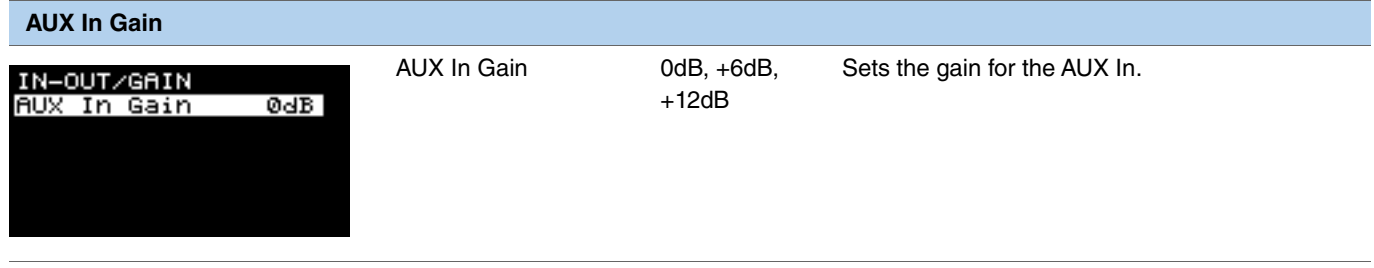

# **Master EQ**

Parameters in this section are used for adjusting the tone of the entire kit.

Master EQ settings are applied to the entire kit (your performances and training songs) and HP Out/Output. Master EQ settings are not applied to auxiliary input, recorder sounds or click sounds.

In specific terms, this five-band master EQ allows the signal level to be freely boosted or cut around a center frequency specified for each of the bands. In addition, the "low" and "high" frequency bands can be set to either shelving or peaking type equalization.

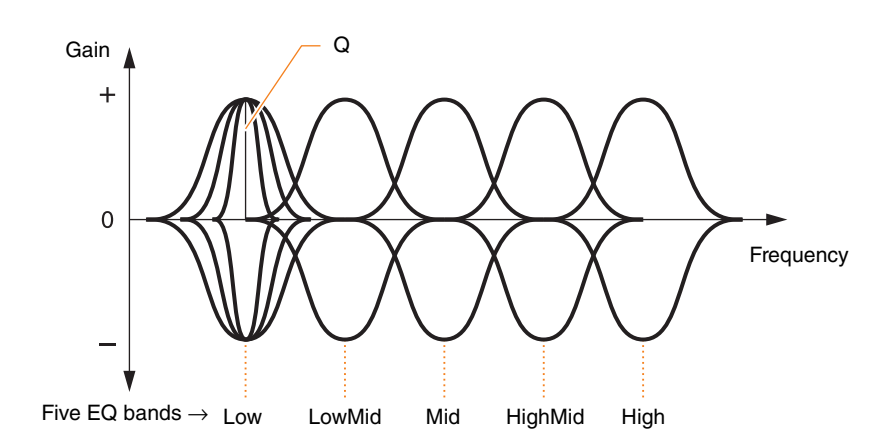

### **MENU/Master EQ**

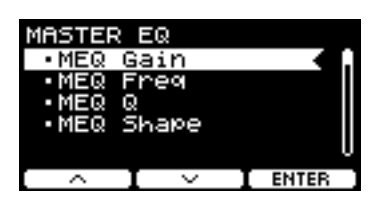

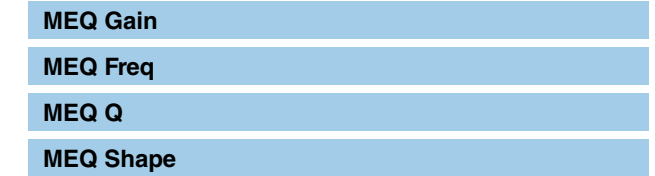

## **MENU/Master EQ**

<span id="page-49-1"></span><span id="page-49-0"></span>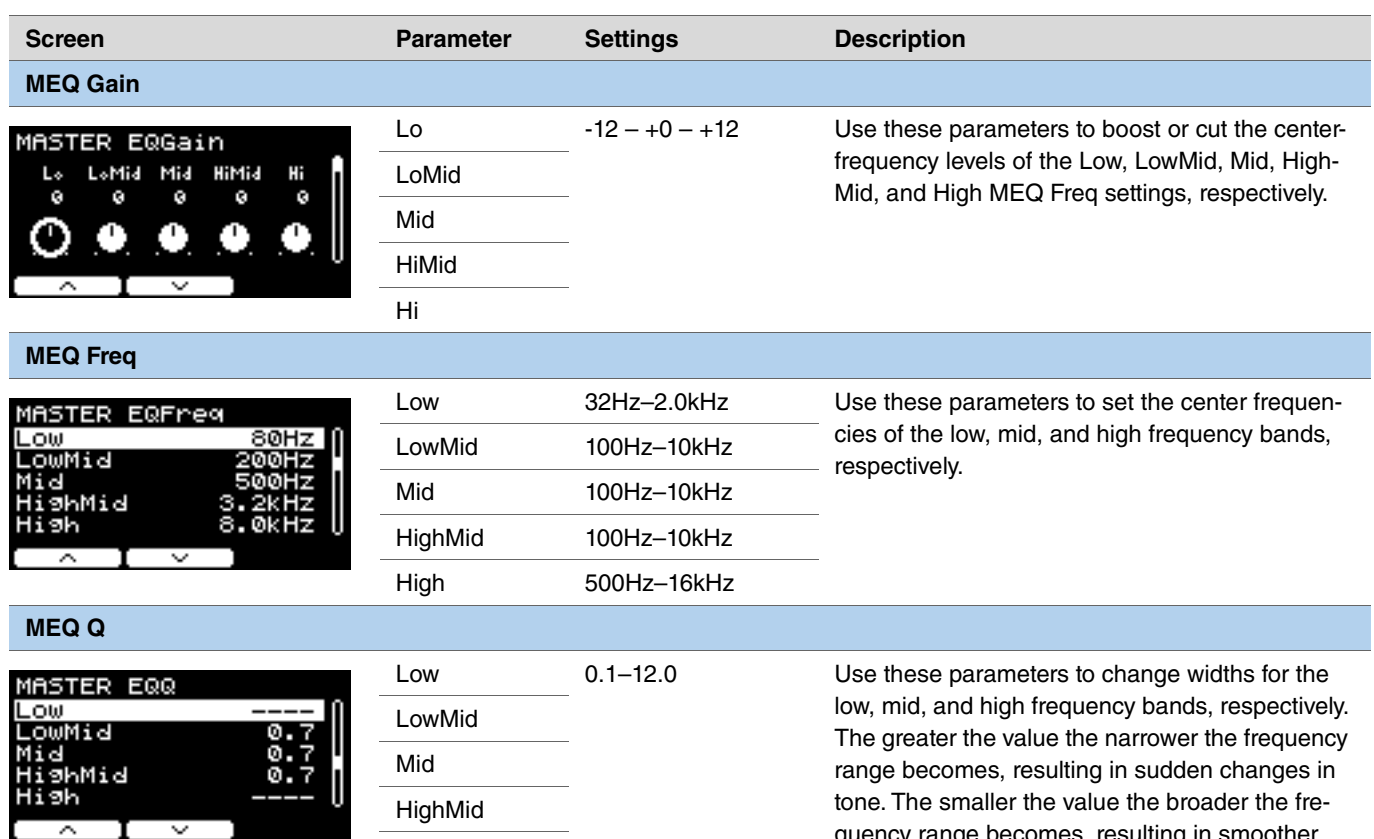

<span id="page-49-2"></span>High

quency range becomes, resulting in smoother changes in tone.

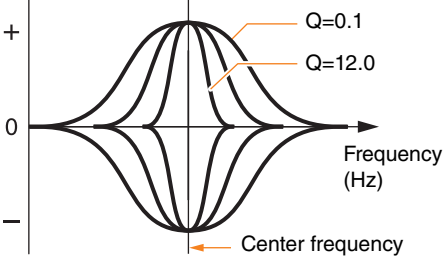

### **NOTE**

If the MEQ Shape value has been set to "shelving," the Q setting will be displayed as "----" and will be unavailable.

<span id="page-50-0"></span>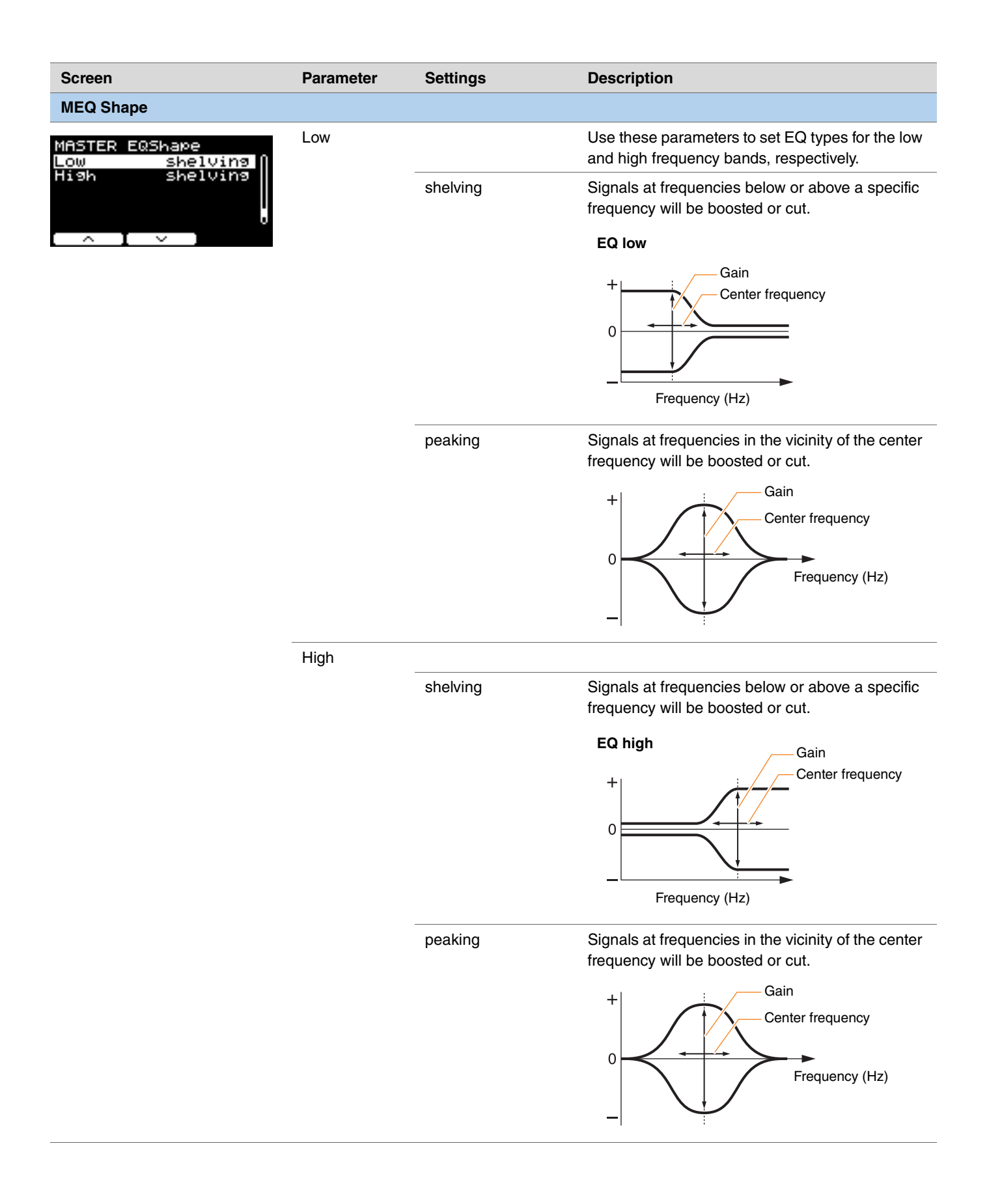

# **Phones EQ**

Parameters in this section are used for adjusting the tone of all sounds played through the headphones.

In specific terms, this four-band headphone EQ allows the signal level to be freely boosted or cut around a center frequency specified for each of the bands. In addition, the "low" and "high" frequency bands can be set to either shelving or peaking type equalization.

Although results may vary depending on the headphones you use, boost the low setting when low sounds such as kick are too quiet to hear. Cut the Hi setting when cymbals are too loud.

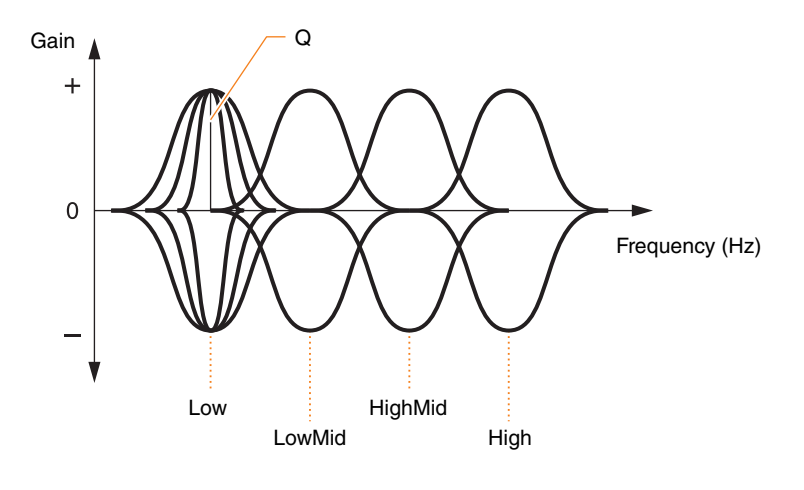

**Four EQ bands**

### **MENU/Phones EQ**

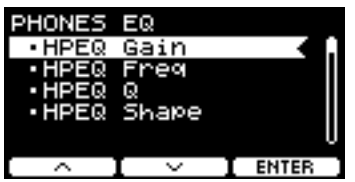

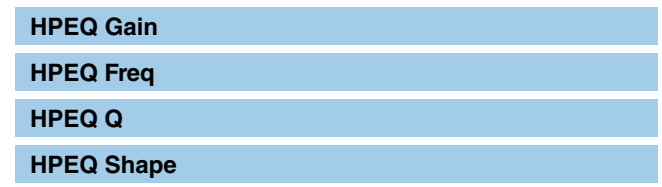

## **MENU/Phones EQ**

<span id="page-52-2"></span>┱

<span id="page-52-1"></span><span id="page-52-0"></span>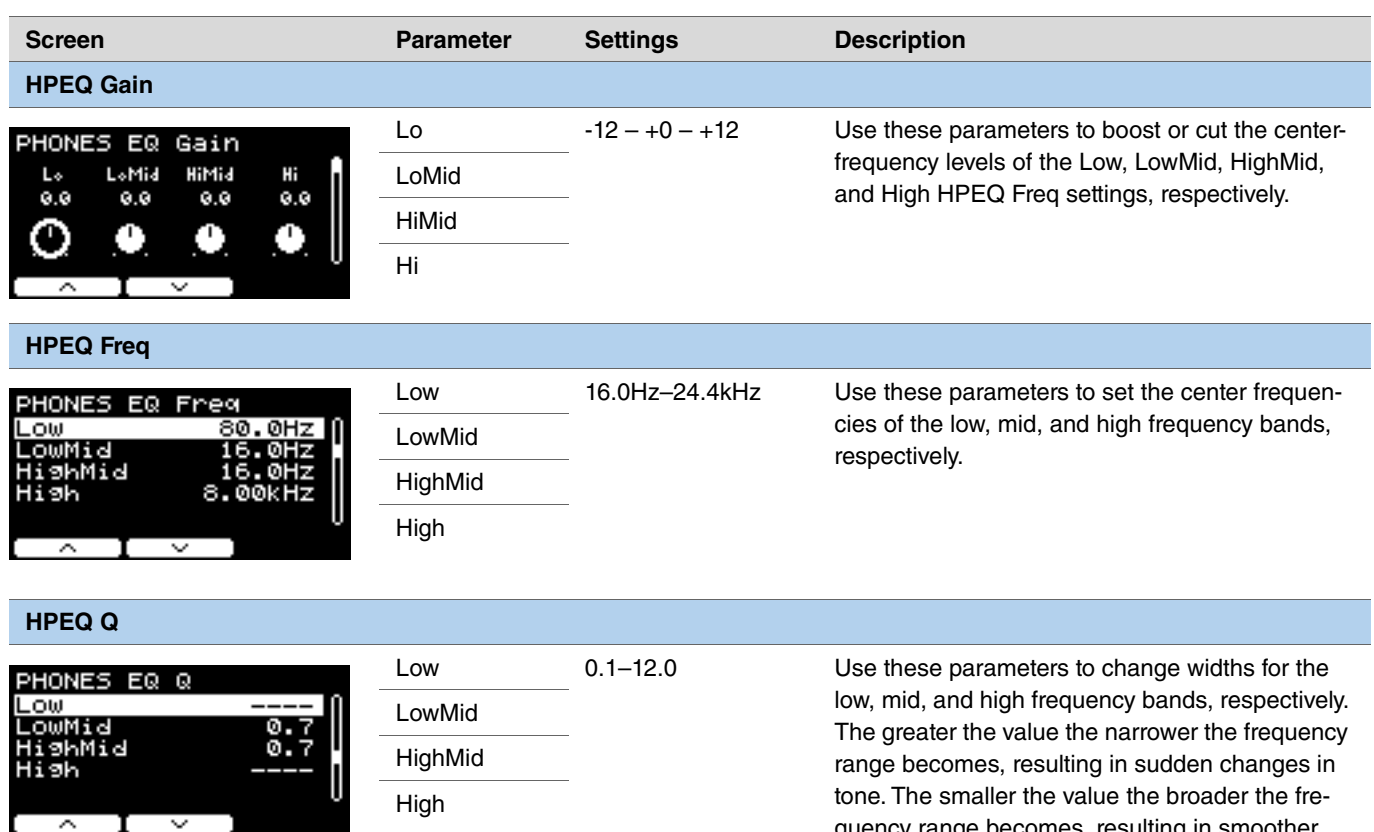

quency range becomes, resulting in smoother changes in tone.

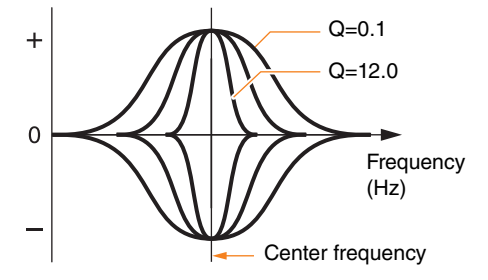

#### **NOTE**

If the HPEQ Shape value has been set to "shelving," the Q setting will be displayed as "----" and will be unavailable.

<span id="page-53-0"></span>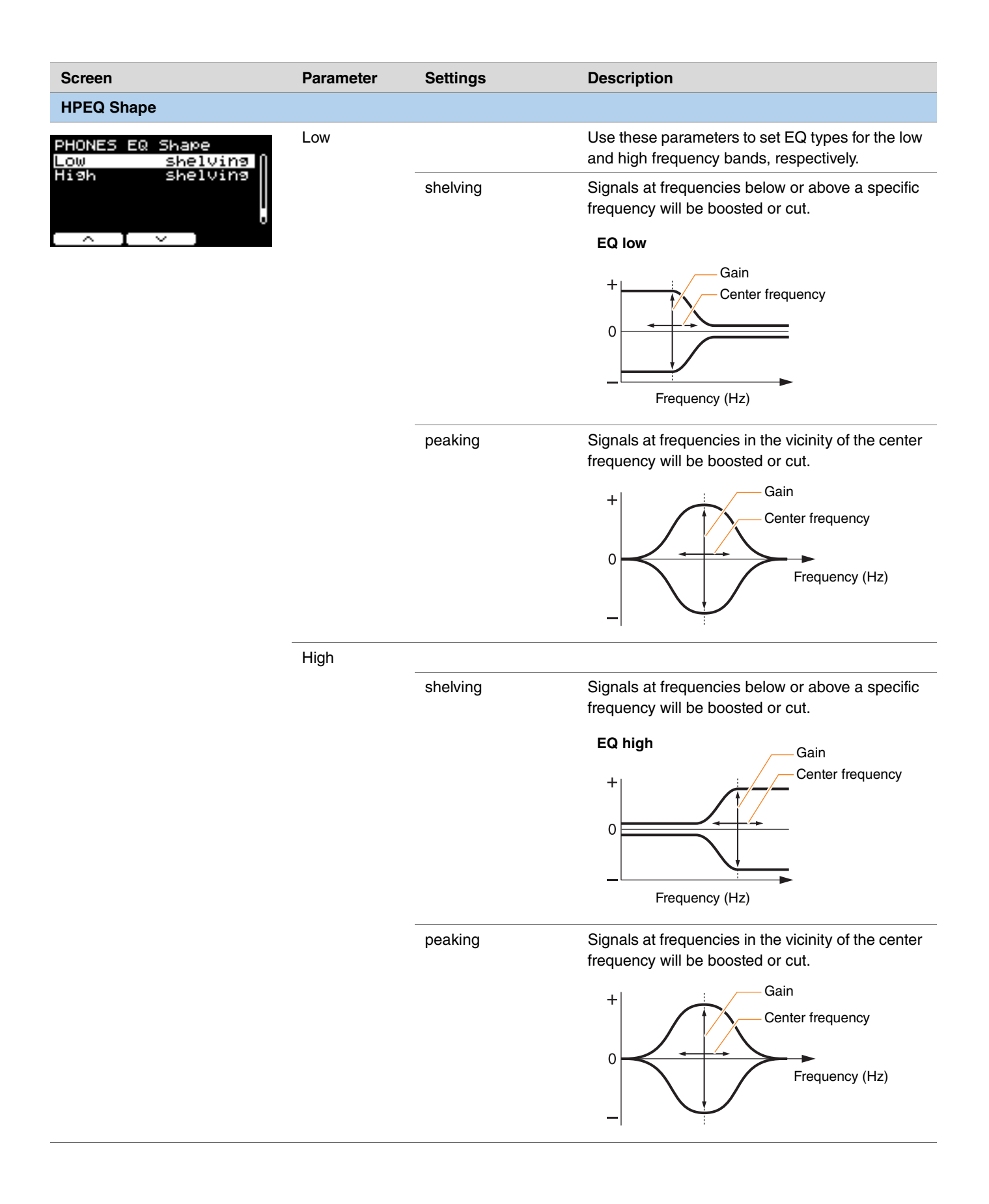

# **Job**

The Job menu includes parameters related to kits, triggers, click sets, user voices, Training, and the recorder.

## **MENU/Job**

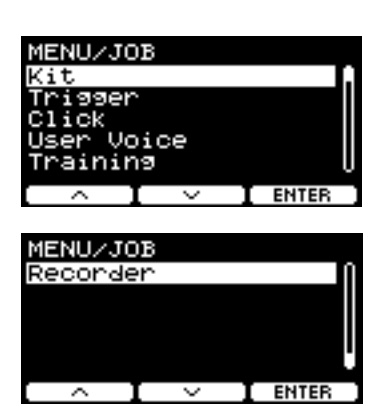

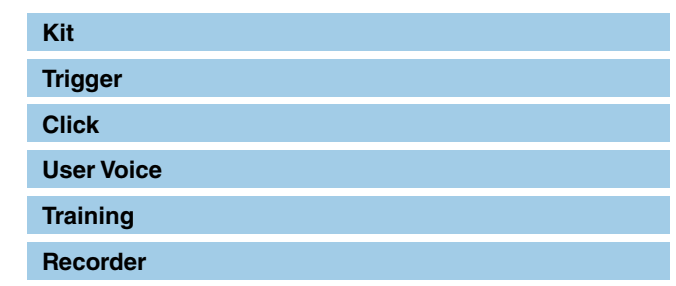

## <span id="page-54-0"></span>**Kit**

Only the user kit settings can be changed from the kit settings (Job/Kit). Preset kits cannot be changed.

**MENU/Job/Kit**

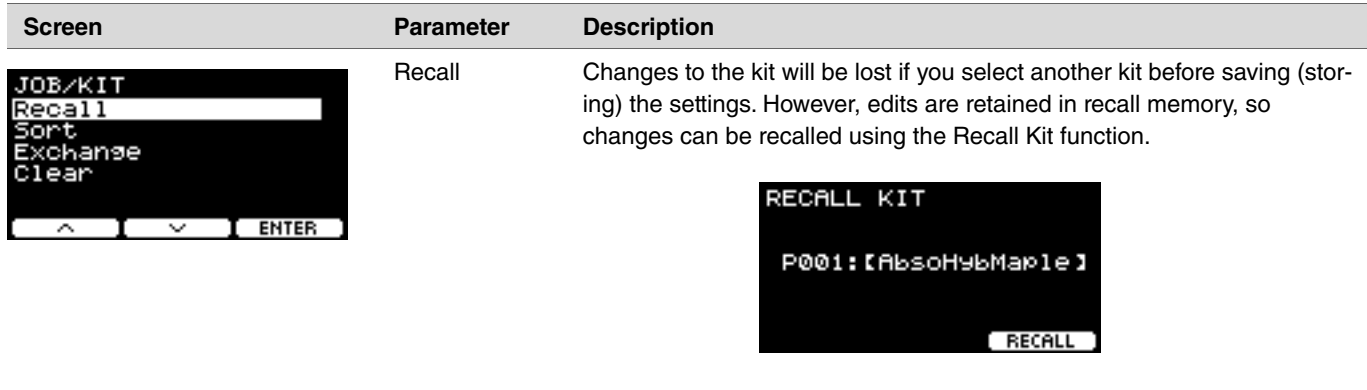

#### **NOTE**

The edited kit number and kit name are displayed. If there is no recall data, "No data." is displayed for the kit name.

#### **Procedure**

- *1.* **Press the "RECALL" button ([F3]) and the confirmation screen appears.**
- *2.* **Press the "YES" button ([F1]) to recall the data. Press the "NO" button ([F3]) to cancel the data recall and return to the screen in step 1.**

"Completed." appears when Recall is complete and the screen returns to the Recall screen.

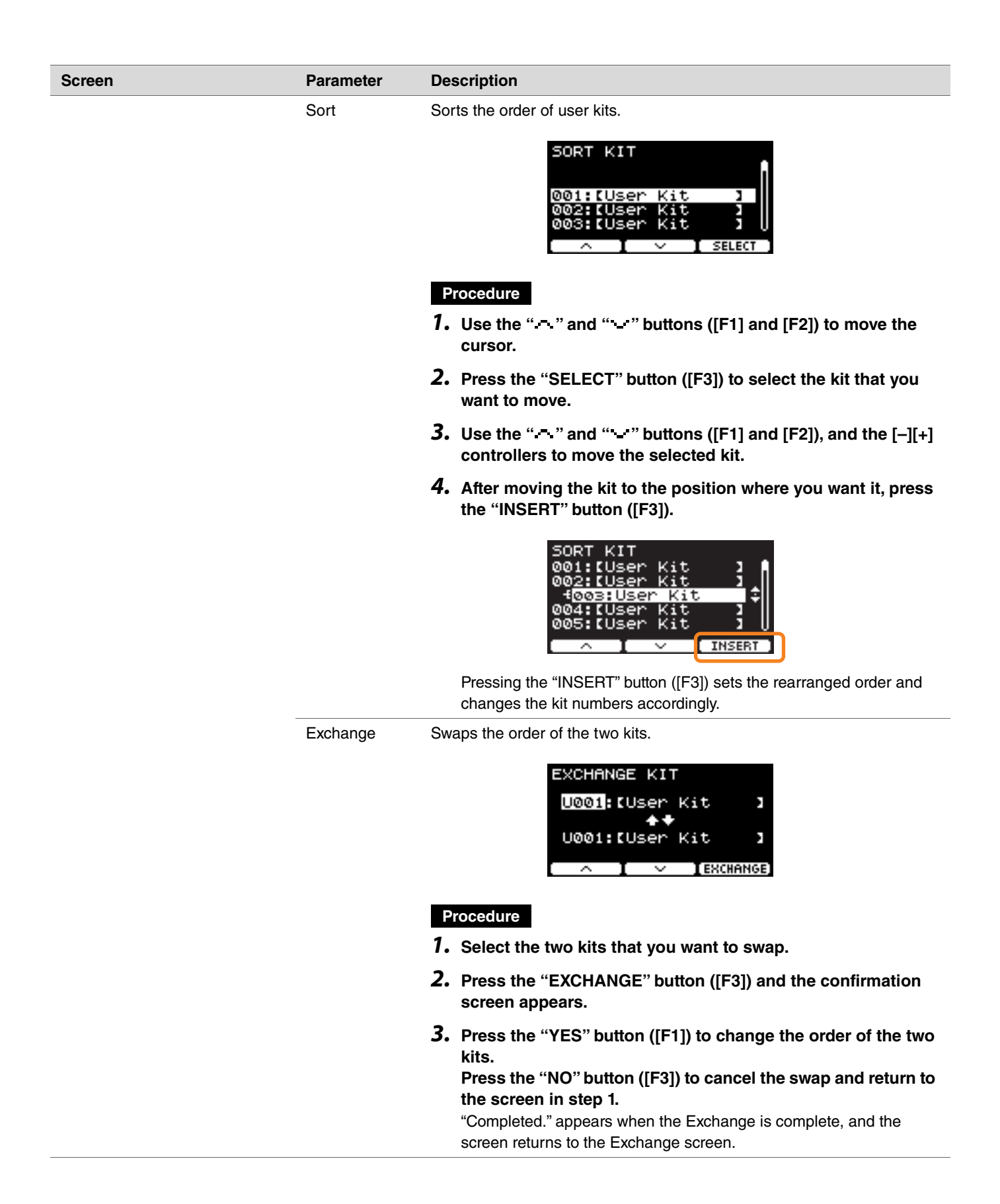

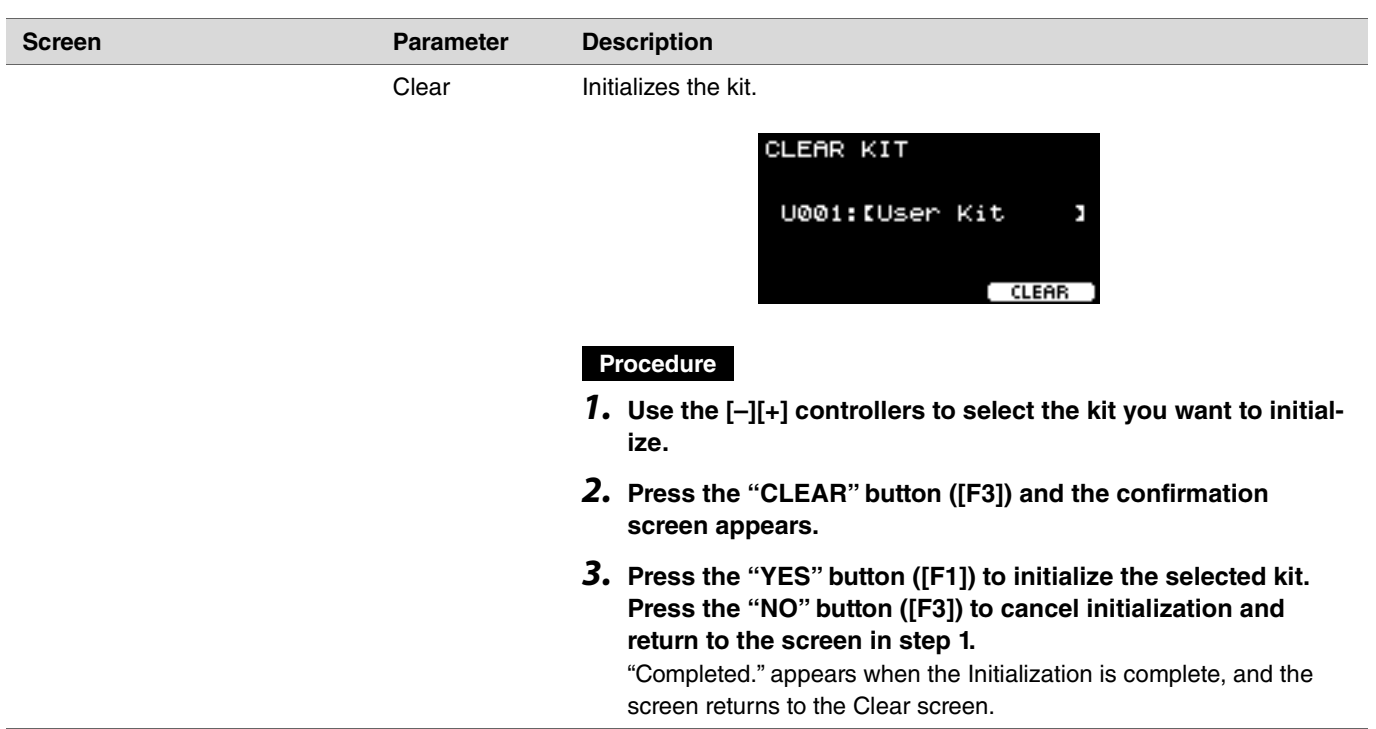

# <span id="page-56-0"></span>**Trigger**

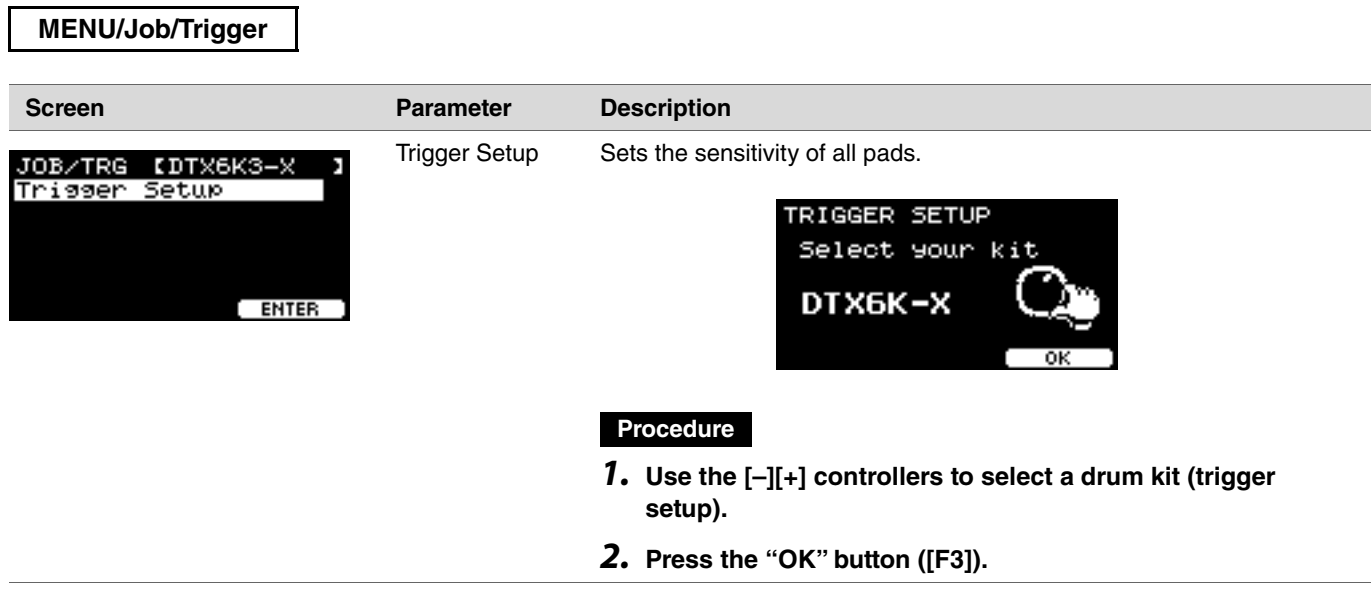

## <span id="page-57-0"></span>**Click**

**MENU/Job/Click Screen Parameter Description** Sort Sorts the order of user click sets. JOB/CLICK Clea SORT CLICK 001:IUser Click] ser čiičk **EUser Procedure** *1.* **Use the " " and " " buttons ([F1] and [F2]) to move the cursor.** *2.* **Press the "SELECT" button ([F3]) to select the click set that you want to move. 3.** Use the "  $\cdot$  " and "  $\cdot$  " buttons ([F1] and [F2]), and the **[–][+] controllers to move the selected click set.** *4.* **After moving the click set to the position where you want it, press the "INSERT" button ([F3]).** CLICK Elisen i ok II **INSERT** Pressing the "INSERT" button ([F3]) sets the rearranged order and changes the click numbers accordingly. Clear Initializes the selected click set. CLEAR CLICK 001:IUser Click] ( CLEAR **Procedure***1.* **Use the [–][+] controllers to select the click you want to initialize.** *2.* **Press the "CLEAR" button ([F3]) and the confirmation screen appears.** *3.* **Press the "YES" button ([F1]) to initialize the selected click set. Press the "NO" button ([F3]) to cancel initialization and return to the screen in step 1.** "Completed." appears when the Initialization is complete, and the screen returns to the Clear screen.

# <span id="page-58-0"></span>**User Voice**

## **MENU/Job/User Voice**

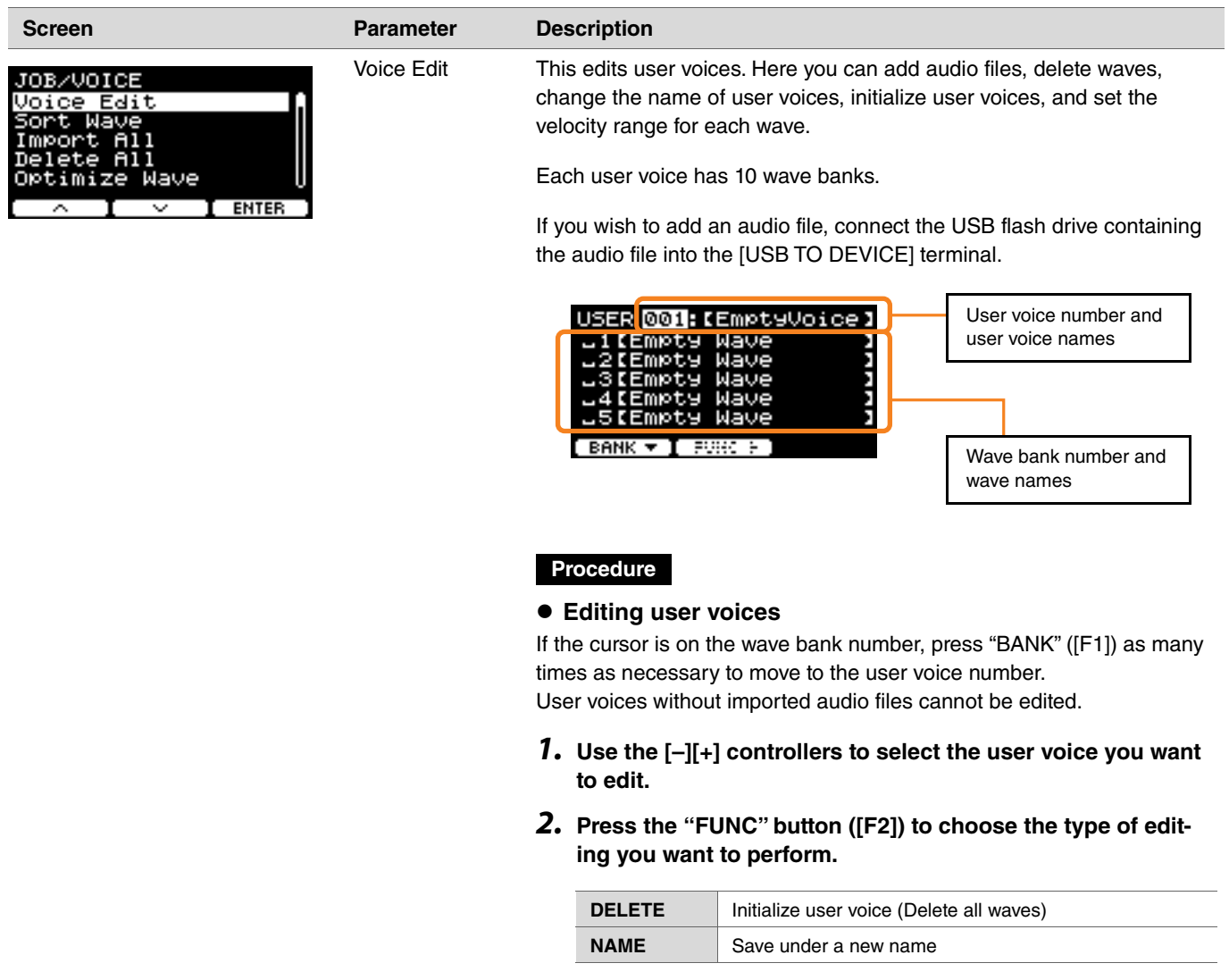

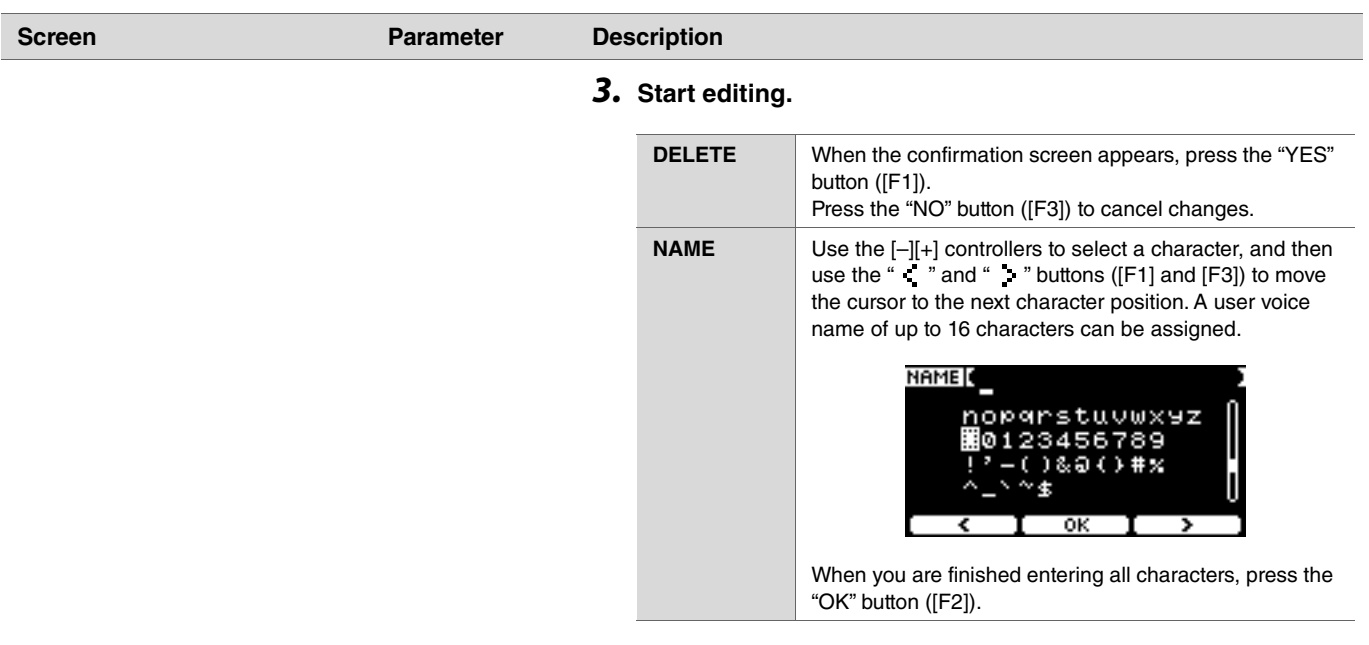

## **Editing wave banks**

If the cursor is on the wave bank number, press "BANK" ([F1]) multiple times to move to the user voice number.

User voices that do not have any imported any audio files cannot be edited.

- *1.* **Use the [–][+] controllers to select the user voice you want to edit.**
- *2.* **Press the "BANK" button ([F1]) to choose a wave bank.** You can audition sounds when a wave bank with banks is selected.
- *3.* **Press the "FUNC" button ([F2]) to choose the type of editing you want to perform.**

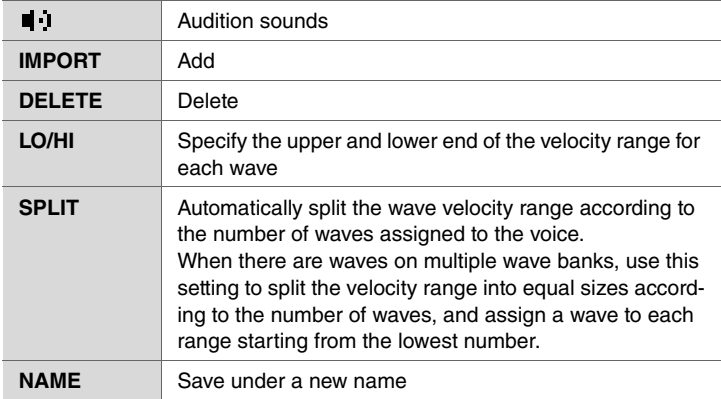

#### *4.* **Press the [F3] button.**

You can audition a sound by using " $\blacksquare$  " (Audition).

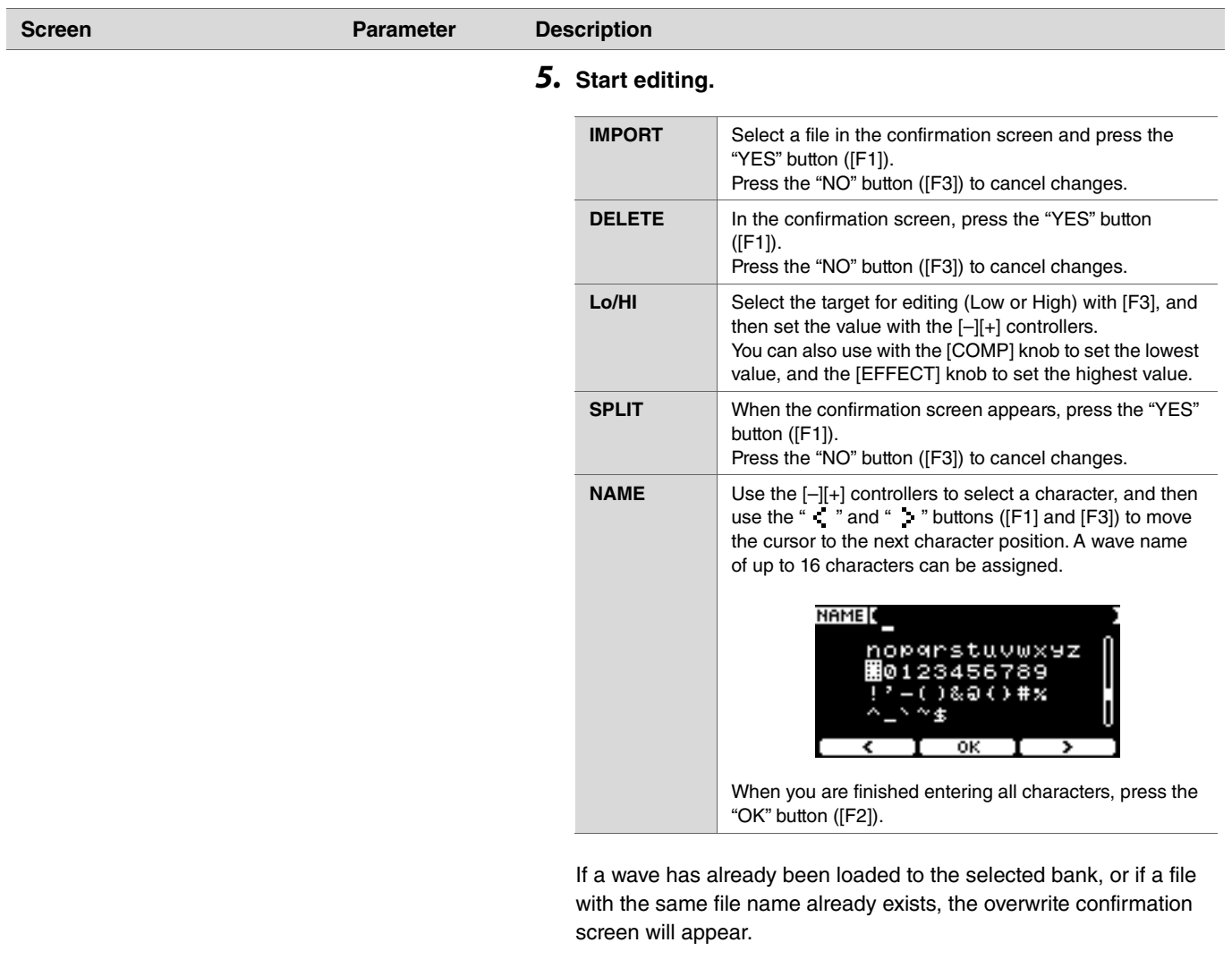

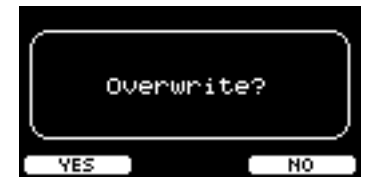

If you do not want to overwrite, press the "NO" button ([F3]) to return to the previous screen.

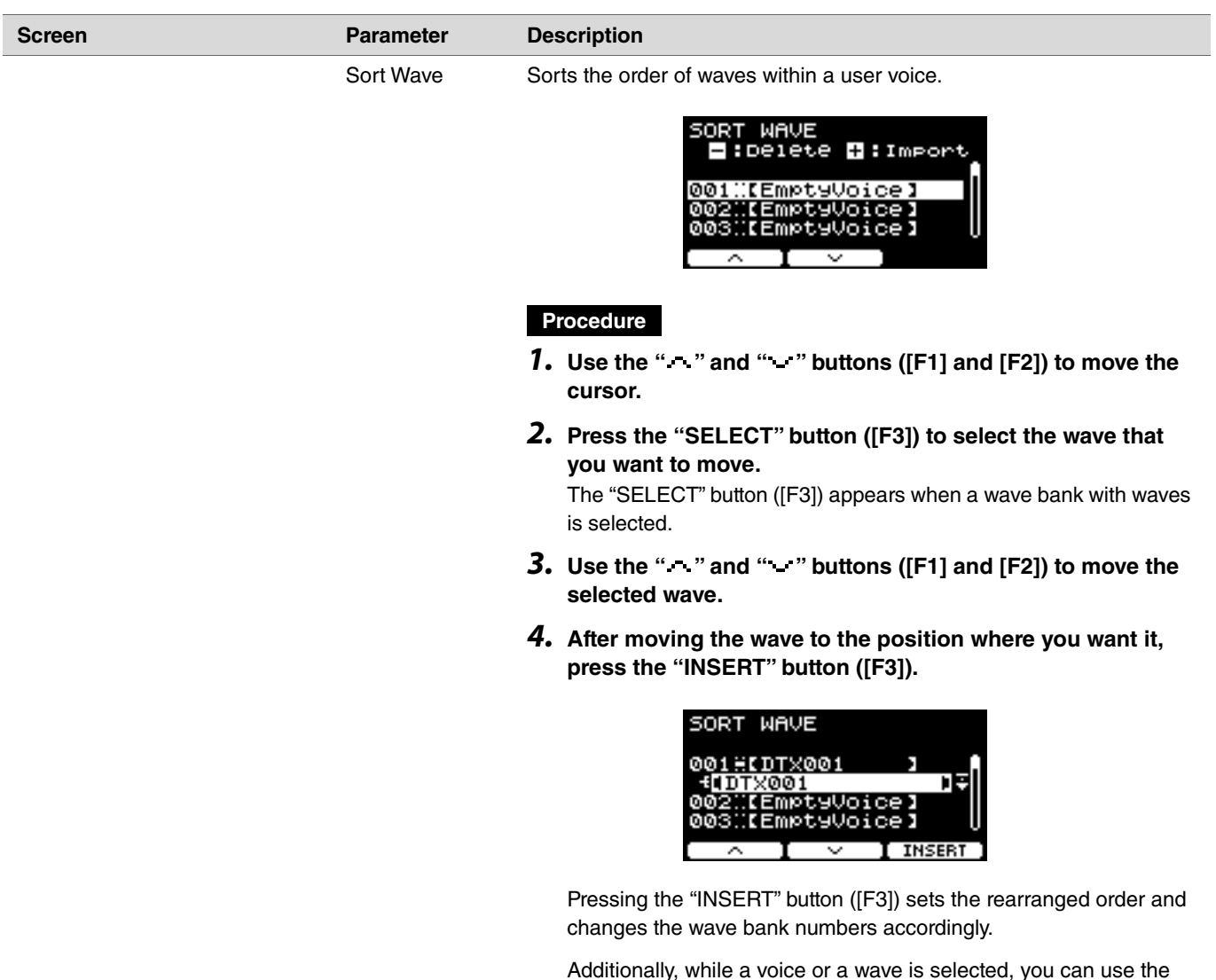

[–] button to delete it or the [+] button to import an audio file.

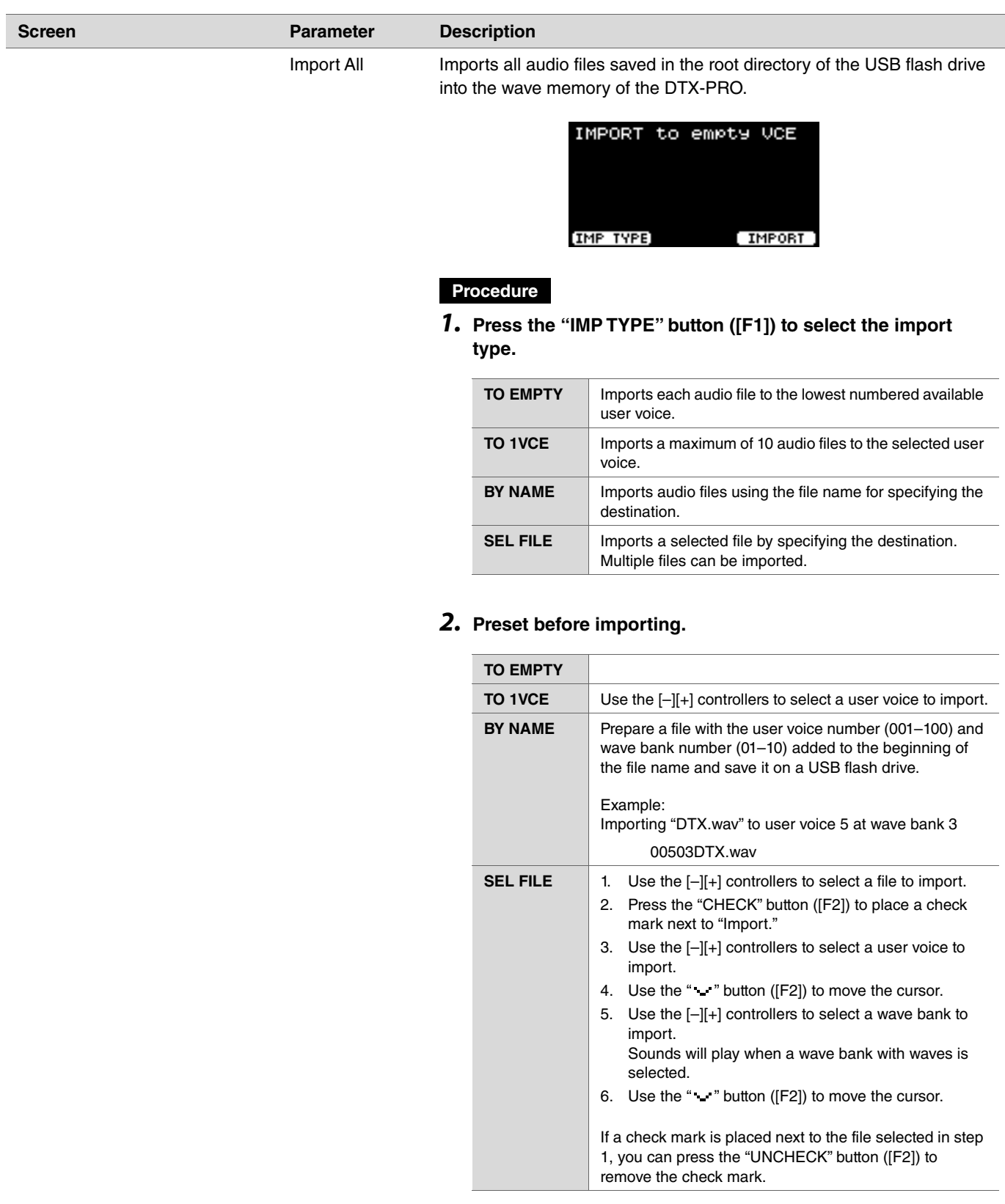

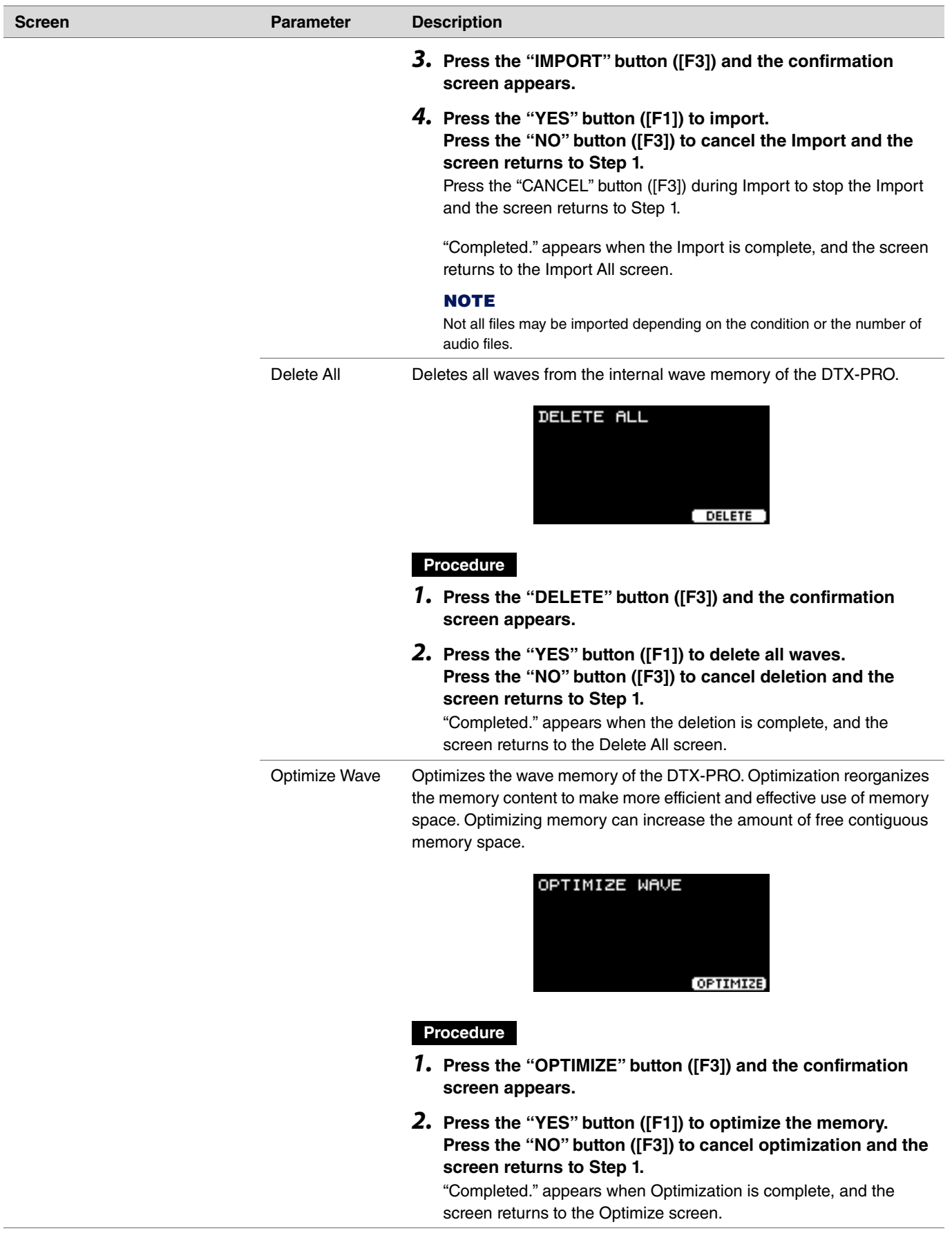

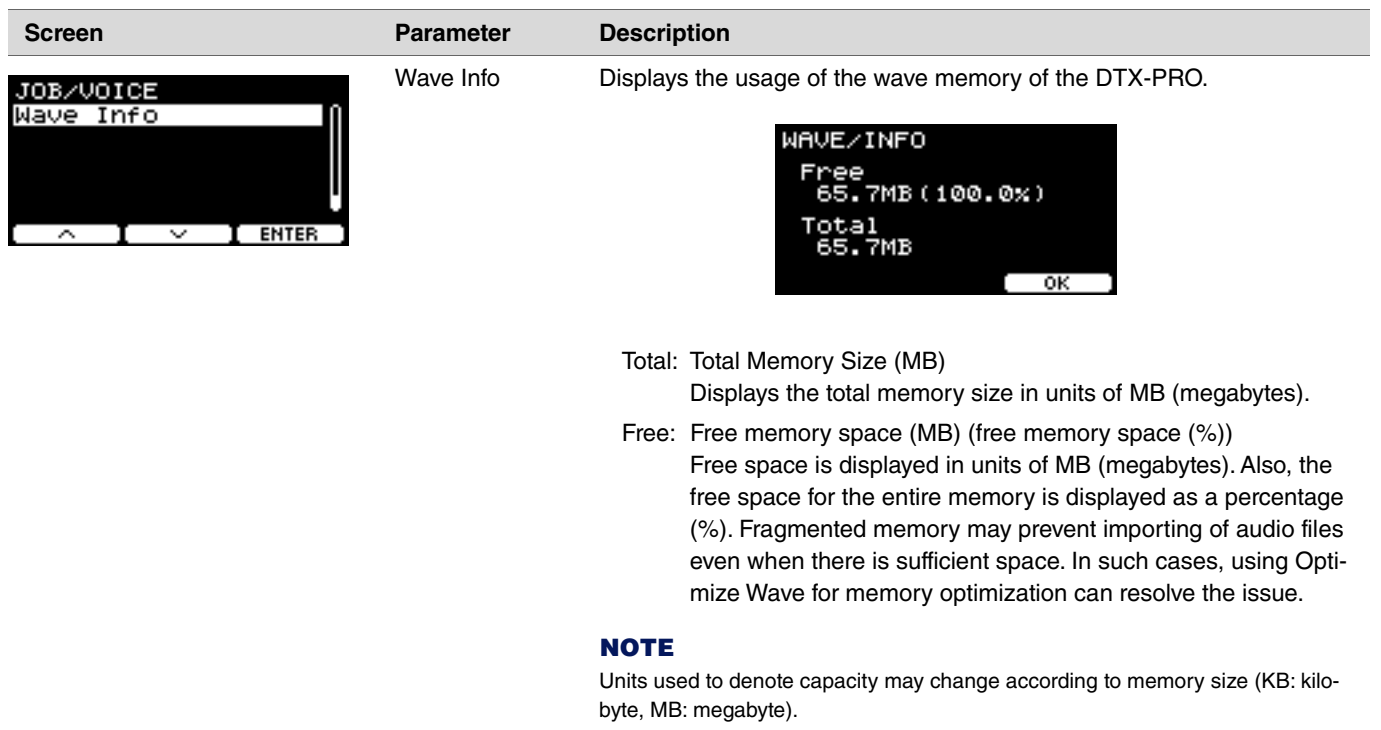

# <span id="page-65-0"></span>**Training**

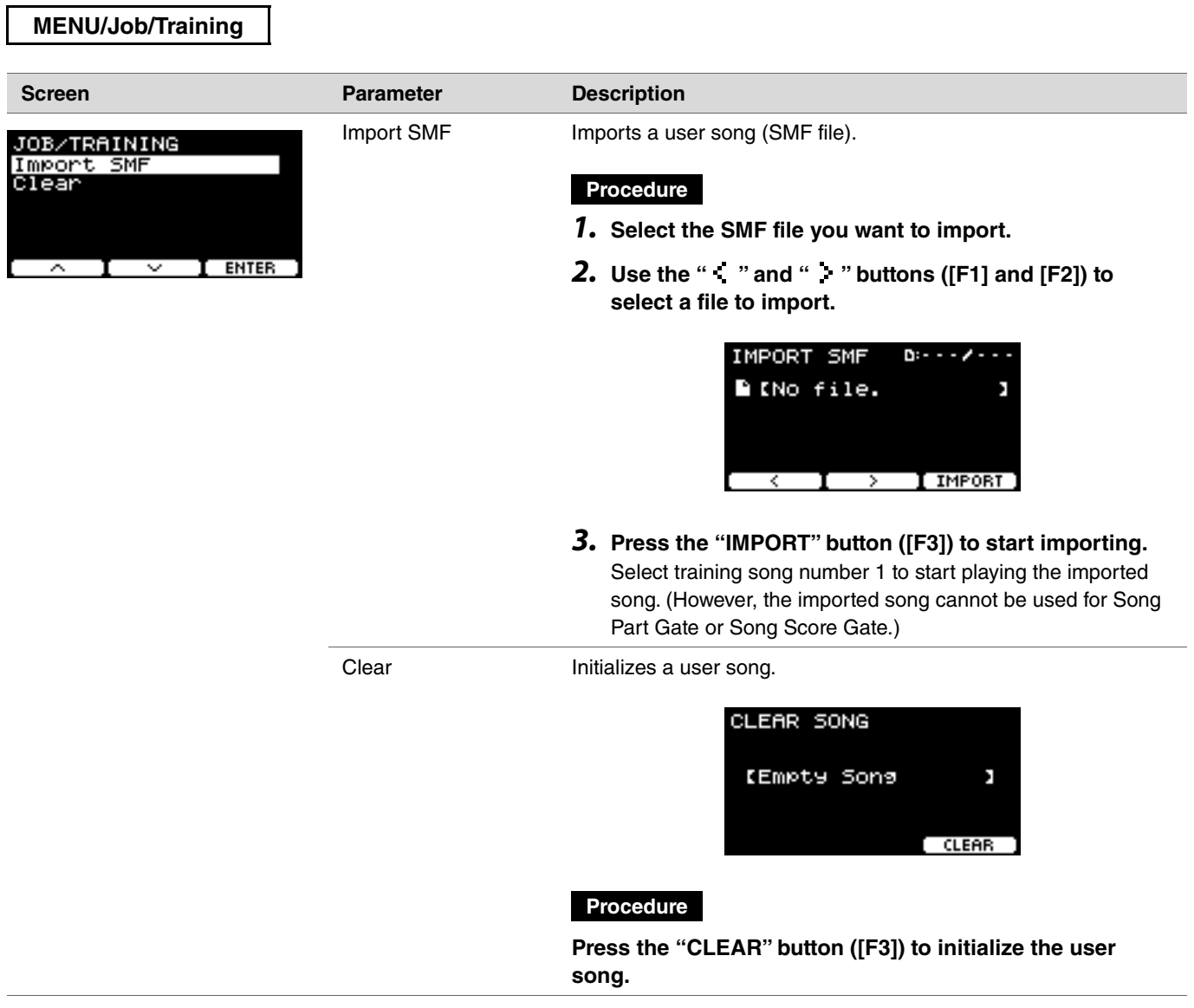

## <span id="page-66-0"></span>**Recorder**

## **MENU/Job/Recorder**

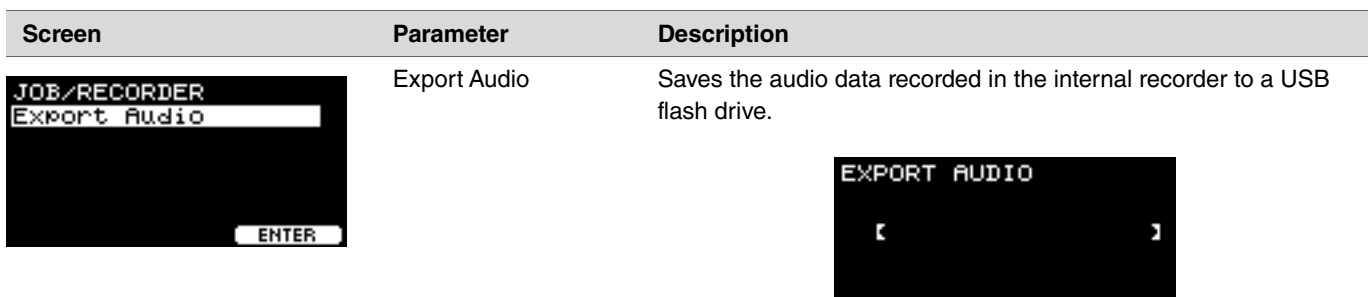

#### **Procedure**

*1.* **If you want to add a name to the file, press the "NAME" button ([F2]) and enter a name.**

#### **Entering the File Name**

*1.* **Use the [–][+] controllers to select a character, and then use the " " and " " buttons ([F1] and [F3]) to move the cursor to the next character position. A file name of up to 16 characters can be assigned.**

[ NAME **b**' **]** EXPORT ]

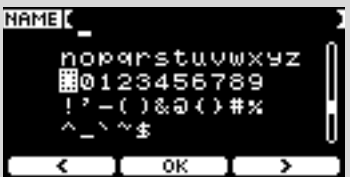

- *2.* **When you are finished entering all characters, press the "OK" button ([F2]).**
- *2.* **Press the "EXPORT" button ([F3]) and the confirmation screen appears.**
- *3.* **Press the "YES" button ([F1]) to export. Press the "NO" button ([F3]) to cancel the export and the screen returns to Step 1.**

"Completed." appears when the export is complete, and the screen returns to the Export screen.

#### **NOTICE**

- **Recorded data will be lost when the power is turned off or when the factory reset operation is carried out.**
- **Audio data is not backed up in "All" files.**

# **File**

A knowledge of terms is required to understand the functions and operations of the Menu/File section. This section explains the terminology used in the MENU/File section.

#### **File**

The term "file" is used to define a set of data saved on a USB flash drive. Data exchanged between the DTX-PRO and a USB flash drive is carried out in the form of files.

#### **File name**

The name given to the file is called a file name. Files names are important for distinguishing files, and the same file name cannot be used in the same directory. While computers can handle long names, and even include non-English characters, the DTX-PRO can only use alphanumeric characters.

#### **Extensions**

The "period + three letters," such as ".wav" at the end of the file name, is referred to as a "file extension." The extension indicates the type of file. Files that the DTX-PRO uses have a ".bin" extension, which is not displayed on the DTX-PRO screen.

#### **File size**

This refers to the size of the file. The file size is determined by the amount of data saved in the file. File size is measured in units indicated with a B (byte). Large files and also the memory capacity of devices are represented using units of KB (kilobytes), MB (megabytes), and GB (gigabytes). 1KB=1024B, 1MB=1024KB, and 1GB=1024MB.

#### **Format**

Initializing the USB flash drive is known as "formatting." Formatting a USB flash drive using the DTX-PRO will erase all files and directories (folders).

#### $\bullet$  Save, load

"Save" refers to the writing of data to a USB flash drive, while "load" refers to the reading of files from a USB flash drive.

#### **NOTE**

The DTX-PRO can handle a maximum of 1,000 "wav" files, and 1,000 "bin" files.

### **MENU/File**

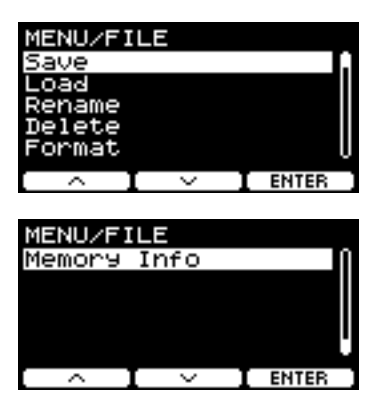

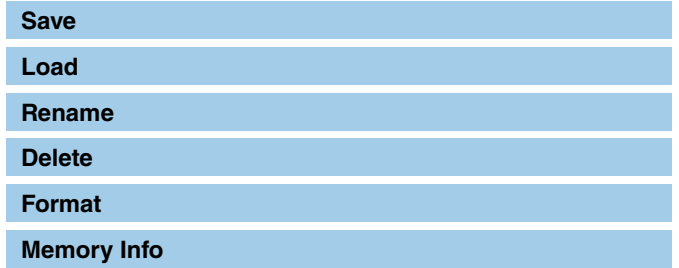

## <span id="page-68-0"></span>**Save**

#### **MENU/File/Save**

#### **Description**

Saves the file to a USB flash drive.

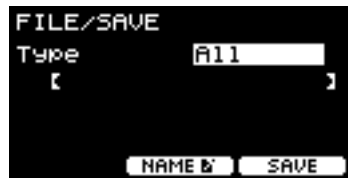

## **Procedure**

*1.* **Connect a USB flash drive to the [USB TO DEVICE] terminal.**

#### *2.* **Navigate to MENU/File/Save.**

The following screen appears.

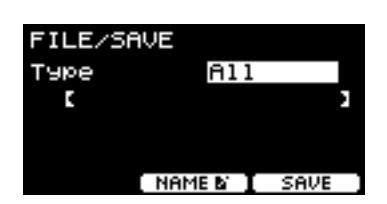

#### *3.* **Select the Type (file type).**

**3-1.** Use the  $[-][+]$  controllers to select the file type for the file you want to save.

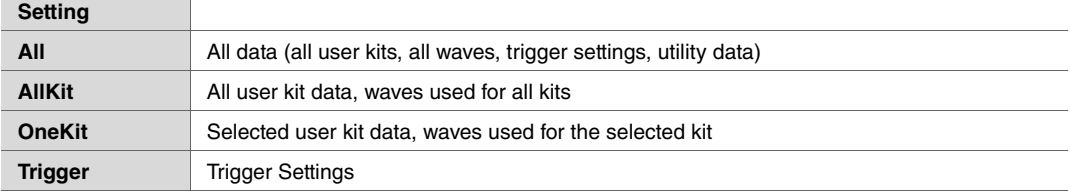

### **NOTICE**

- **Songs recorded with the recorder (internal memory) are not saved in "All" files. Use MENU/Job/Recorder/Export Audio to save data recorded by the recorder as a file.**
- **As all four file types are saved as files using the same extension (.bin), do not use the same file name when saving, even if you change the file type. Using the same file name may result in overwriting the other file.**
- **3-2.** For OneKit, select the kit you want to save. Press the " " button ([F1]) to move the cursor to the kit number, and then use the [–][+] controllers to select the kit you want to save. If the kit contains user waves, the user waves are also saved.

#### **4.** Enter a name for the file to be saved.

4-1. Press the "  $\cdots$  button ([F1]) to move the cursor to the file name.

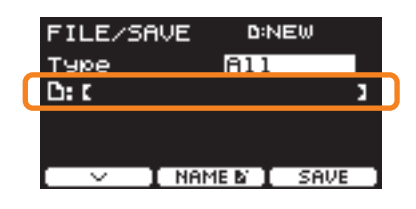

*4-2.* If you wish to save the file under a new name, press the "NAME" button ([F2]).

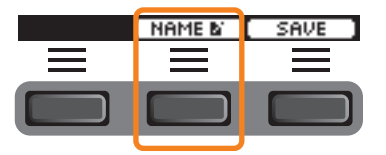

The NAME screen appears.

#### **Entering the File Name**

*1.* **Use the [–][+] controllers to select a character, and then use the " " and " " buttons ([F1] and [F3]) to move the cursor to the next character position. A file name of up to 16 characters can be assigned.**

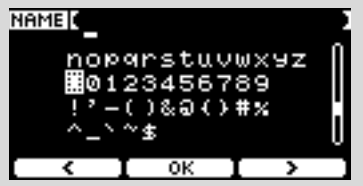

*2.* **When you are finished entering all characters, press the "OK" button ([F2]).**

If you wish to overwrite the file, press the "  $\rightarrow$  " button ([F1]) to move the cursor to the file name, and then use the [-][+] controllers to select the file you want to overwrite.

## *5.* **Save the file.**

**5-1.** Press the "SAVE" button ([F3]).

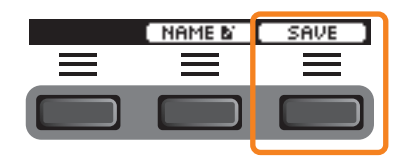

The Save confirmation screen appears.

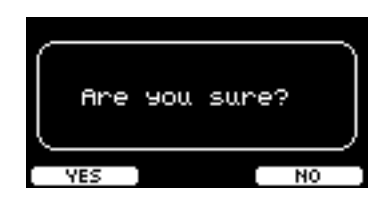

*5-2.* If you wish to save the file, press the "YES" button ([F1]) If you wish to save under a different name, press the "NO" button ([F3]) and the screen returns to step 2.

If a file with the same file name already exists, the overwrite confirmation screen, as shown below, appears.

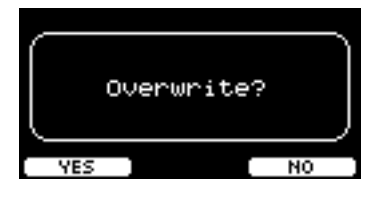

If you wish to save the file under a different name, press the "NO" button ([F3]) and the screen returns to step 2.

#### *6.* **Press the "YES" button ([F1]) to save.**

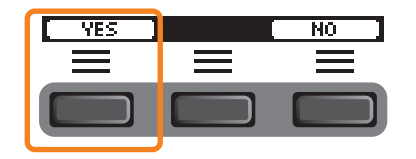

A message shown below appears during the Save process.

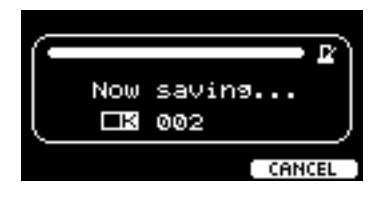

Pressing the "CANCEL" button ([F3]) during the Save process stops the process and the screen returns to step 2.

#### **NOTICE**

**Do not disconnect the USB flash drive from the [USB TO DEVICE] terminal or turn off the power to the DTX-PRO while the file is being saved. Doing so may cause the DTX-PRO to malfunction, or corrupt memory in the USB flash drive.**

"Completed." appears when the Save process is complete, and the screen returns to step 2.

## <span id="page-71-0"></span>**Load**

## **MENU/File/Load**

#### **Description**

Loads (imports) a file saved onto a USB flash drive to the DTX-PRO.

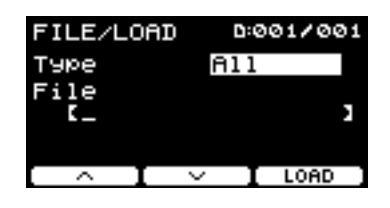

When you have moved files to a computer for file management, make sure to move the files back to the root directory of the USB flash drive.

#### **NOTE**

The DTX-PRO cannot load the file if it is in a sub directory (folder).

## **Procedure**

## *1.* **Connect the USB flash drive containing the files saved with the DTX-PRO into the [USB TO DEVICE] terminal.**

#### *2.* **Navigate to MENU/File/Load.**

The following screen appears.

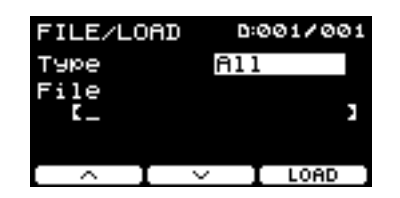

### *3.* **Select the Type (file type).**

*3-1.* Use the [–][+] controllers to select the file type for the file you wish to load.

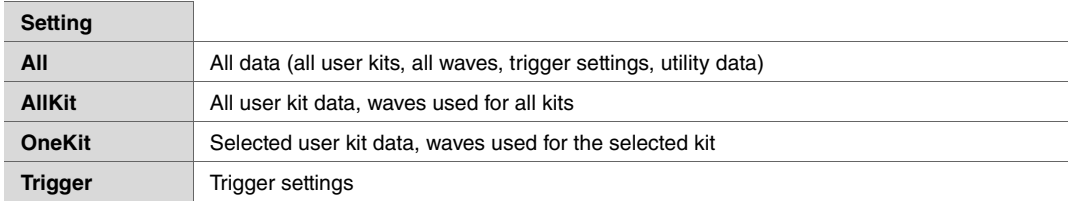
#### 4. Select the file you want to load.

- 4-1. Use the " " " and " " buttons ([F1] and [F2]) to move the cursor to "File," and then use the [-][+] controllers to select the file you want to load. Only those files matching your selected file type will be available for loading.
- *4-2.* For OneKit, select the kit you want OneKit to load to. Use the " " " and " " " buttons ([F1] and [F2]) to move the cursor to the kit number, and then use the  $[-][+]$  controllers to select the file you want to load. When the kit contains user waves, the user waves are also loaded.

#### *5.* **Press the "LOAD" button ([F3]).**

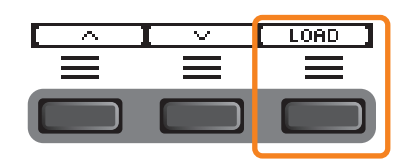

The Load confirmation screen appears.

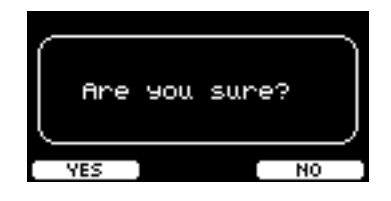

#### *6.* **Press the "YES" button ([F1]) to load.**

The message shown below appears during the Load process.

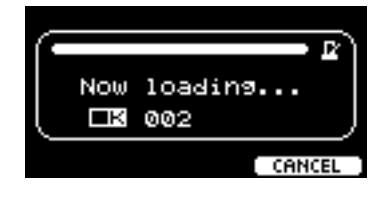

Press the "CANCEL" button ([F3]) during the Load process and the screen returns to step 2.

#### **NOTICE**

**Do not disconnect the USB flash drive from the [USB TO DEVICE] terminal or turn off the power to the DTX-PRO while the file is being loaded. Doing so may cause the DTX-PRO to malfunction, or corrupt memory in the USB flash drive.**

"Completed." appears when the Load process is complete, and the screen returns to step 2.

# **Rename**

#### **MENU/File/Rename**

#### **Description**

Renames the file saved on a USB flash drive.

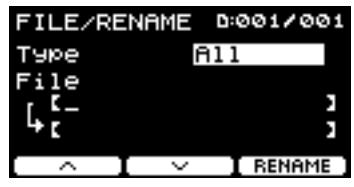

#### **Procedure**

*1.* **Connect the USB flash drive into the [USB TO DEVICE] terminal.**

#### *2.* **Navigate to MENU/File/Rename.**

The following screen appears.

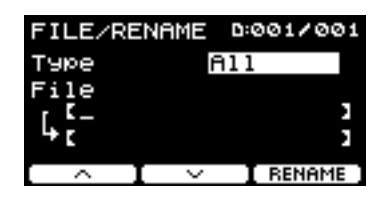

#### *3.* **Select the file type (Type) of the file that you want to rename.**

*3-1.* Use the [–][+] controllers to select the file type of the file you want to rename.

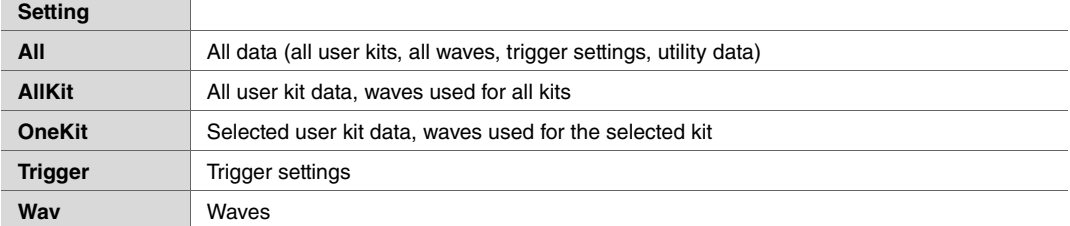

#### 4. Select the file to be renamed.

- **4-1.** Press the " " button ([F2]) to move the cursor to "File."
- *4-2.* Use the [–][+] controllers to select the file you want to rename.

#### **5.** Set a new name for the file.

Press the " " " button ([F2]) to move the cursor to the bottom of the screen. Press the "Name" button ([F2]) to display the NAME screen.

#### **Entering the file name**

*1.* **Use the [–][+] controllers to select a character, and then use the " " and " " buttons ([F1] and [F3]) to move the cursor to the next character position. A file name of up to 16 characters can be assigned.**

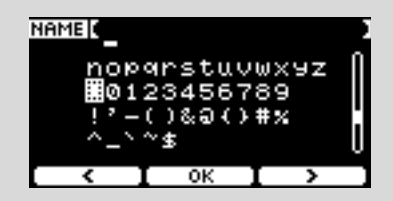

*2.* **After entering all characters, press the "OK" button ([F2]).**

#### *6.* **Press the "RENAME" button ([F3]).**

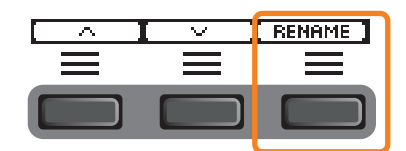

The Rename confirmation screen appears.

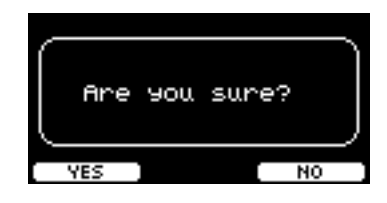

*7.* **Press the "YES" button ([F1]) to change the name.**

#### **NOTICE**

**Do not disconnect the USB flash drive from the [USB TO DEVICE] terminal or turn off the power to the DTX-PRO while the file is being renamed. Doing so may cause the DTX-PRO to malfunction, or corrupt memory in the USB flash drive.**

"Completed." appears when the Rename process is complete, and the screen returns to step 2.

# **Delete**

#### **MENU/File/Delete**

#### **Description**

This operation deletes a file in the USB flash drive.

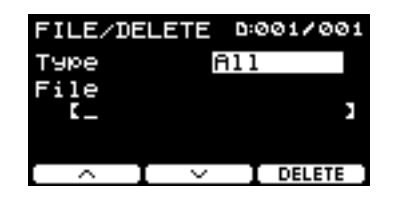

#### **Procedure**

*1.* **Connect the USB flash drive containing the files you want to delete with the DTX-PRO into the [USB TO DEVICE] terminal.**

#### *2.* **Navigate to MENU/File/Delete.**

The following screen appears.

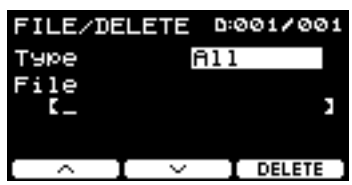

#### *3.* **Select the file type (Type) of the file you wish to delete.**

- **3-1.** Use the " " and " " buttons ([F1] and [F2]) to move the cursor to "Type."
- *3-2.* Use the [–][+] controllers to select the file type.

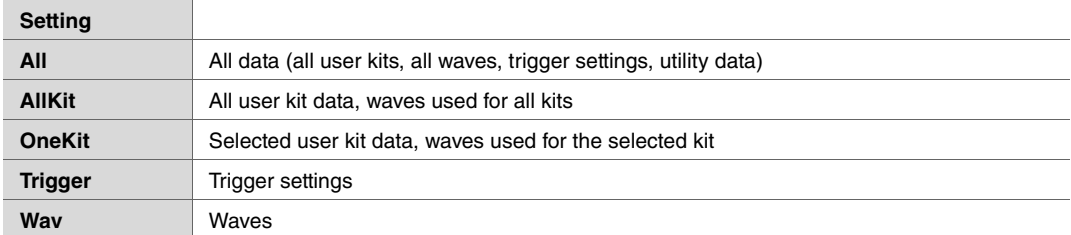

4. Use the "  $\cdot$  " and "  $\cdot$  " buttons ([F1] and [F2]) to move the cursor to "File."

#### *5.* **Use the [–][+] controllers to select the file you want to delete.**

Depending on the files selected in step 3, only the files you can delete are presented.

*6.* **Press the "DELETE" button ([F3]).**

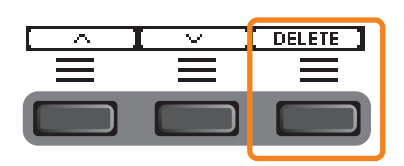

The Delete confirmation screen appears.

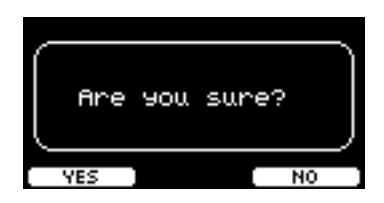

*7.* **Press the "YES" button ([F1]) to delete the file.**

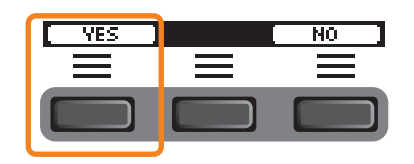

#### **NOTICE**

**Do not disconnect the USB flash drive from the [USB TO DEVICE] terminal or turn off the power to the DTX-PRO while the file is being deleted. Doing so may cause the DTX-PRO to malfunction, or corrupt memory in the USB flash drive.**

"Completed." appears when the Delete process is complete, and the screen returns to step 2.

# **Format**

#### **MENU/File/Format**

#### **Description**

Sometimes the USB flash drives are not usable as they are. In such cases, format the drive by following the procedures shown below.

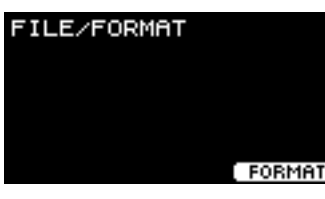

#### **NOTICE**

**Formatting erases all data in the USB flash drive. Before formatting, ensure that the USB flash drive does not contain any important data.**

#### **Procedure**

*1.* **Connect the USB flash drive into the [USB TO DEVICE] terminal.**

#### *2.* **Navigate to MENU/File/Format.**

The following screen appears.

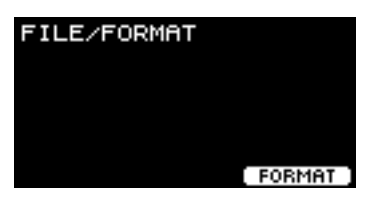

#### *3.* **Press the "FORMAT" button ([F3]).**

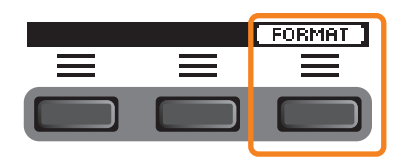

The Format USB flash drive confirmation screen appears.

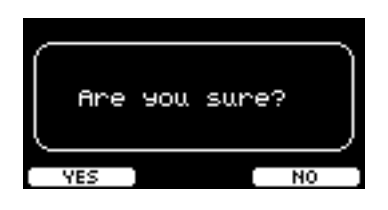

*4.* **Press the "YES" button ([F1]) to format.**

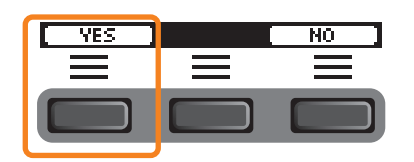

#### **NOTICE**

**Do not disconnect the USB flash drive from the [USB TO DEVICE] terminal or turn off the power to the DTX-PRO while the USB flash drive is being formatted. Doing so may cause the DTX-PRO to malfunction, or corrupt memory in the USB flash drive.**

"Completed." appears when the Format process is complete, and the screen returns to step 2.

# **Memory Info**

#### **MENU/File/Memory Info**

#### **Description**

Shows the memory usage of the USB flash drive.

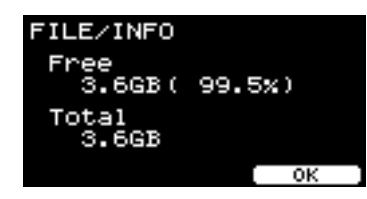

Free: Free memory space (MB) (free memory space  $(\%)$ ) Free space is displayed in units of MB (megabytes). Also, the free space for the entire memory is displayed as a percentage  $(\%)$ .

**Total:** Total memory size (MB) Displays the total memory size in units of MB (megabytes).

#### **NOTE**

Units used to denote capacity change according to memory size (KB: kilobyte, MB: megabyte, GB: gigabyte).

# **Factory Reset**

Restores all data in the user settings (user kits, trigger settings, waves, utility, recorder internal memory) back to their factory default settings.

#### **MENU/Factory Reset**

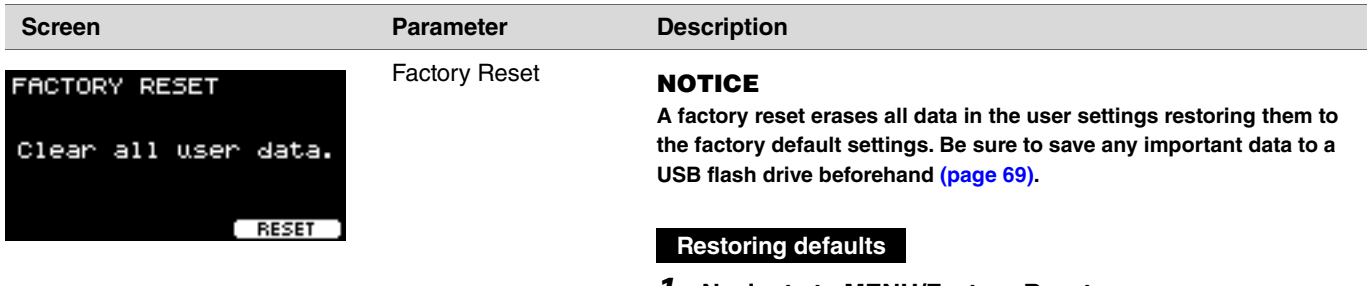

*1.* **Navigate to MENU/Factory Reset.** The following screen appears.

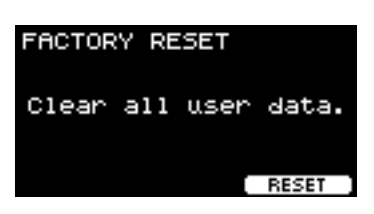

*2.* **Press the "RESET" button ([F3]).**

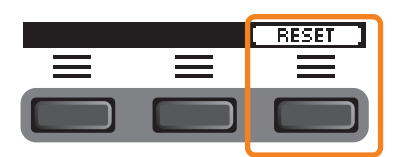

The Factory Reset confirmation screen appears.

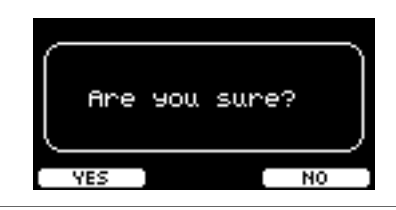

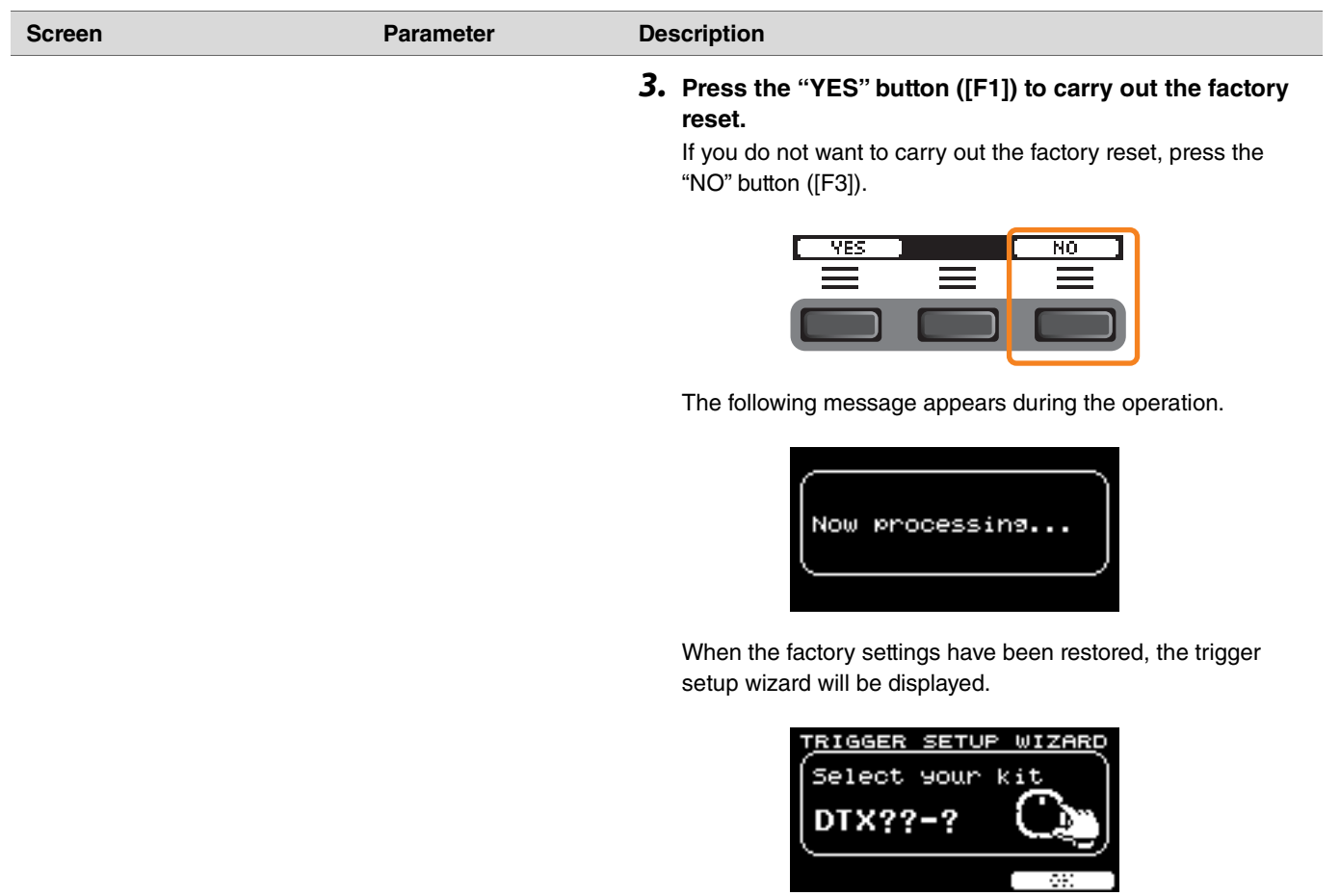

# **Version**

٦

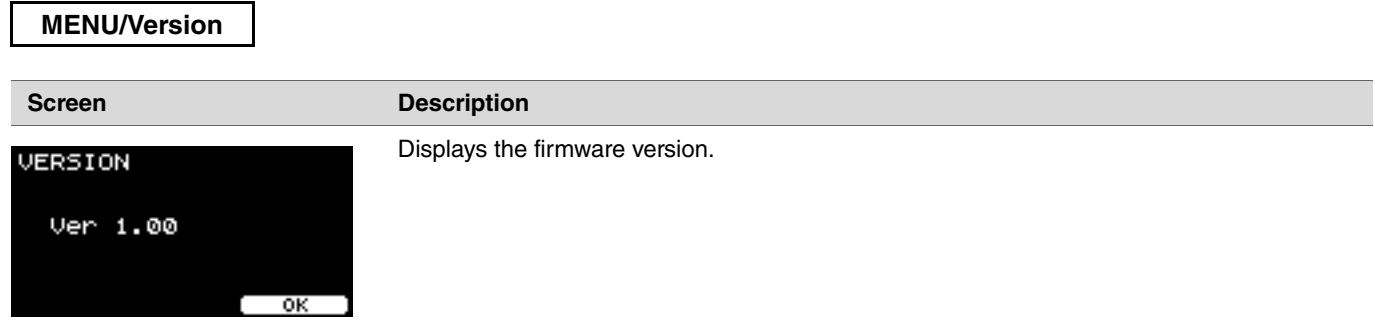

# **Playing imported audio files as Inst sounds**

You can import an audio file to play as an Inst.

Select an audio file saved on a USB flash drive to import into the DTX-PRO.

#### *1.* **Save the audio file from the computer to the root directory on a USB flash drive.**

**Audio file conditions:** wav format

#### **NOTE**

- Note that some wav format audio files may not be imported.
- The DTX-PRO does not recognize the audio file if it is in a folder.
- You can also import an audio file as a voice. When doing so, you can play a different wave for each zone.
- In MENU/Job/User voice, you can import multiple audio files into a single user voice to play different waves in response to the velocity.

#### *2.* **Connect a USB flash drive to the [USB TO DEVICE] terminal on the rear panel.**

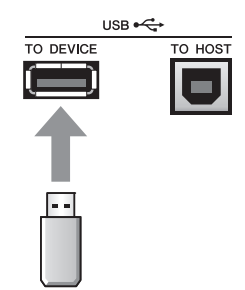

#### *3.* **Press the button below "INST" ([F1]).**

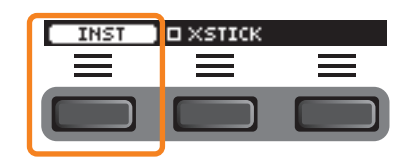

The Inst Selection screen appears.

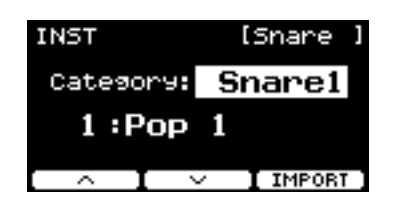

*4.* **Strike the drum pad to which you wish to import an audio file.**

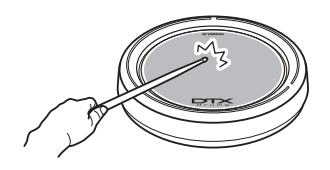

Make sure that the name of the pad you struck is shown on the Inst selection screen.

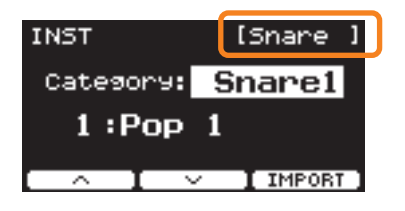

#### *5.* **Press the button below "IMPORT" ([F3]).**

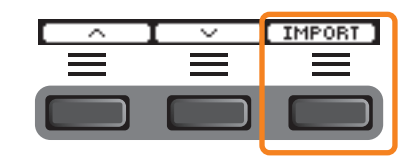

The IMPORT screen appears.

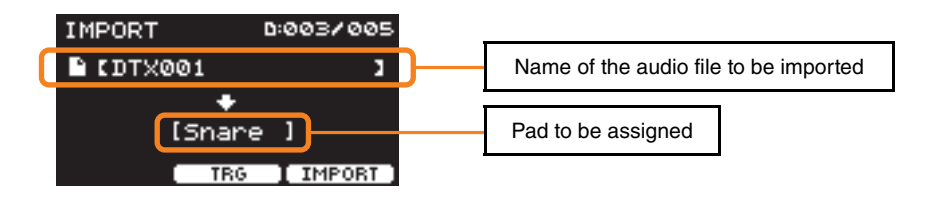

### *6.* **Use the [–][+] controllers to select a file to import.**

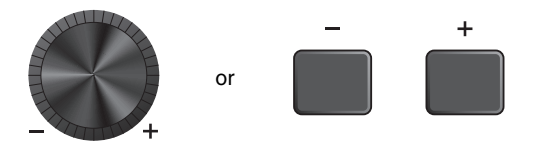

You can change the pad selection by pressing the "TRG" button ([F2]), or by striking the pad.

*7.* **Press the button under "IMPORT" ([F3]).**

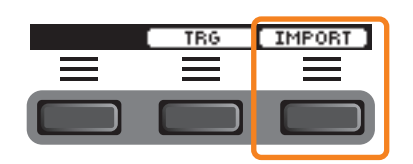

The Import confirmation screen appears.

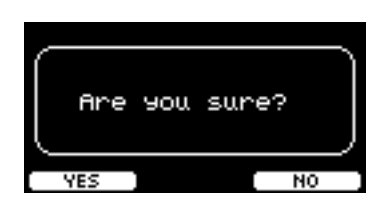

#### *8.* **Press the "YES" button ([F1]) to import.**

Press the "NO" button ([F3]) to cancel the import and the screen returns to step 5. Press the "CANCEL" button ([F3]) during import to stop the import and the screen returns to step 5.

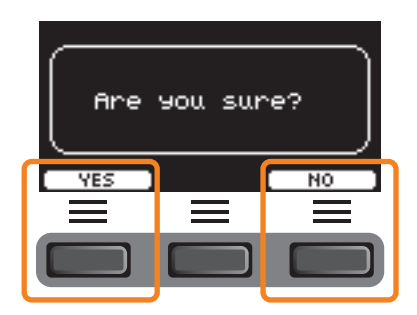

"Completed." appears when the Import is complete, and the screen returns to the import screen. After importing, make sure to store the settings.

**With the button below "SETTING" ([F3]), you can change other settings such as beat, timer settings, click sound type, and output destinations.**

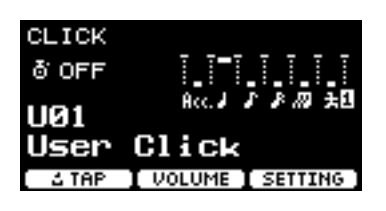

# **SETTING ([F3]) Function List**

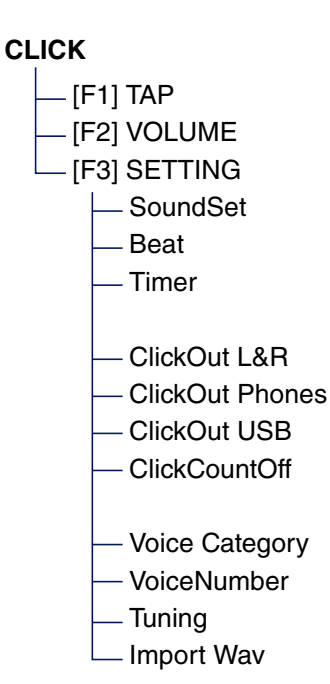

# <span id="page-86-0"></span>**SETTING ([F3]) Parameter Descriptions**

<span id="page-86-1"></span>**CLICK/SETTING**

<span id="page-86-3"></span><span id="page-86-2"></span>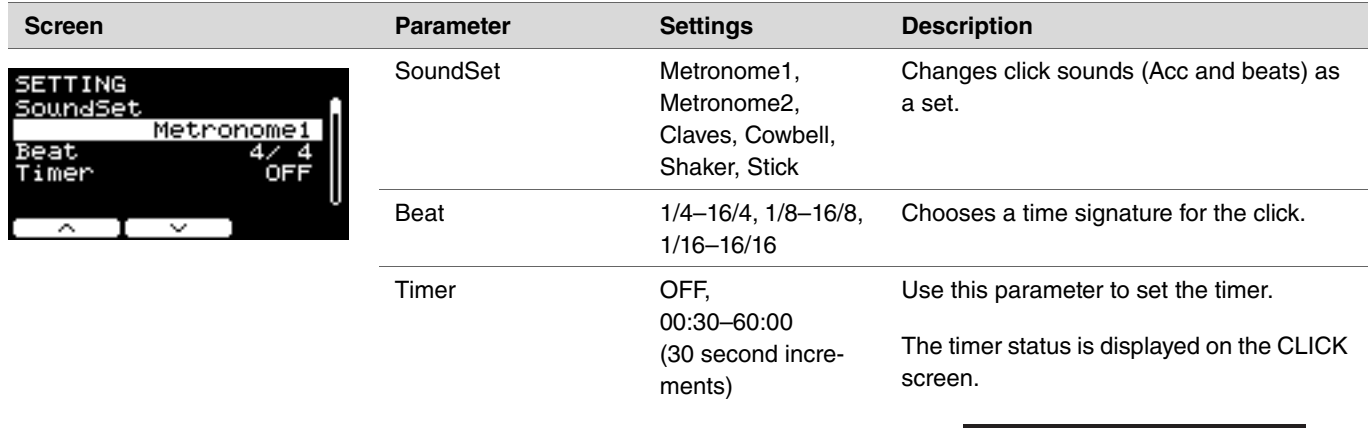

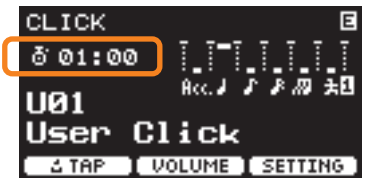

To start the timer. press the [START/STOP] button.

The remaining time will be displayed while the timer is in use.

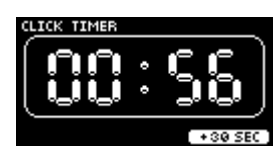

Press the button below "+30 SEC" ([F3]) while the timer is in use to extend the timer by 30 seconds.

<span id="page-86-7"></span><span id="page-86-6"></span><span id="page-86-5"></span><span id="page-86-4"></span>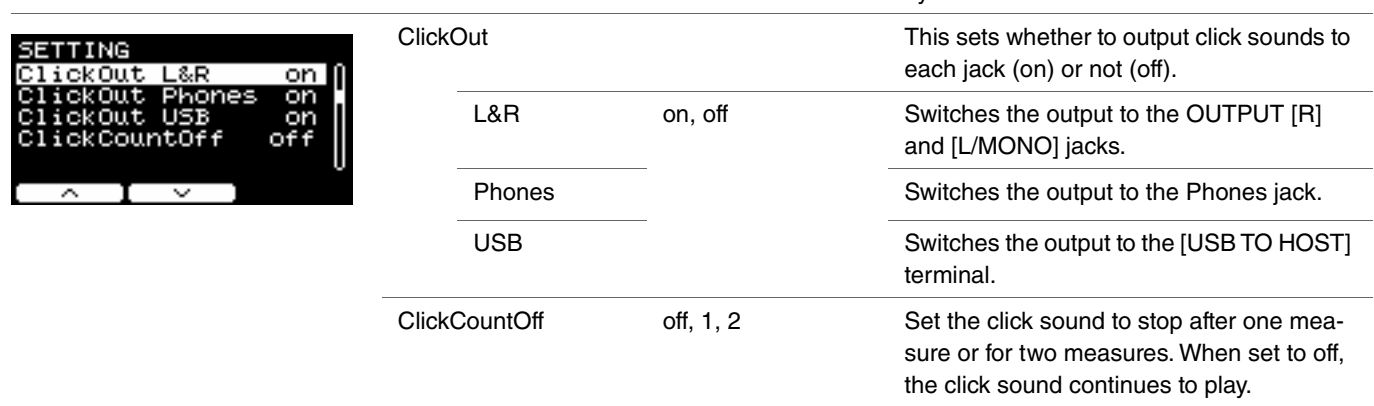

<span id="page-87-3"></span><span id="page-87-2"></span><span id="page-87-1"></span><span id="page-87-0"></span>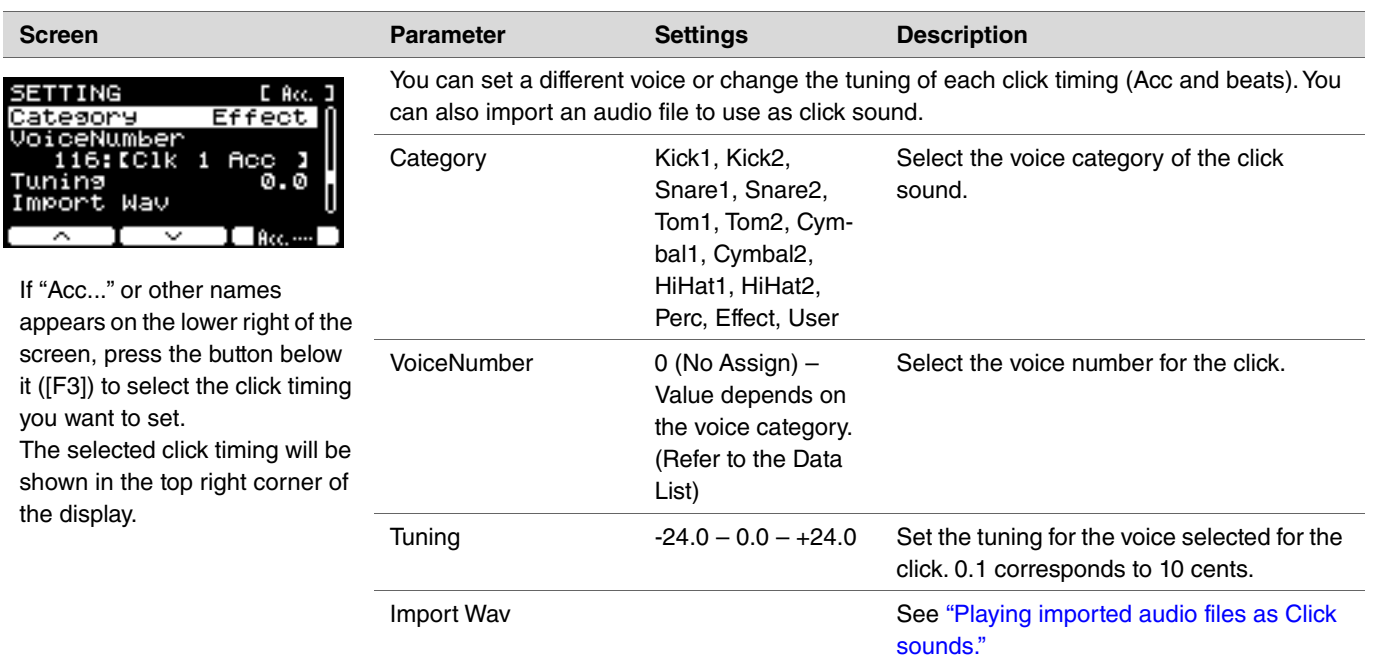

# <span id="page-88-0"></span>**Playing imported audio files as Click sounds**

You can load audio files (.wav) from a USB flash drive to play them as click sounds for the click timing you like.

#### **Procedure**

*1.* **Save the audio file from the computer to the root directory on a USB flash drive.**

**Audio file conditions:** wav format

#### **NOTE**

- Note that some wav format audio files may not be imported.
- The DTX-PRO does not recognize the audio file if it is in a folder.
- *2.* **Connect a USB flash drive to the [USB TO DEVICE] terminal on the rear panel.**
- *3.* **On the Click/SETTING/Import Wav screen, press the "ENTER" button ([F3]).**

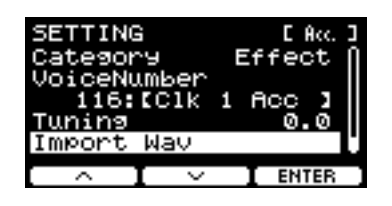

```
[CLICK] button \rightarrow SETTING([F3]) \rightarrow Import Wav
```
*4.* **Use the [–][+] controllers to select the audio file you want to import, and then press the button below "Acc." or other names ([F2]) to choose the rhythm you want to use the audio file for.**

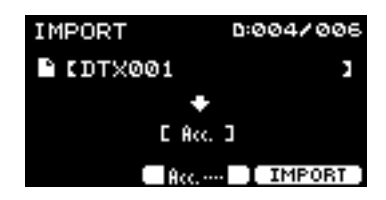

- *5.* **Press the button below "IMPORT" ([F3]).**
- *6.* **When the confirmation screen appears, press the "YES" button ([F1]). If you do not want to import, press the "NO" button ([F3]) to return to the previous screen.**

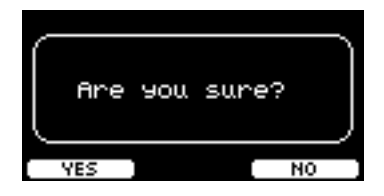

**You can use the button below "SETTING" ([F3]) to change other settings such as the playback speed and recording source.**

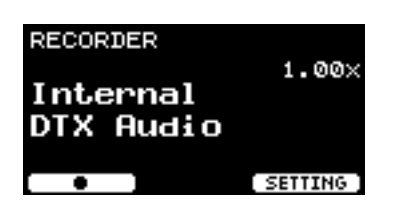

# **SETTING ([F3]) Function List**

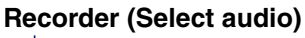

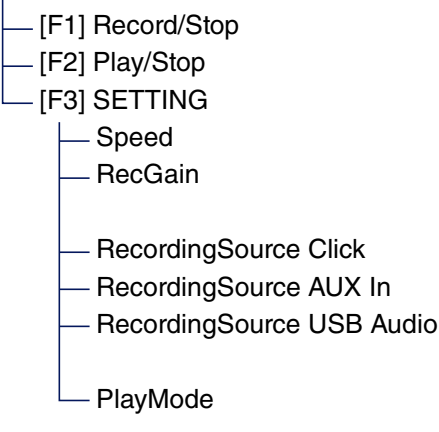

# <span id="page-90-0"></span>**SETTING ([F3]) Parameter Descriptions**

#### <span id="page-90-2"></span><span id="page-90-1"></span>**RECORDER/SETTING**

 $\hat{\phantom{a}}$ 

<span id="page-90-6"></span><span id="page-90-5"></span><span id="page-90-4"></span><span id="page-90-3"></span>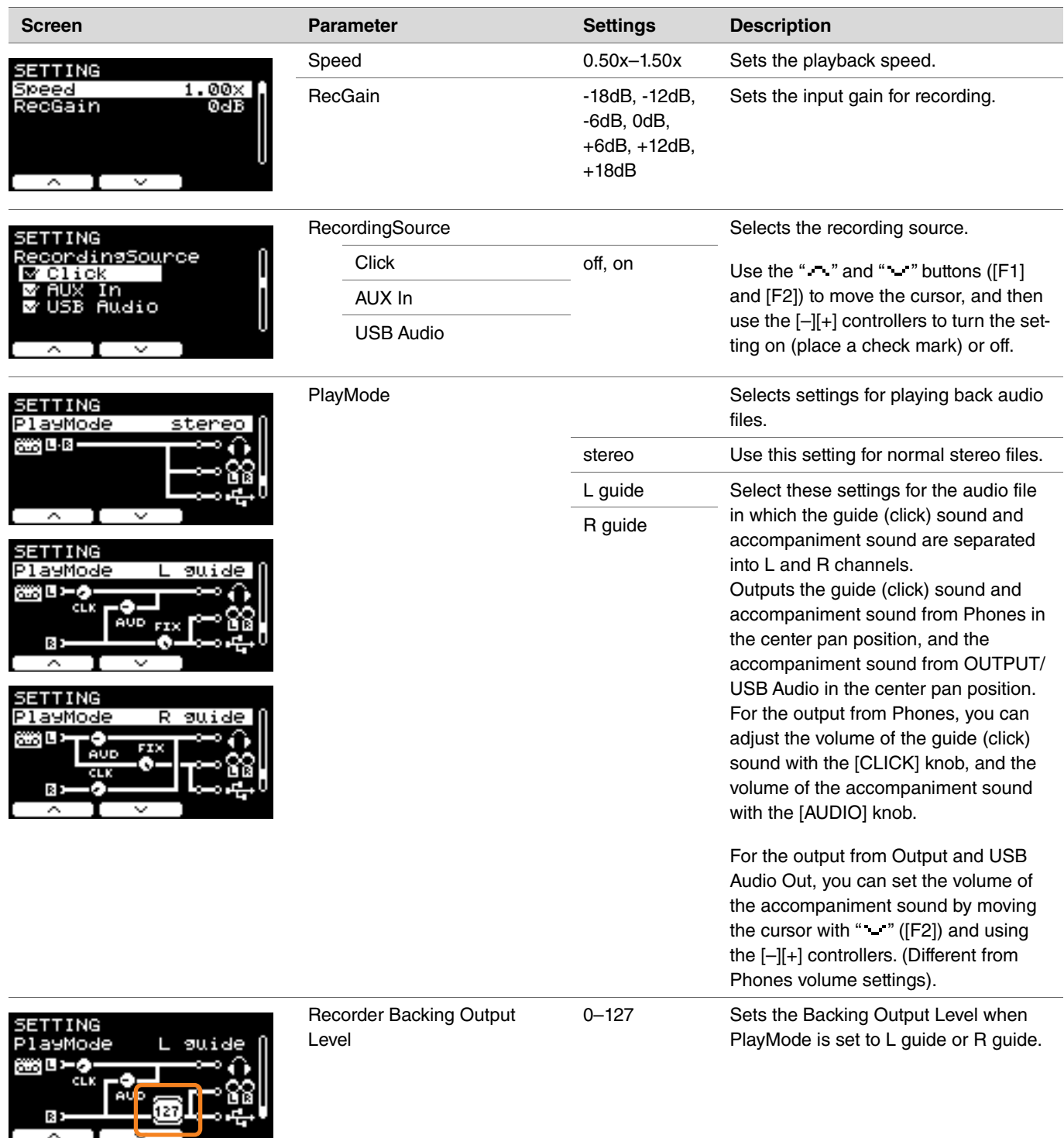

# **SETTING ([F3]) Parameter Descriptions**

### **1. TRAINING SONG**

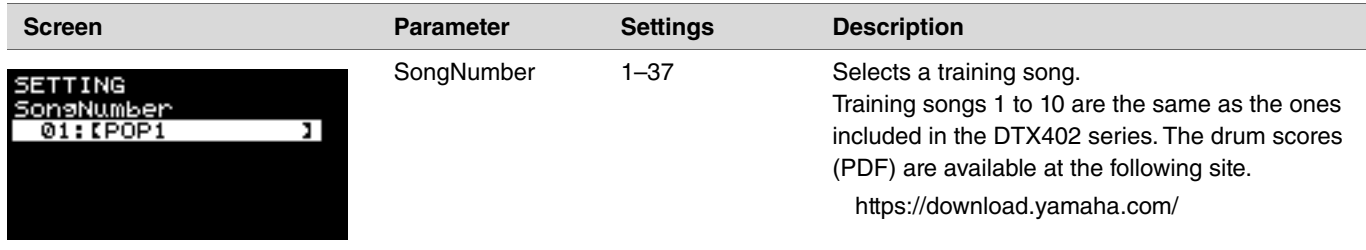

### **2. PART MUTE**

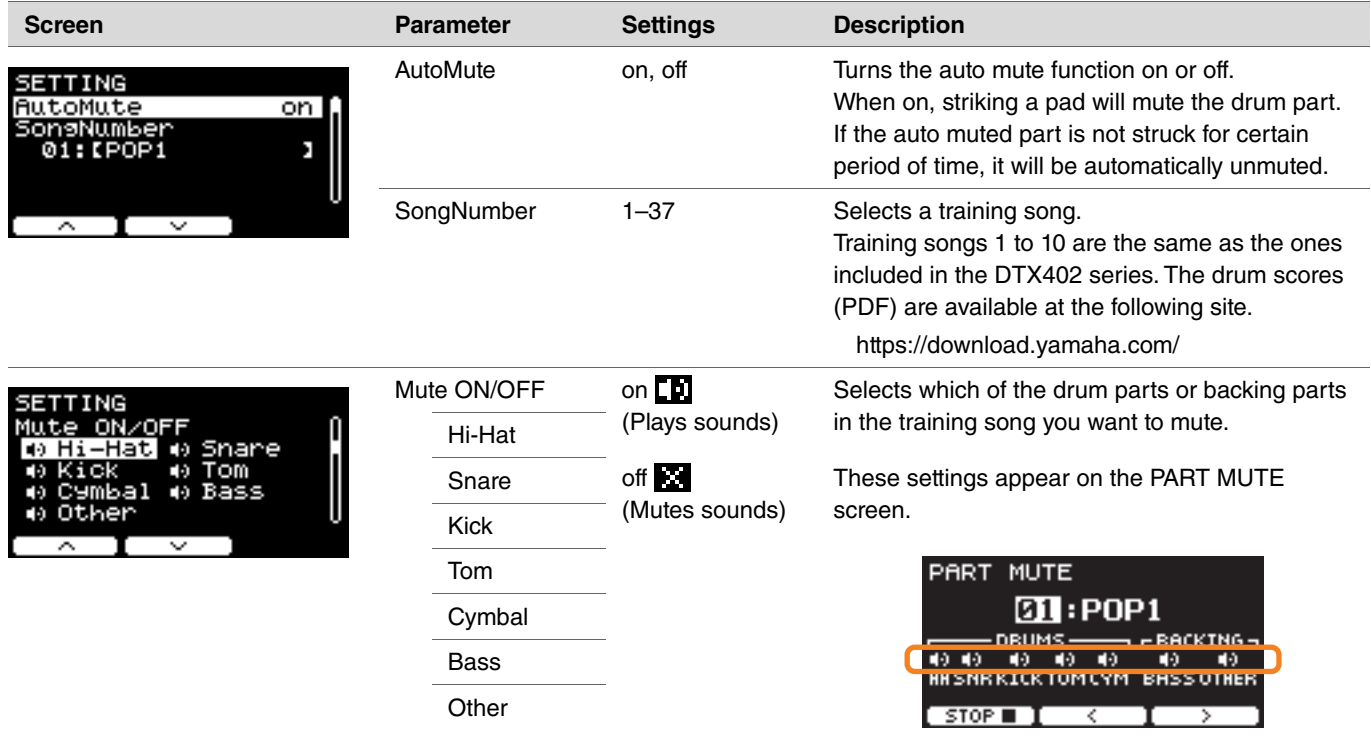

## **3. SONG PART GATE**

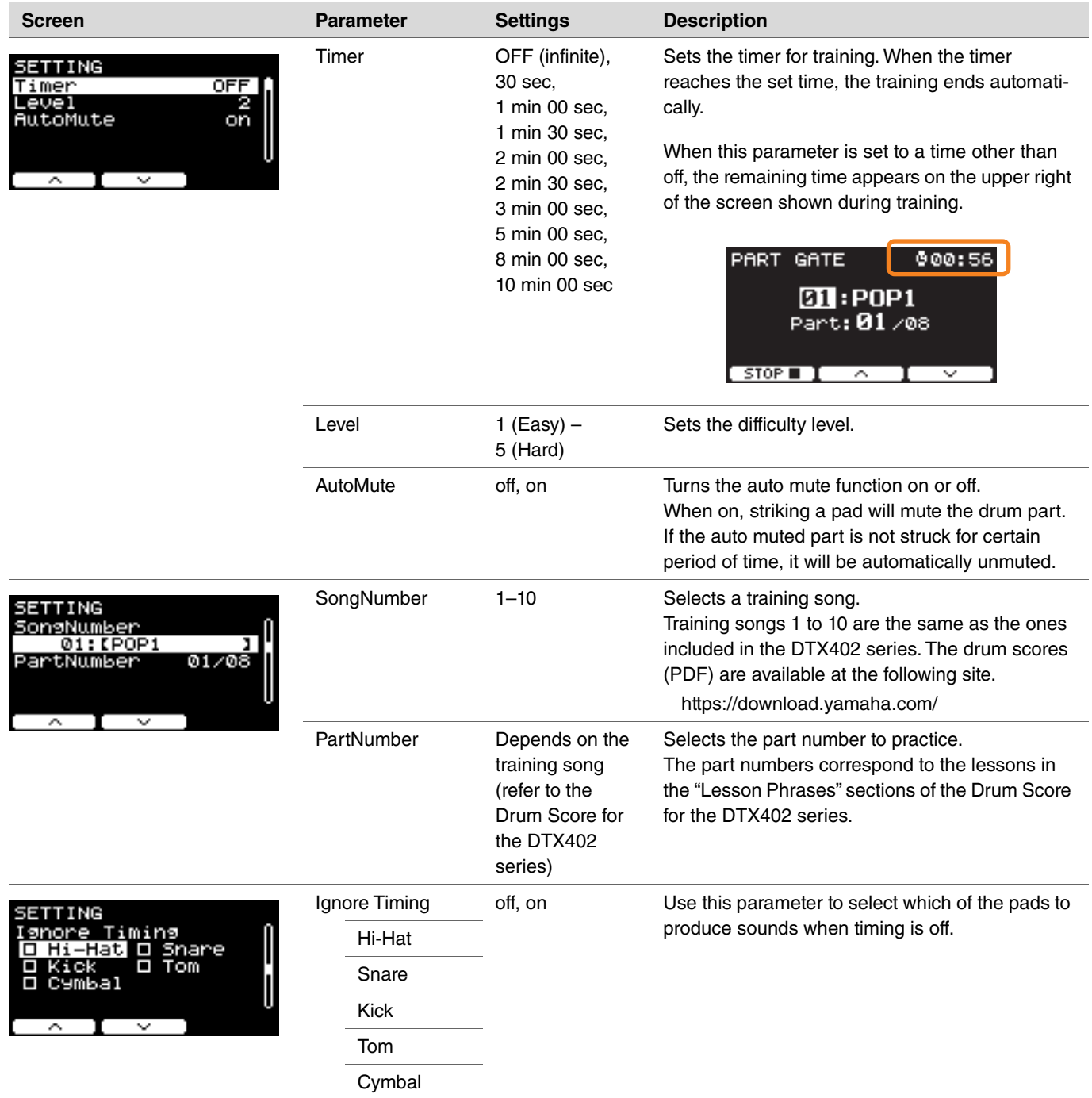

### **4. SONG SCORE GATE**

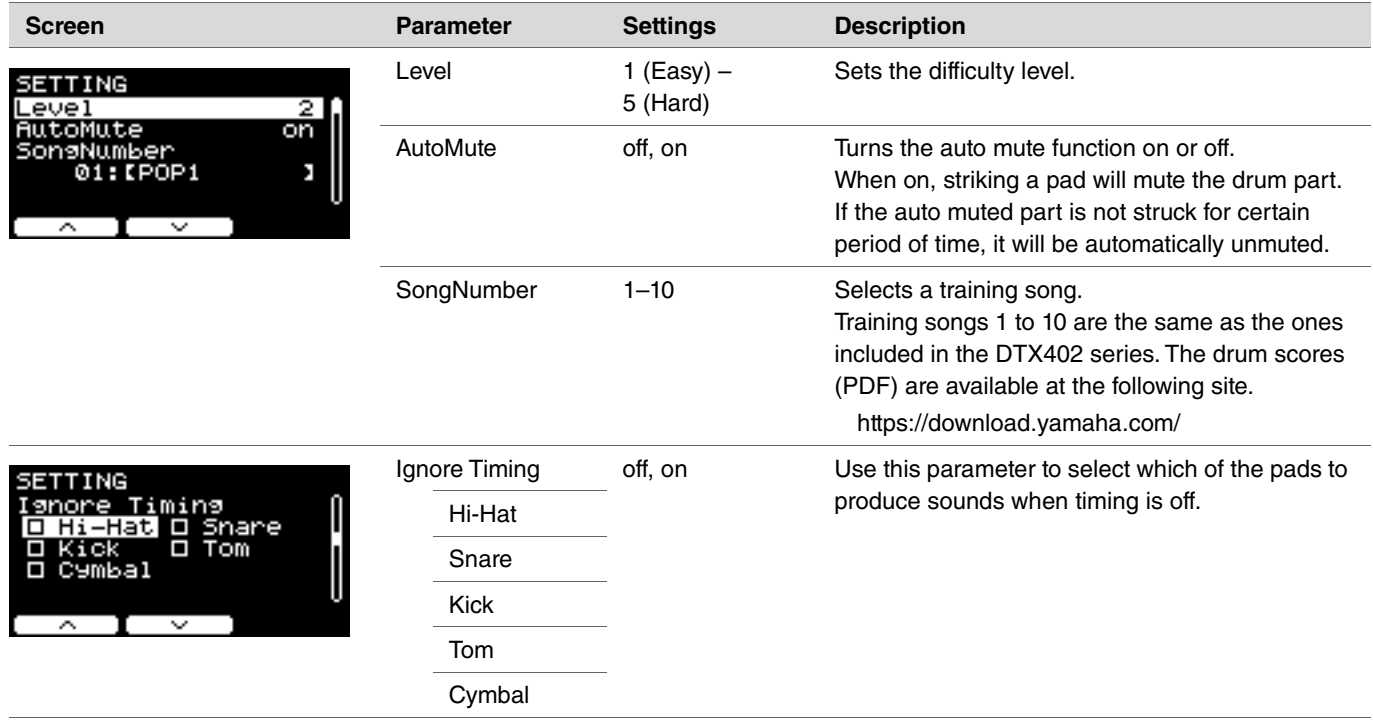

### **5. RHYTHM GATE 6. RHYTHM GATE TRIPLET**

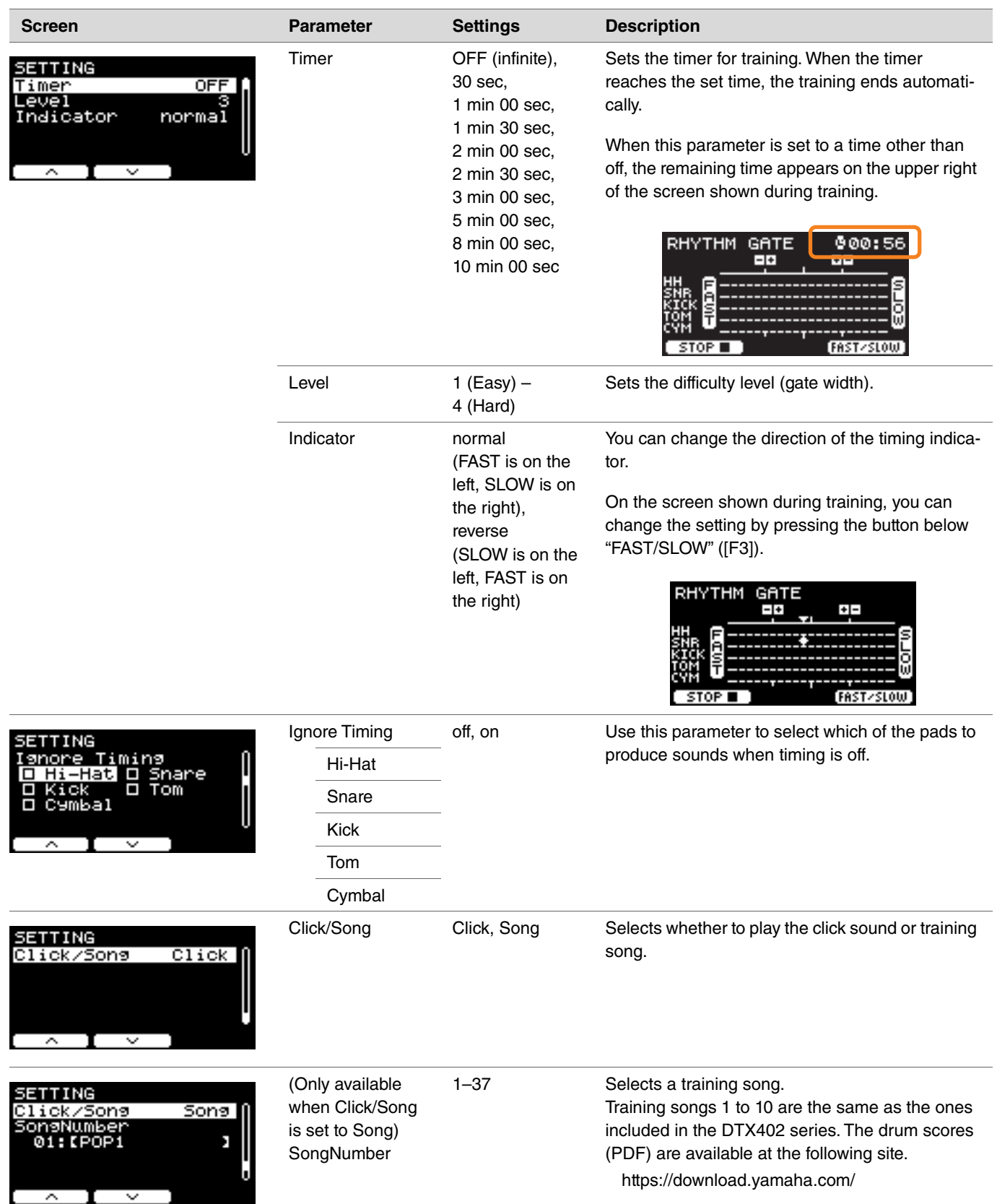

## **7. DYNAMIC GATE**

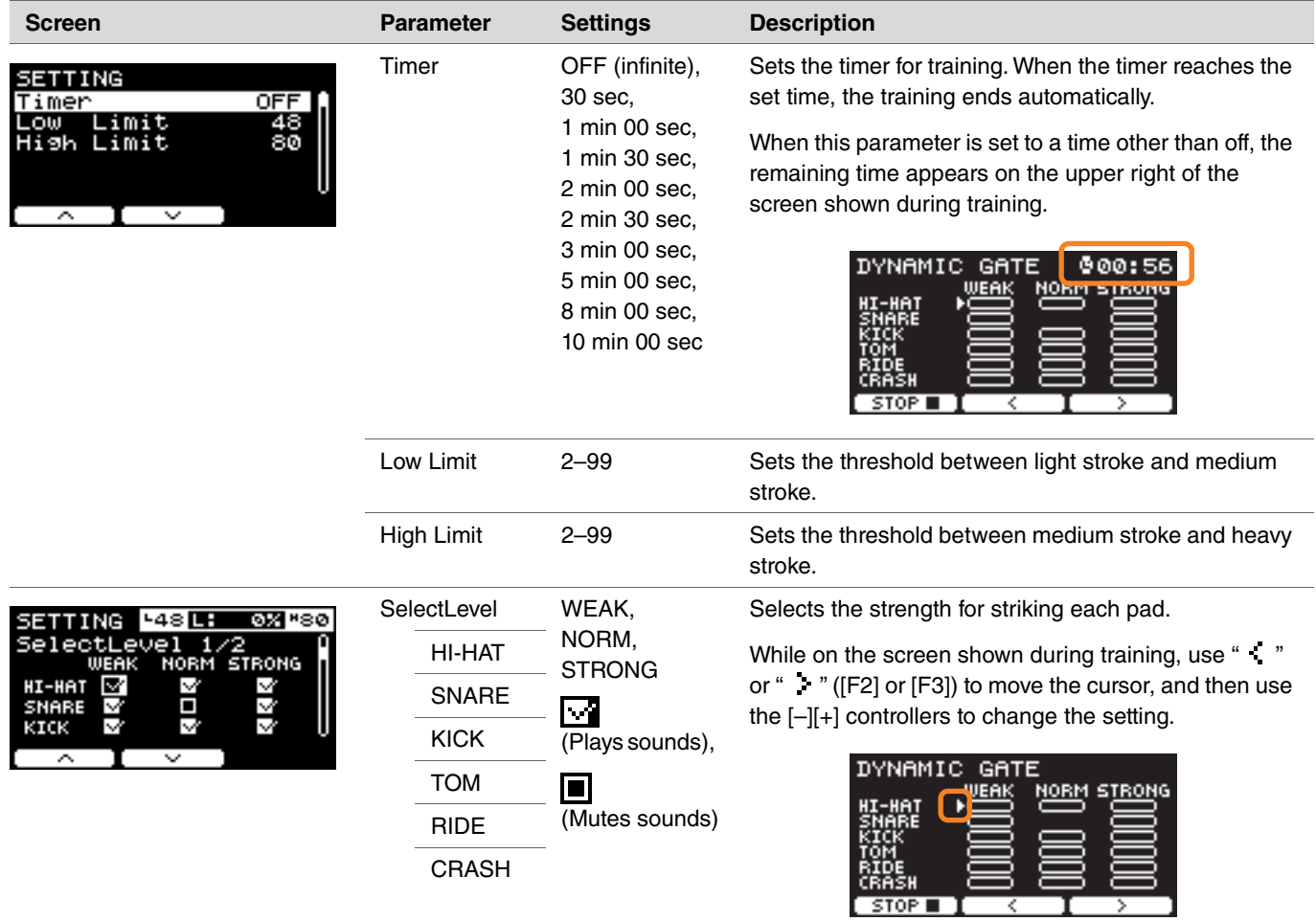

### **8. MEASURE BREAK**

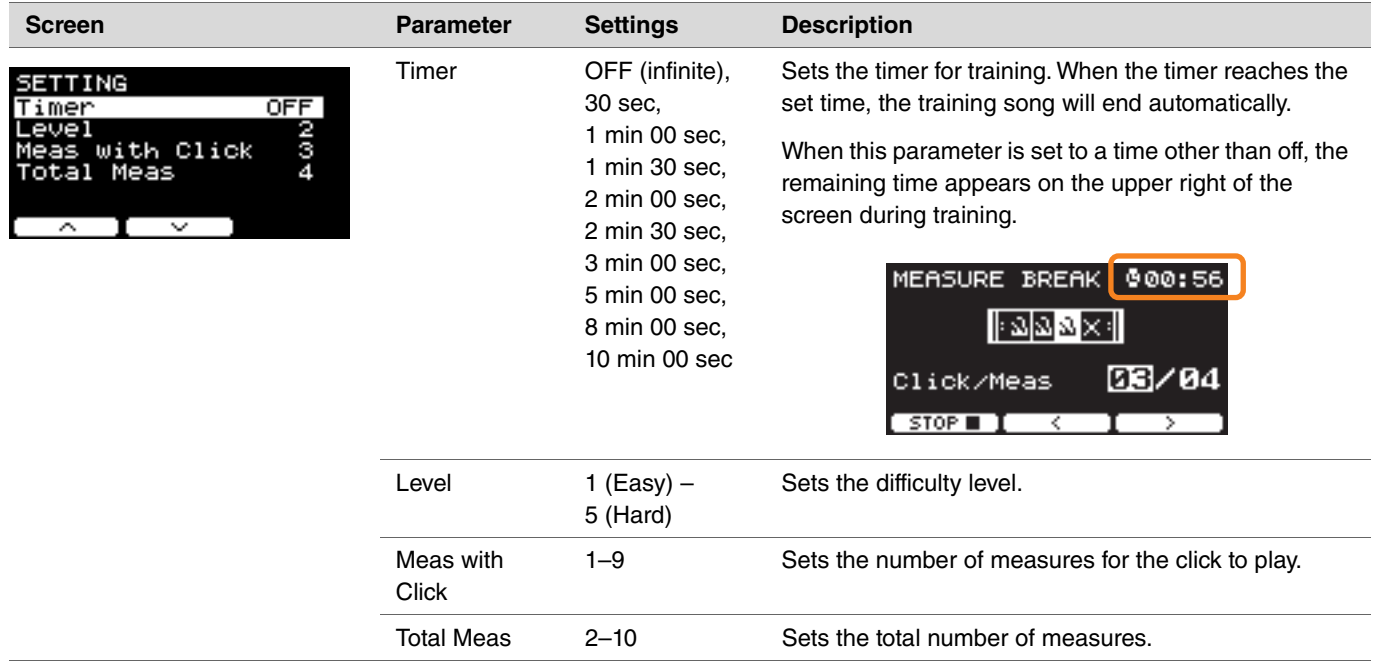

### **9. CHANGE UP**

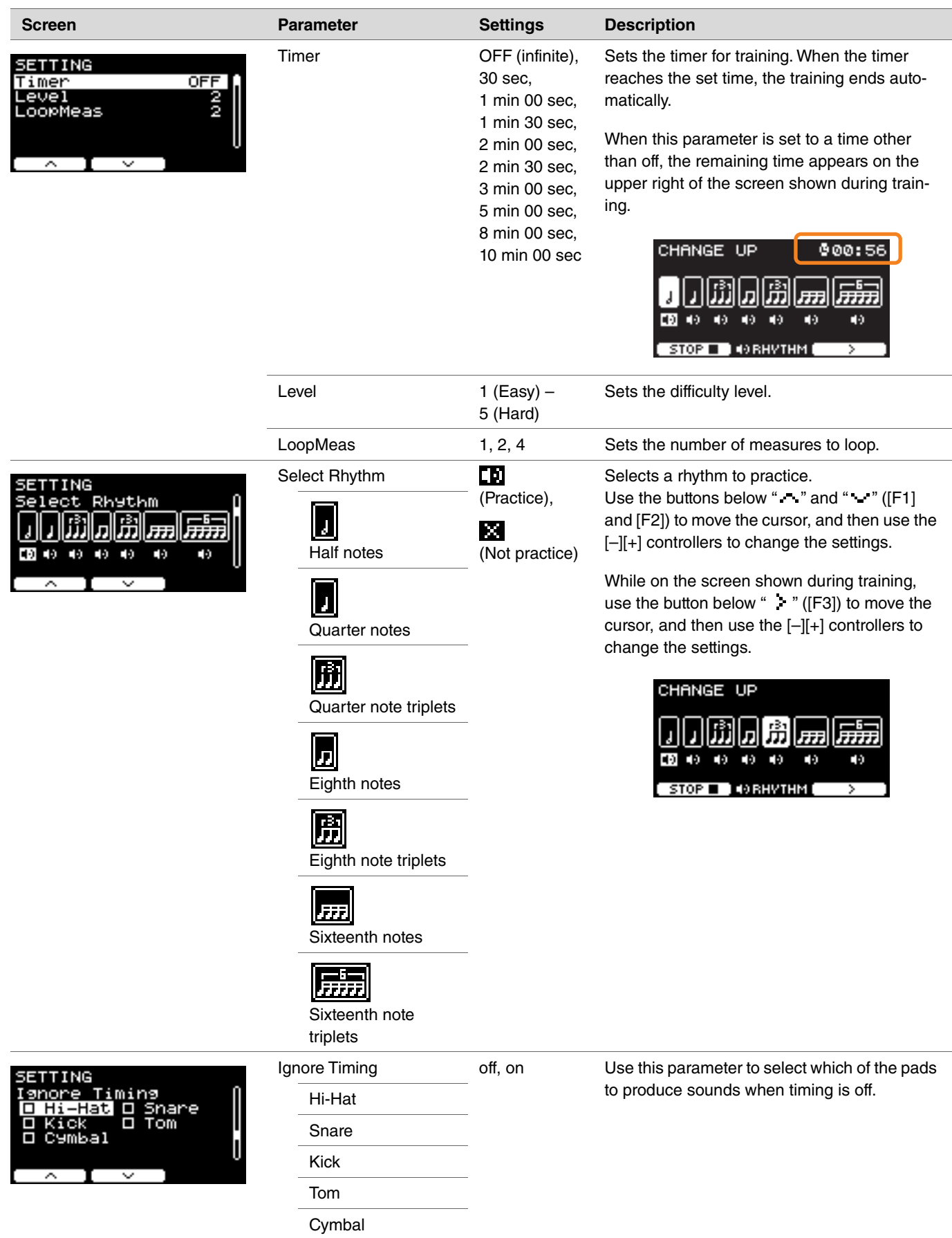

### **10. FAST BLAST**

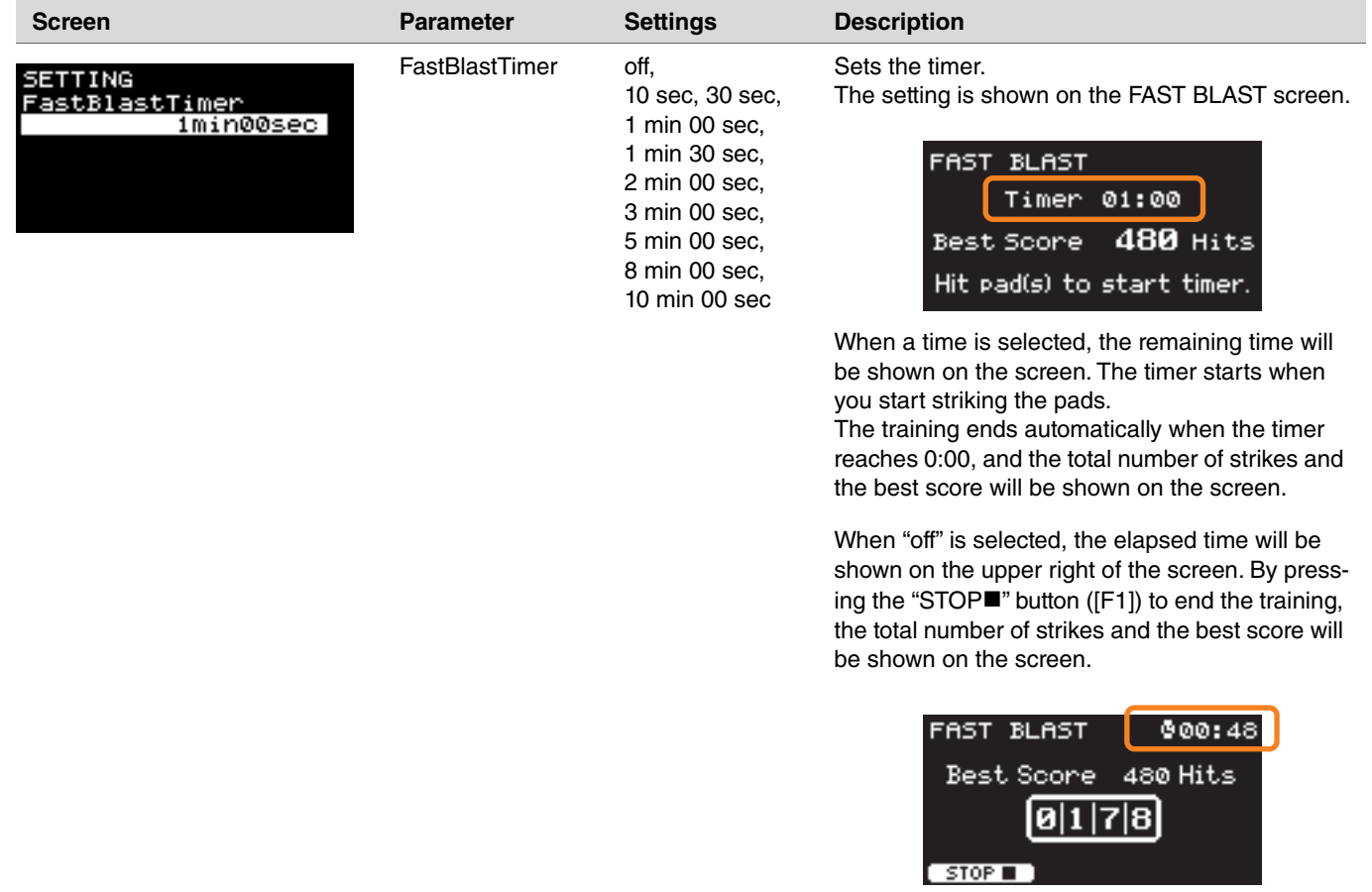

**Connecting the DTX-PRO to a computer using a USB cable lets you send and receive audio or MIDI data. This section explains how to connect the DTX-PRO to a computer.**

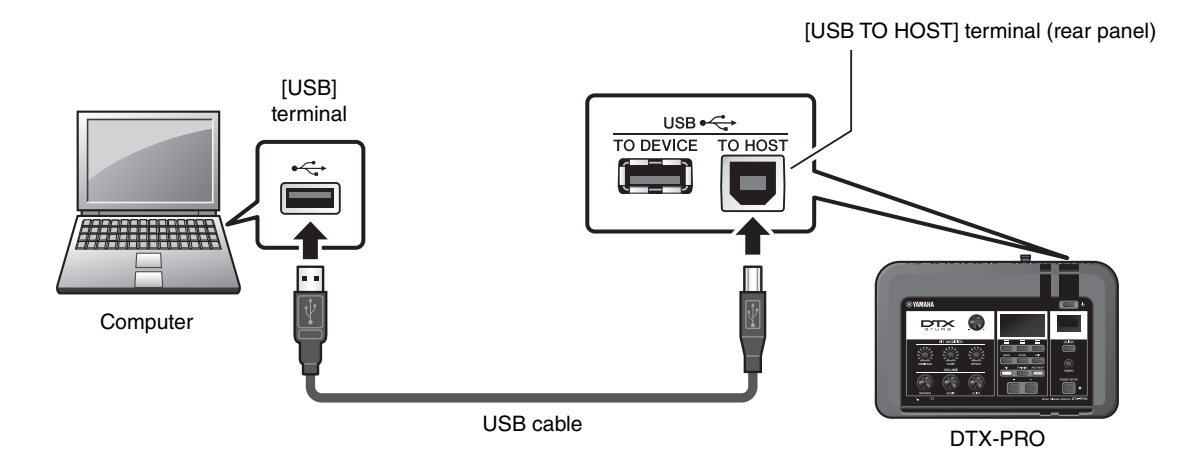

#### **NOTE**

USB cable is not included. To connect your computer to the DTX-PRO, use a USB A-B type cable of no more than 3 meters.

#### **Precautions when using the [USB TO HOST] terminal**

When connecting the computer to the [USB TO HOST] terminal, make sure to observe the following points to avoid freezing the computer and corrupting or losing the data.

If the computer or the instrument freezes, restart the application software or the computer OS, or turn the power to the instrument off then on again.

#### **NOTICE**

- **Use an AB type USB cable of less than 3 meters. USB 3.0 cables cannot be used.**
- **Execute the following before turning the power to the instrument on/off or plugging/unplugging the USB cable to/from the [USB TO HOST] terminal.**
	- **Quit any open application software on the computer.**
	- **Make sure that data is not being transmitted from the instrument.**
- **While the computer is connected to the instrument, you should wait for six seconds or more between these operations: (1) when turning the power of the instrument off then on again, or (2) when alternately connecting/disconnecting the USB cable.**

# <span id="page-99-0"></span>**Installing the Yamaha Steinberg USB Driver**

To use audio data with a Windows computer, you need to install the Yamaha Steinberg USB Driver.

#### **NOTE**

When you use a macOS computer or when you use a Windows computer only to handle MIDI data, installation of the Yamaha Steinberg USB Driver is not required.

#### *1.* **Download the latest Yamaha Steinberg USB Driver from the following URL.**

https://download.yamaha.com/

Press the [(driver name)  $\bigcup$ ] button, download and open the file.

#### **NOTE**

• Information on system requirements is provided on the above web page.

• For improvement, the Yamaha Steinberg USB Driver may be upgraded without notice. For details and the most up-to-date information, please visit the above website.

#### *2.* **Install the Yamaha Steinberg USB Driver on your computer.**

For more information, please refer to the Yamaha Steinberg USB Driver Installation Guide.

# **Using DAW Software**

For more information on recording or audio playback, please refer to the Owner's Manual for your DAW software.

#### **MIDI-related Reference**

Information related to MIDI and creating music with a computer, is provided in the Data List (PDF). The Data List (PDF) is available for download at the following web page.

https://download.yamaha.com/

\* Yamaha Corporation reserves the right to modify this URL at any time without prior notice.

# **Troubleshooting**

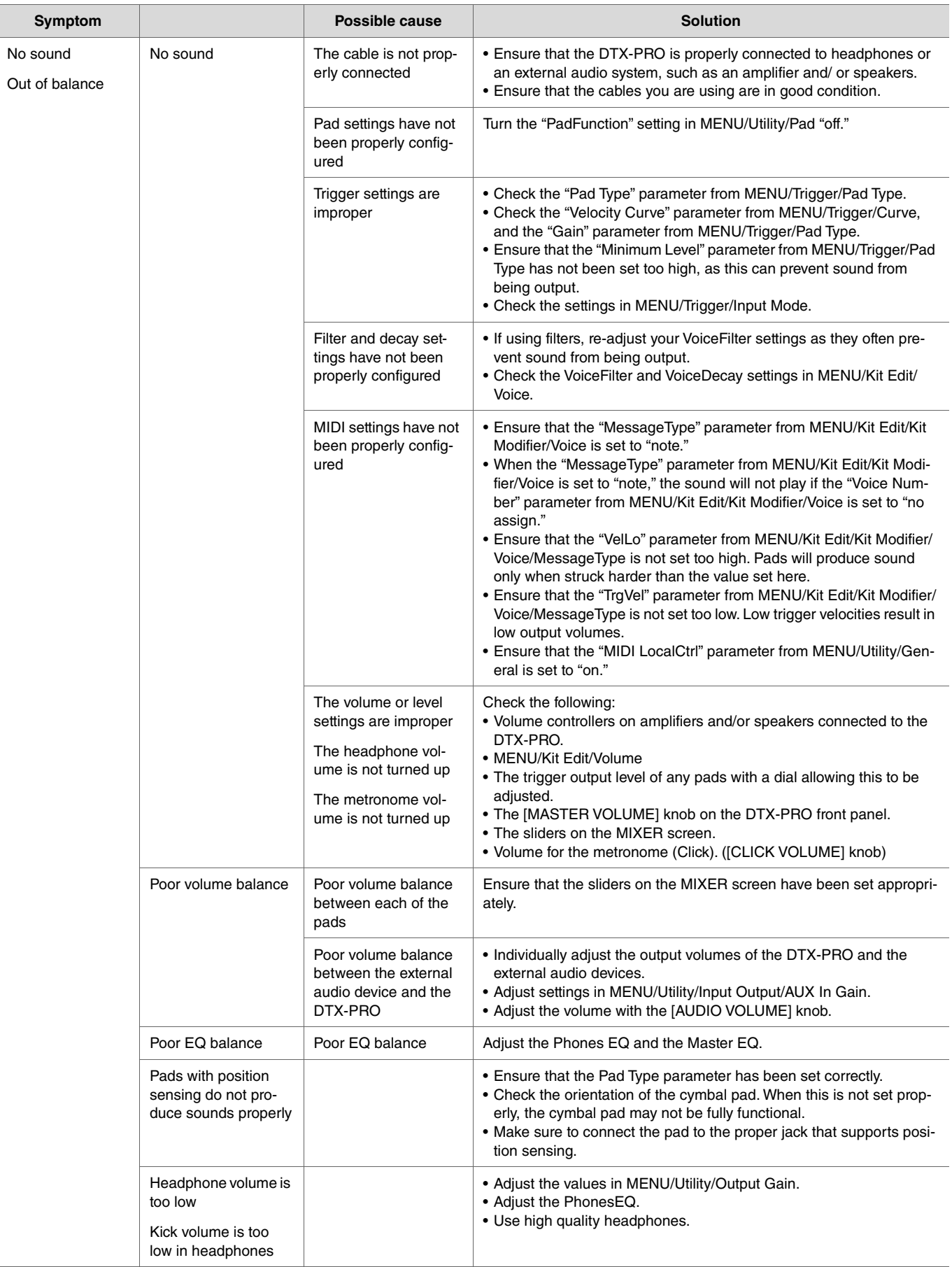

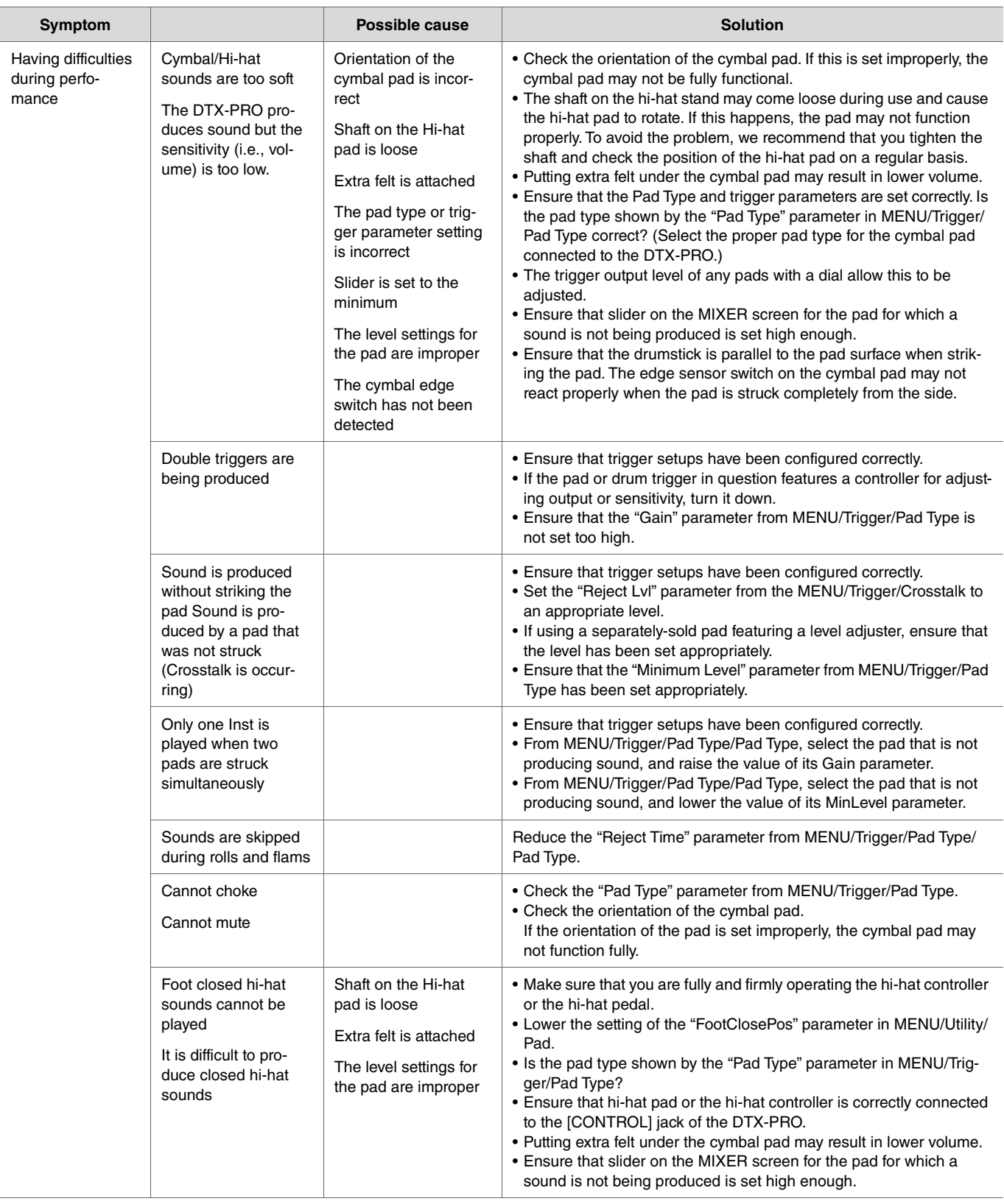

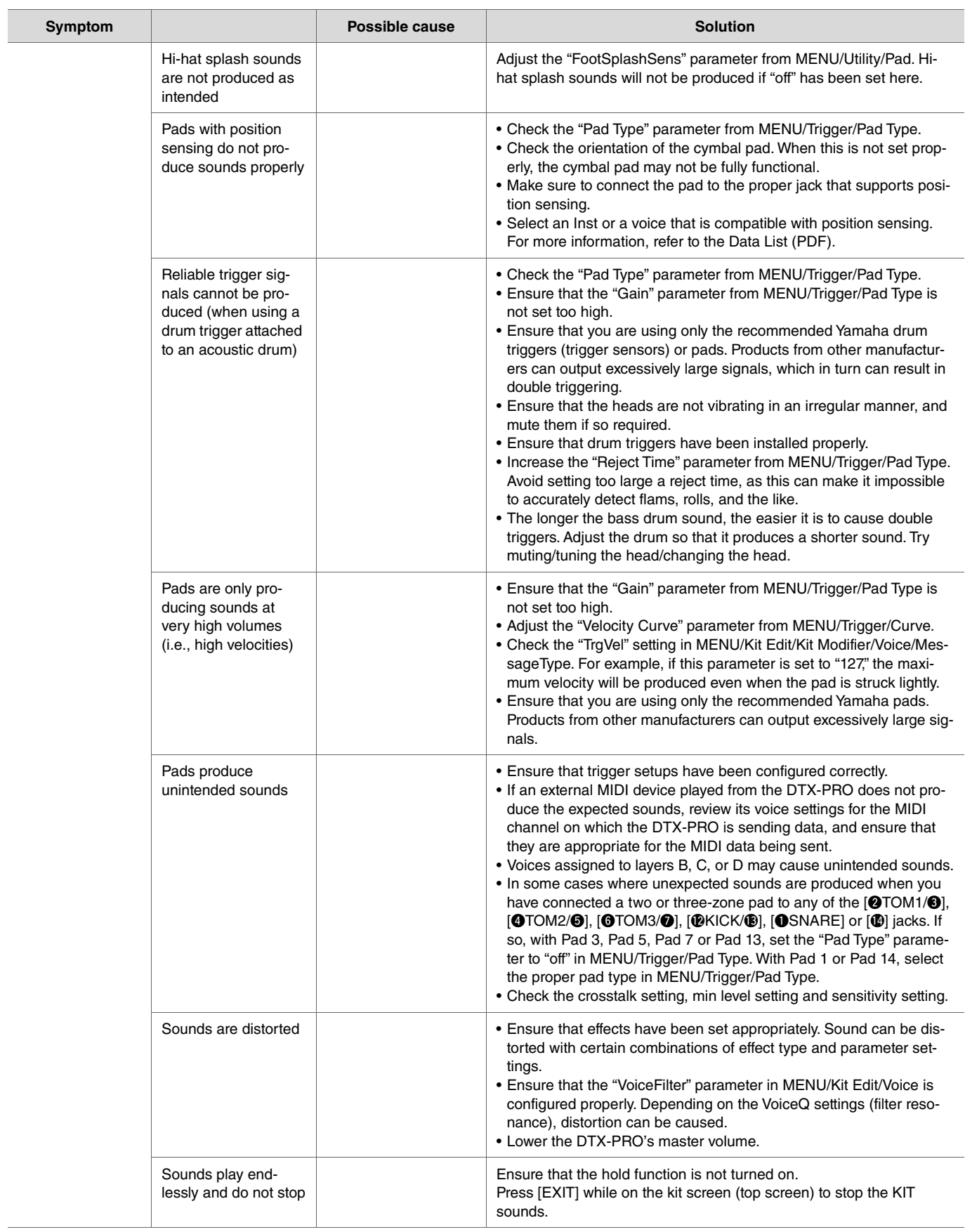

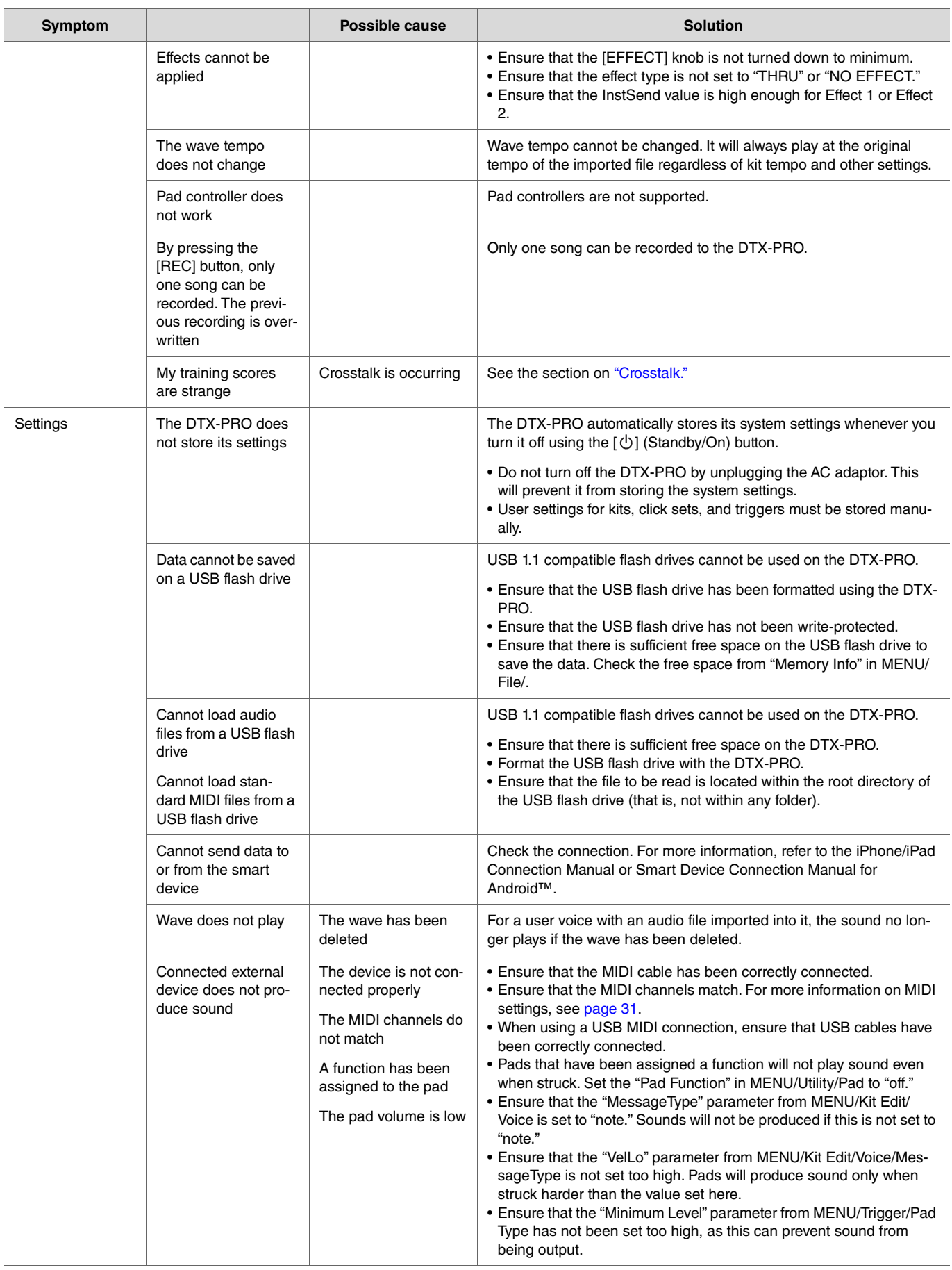

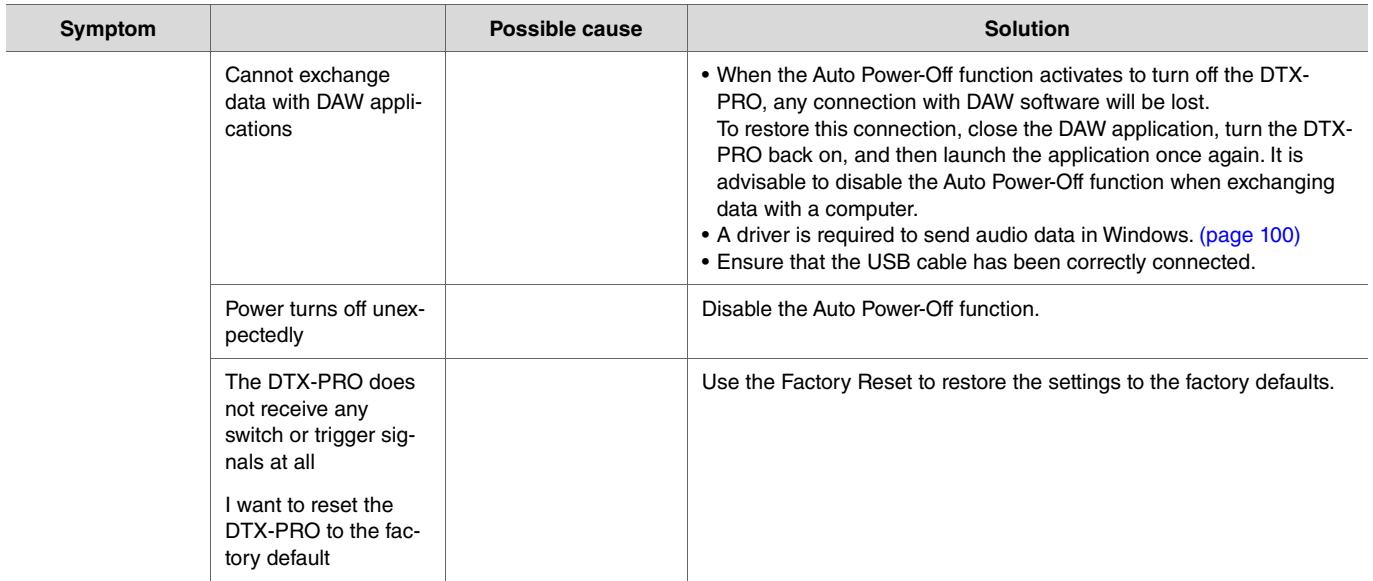

# **Reference**

# **Effect Type**

### **Ambi Type**

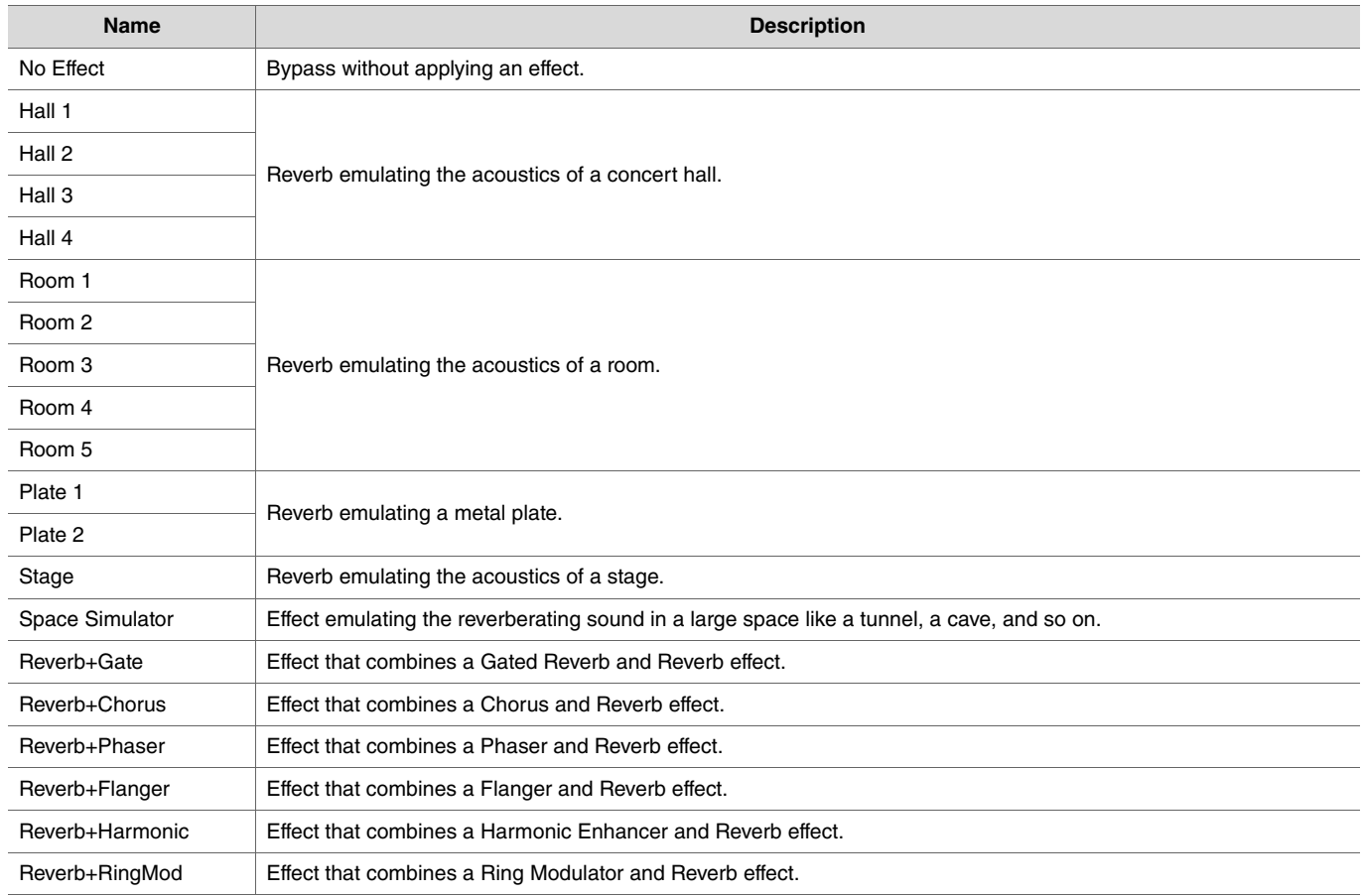

## **Effect Type Fx1 Type**

## **Fx2 Type**

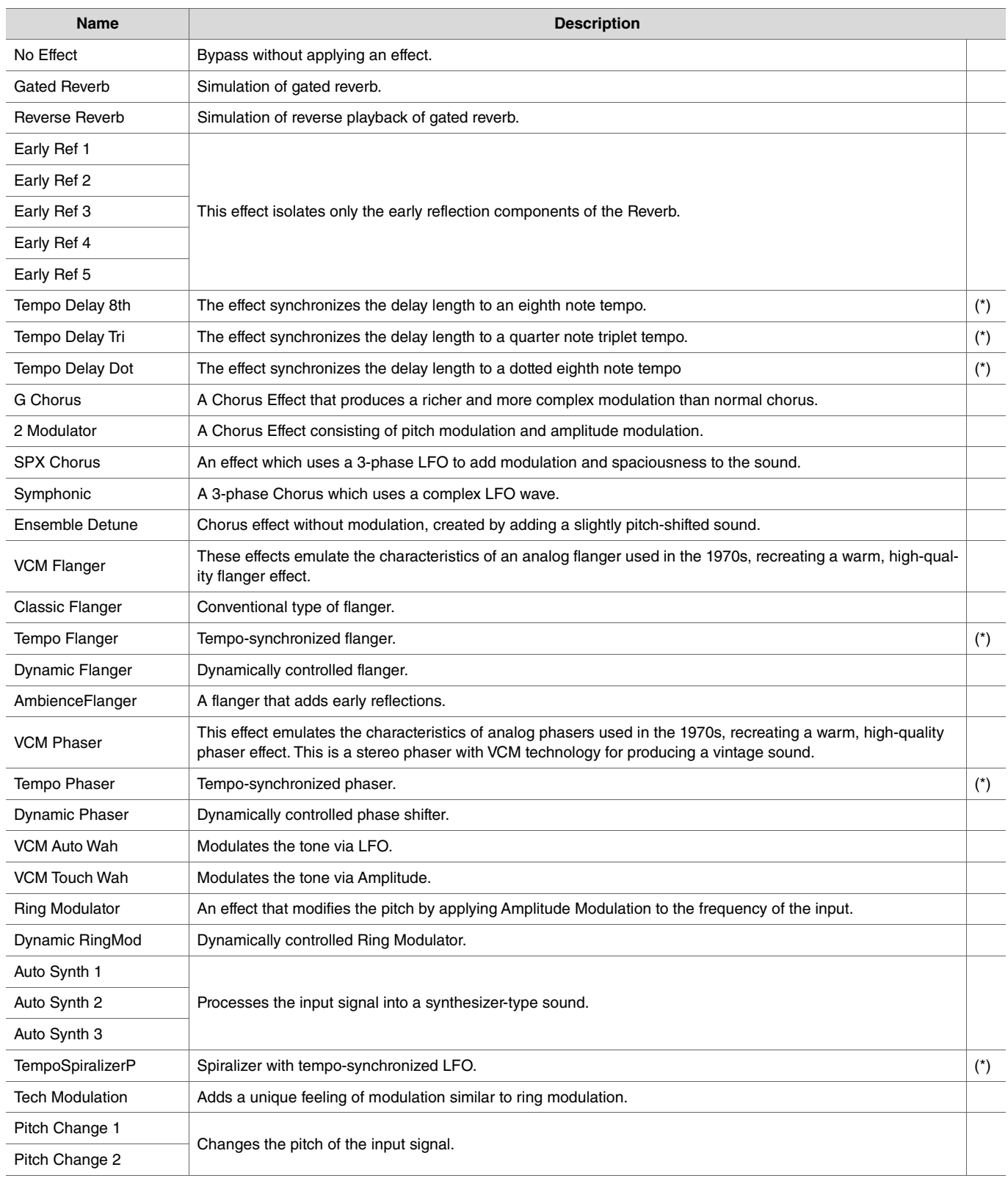

(\*) The effect changes according to the tempo setting of the module.

### **Effect Type MFX Type**

## **InsertionType**

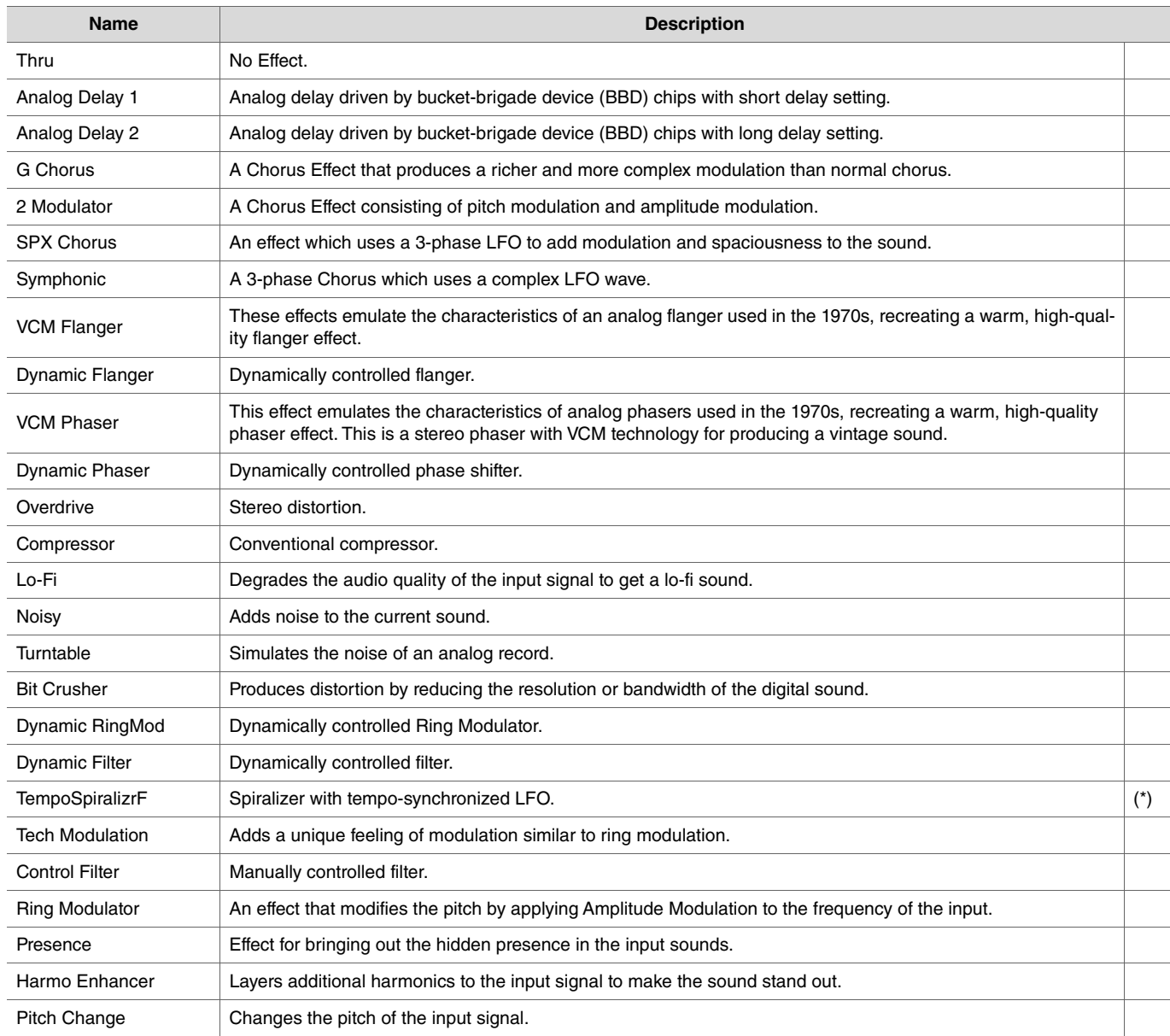

(\*) The effect changes according to the tempo setting of the module.